# M3069 マイコンボード ユーザーファーム開発マニュアル

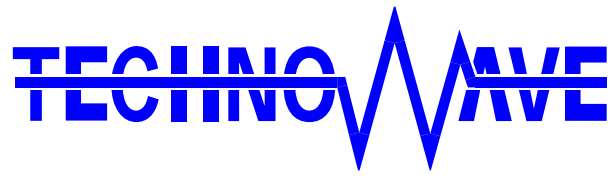

テクノウェーブ株式会社

# 目次

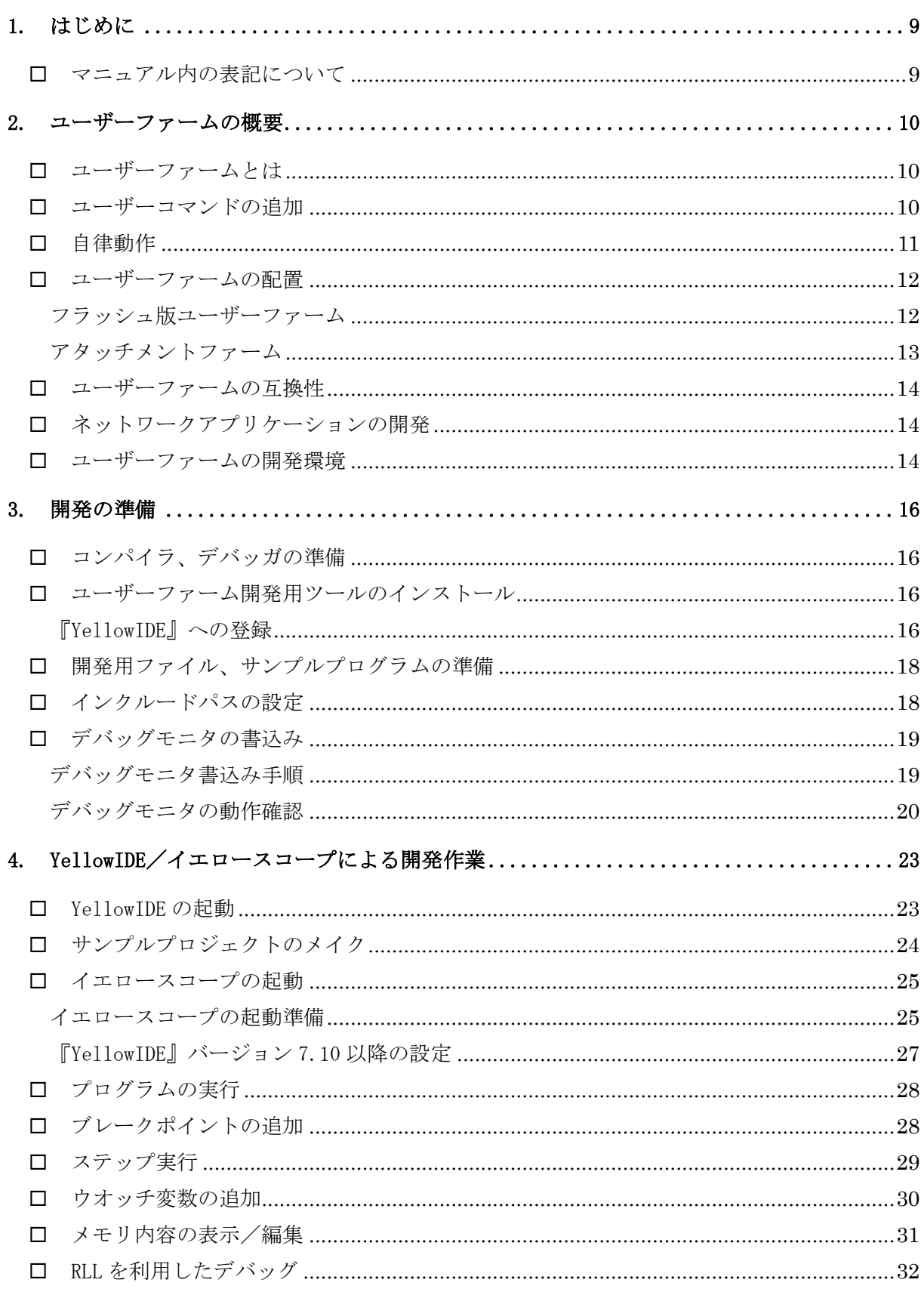

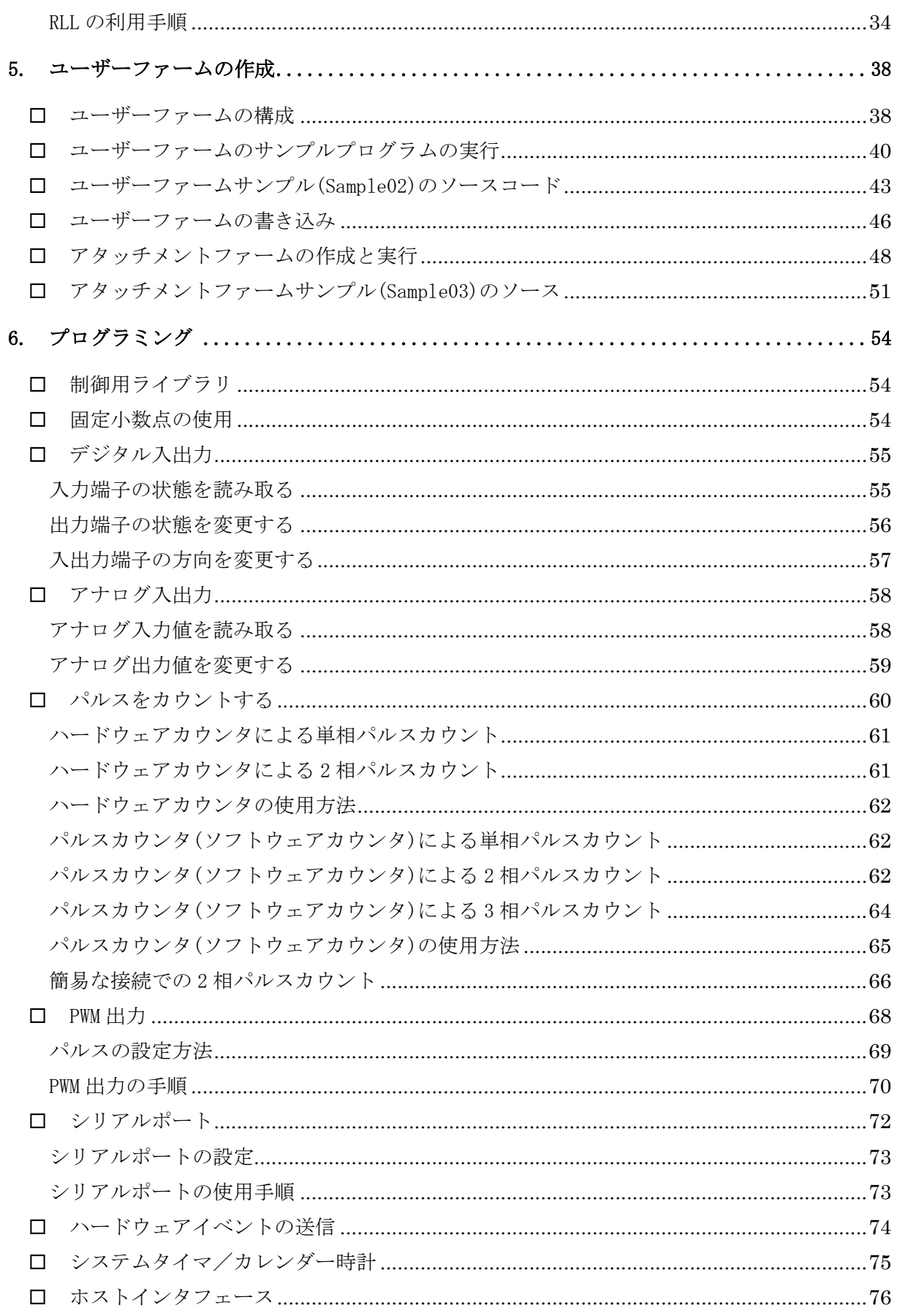

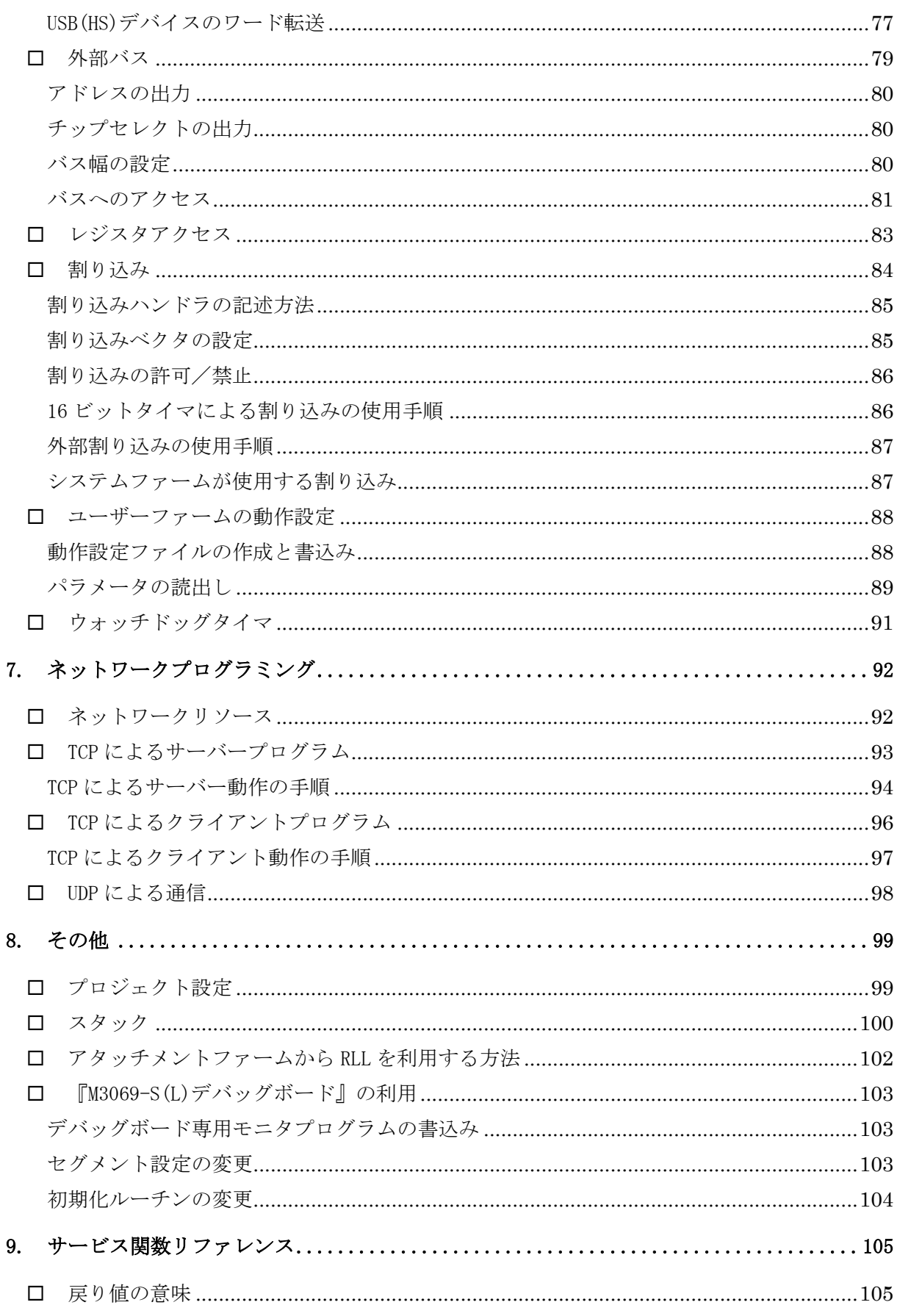

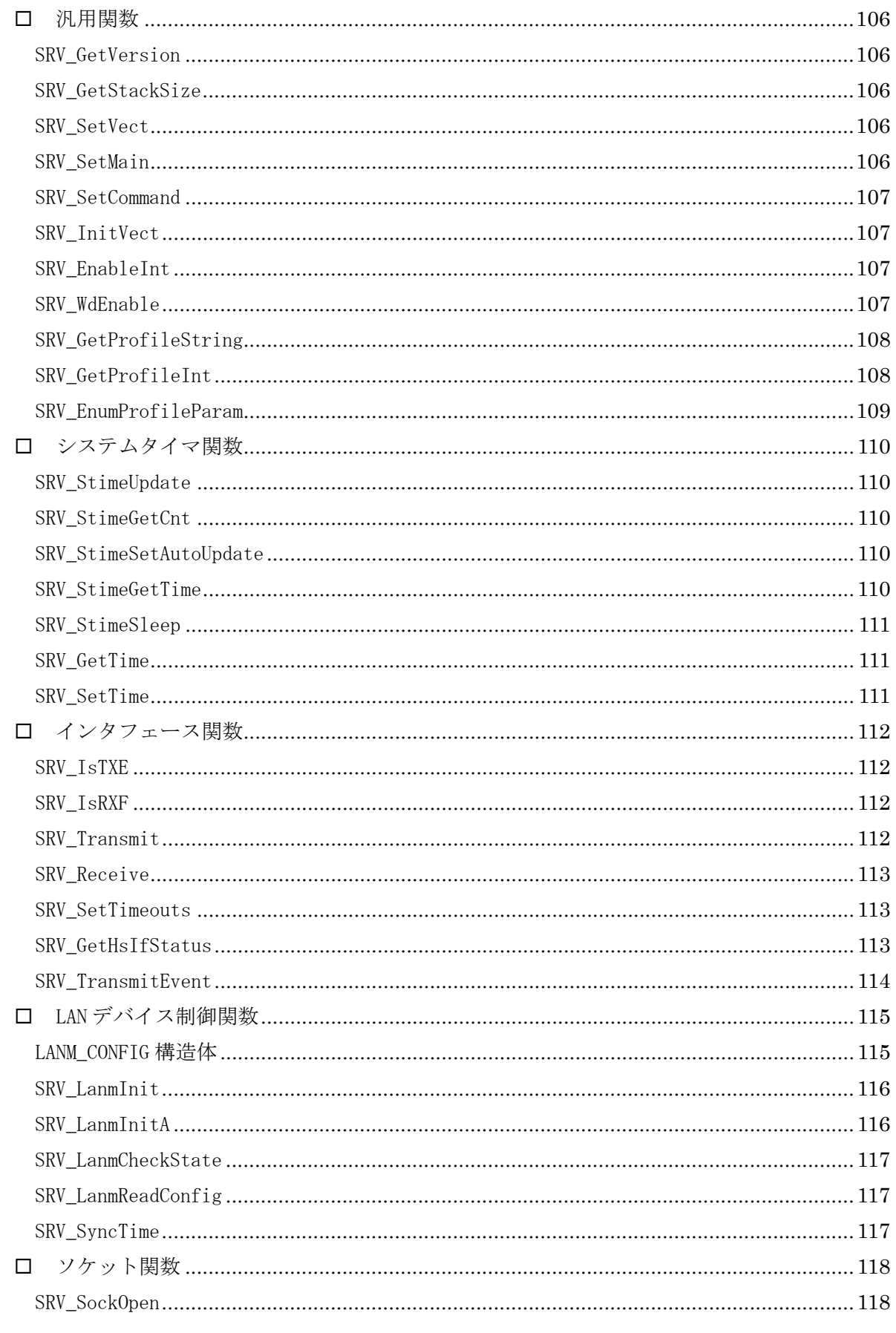

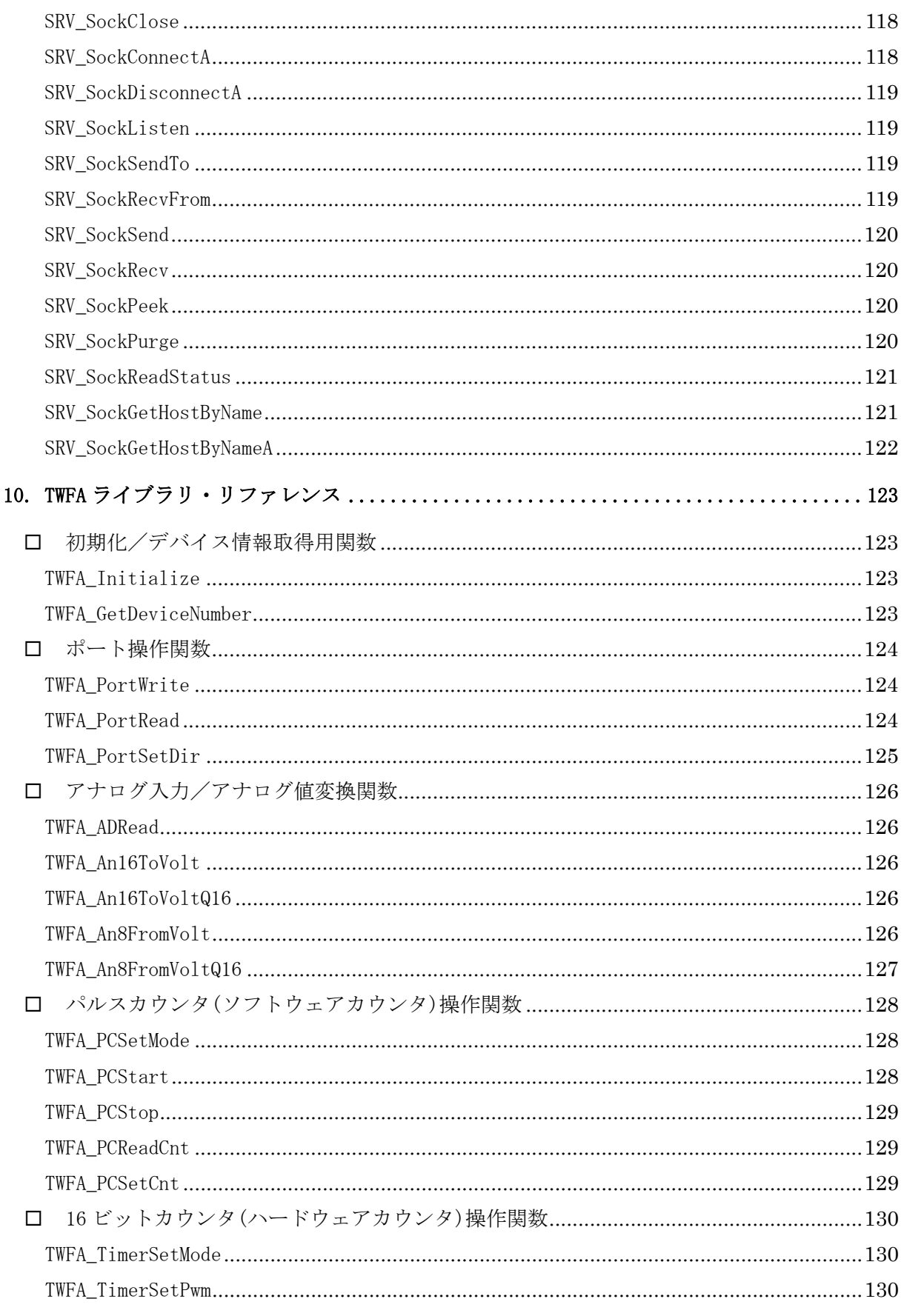

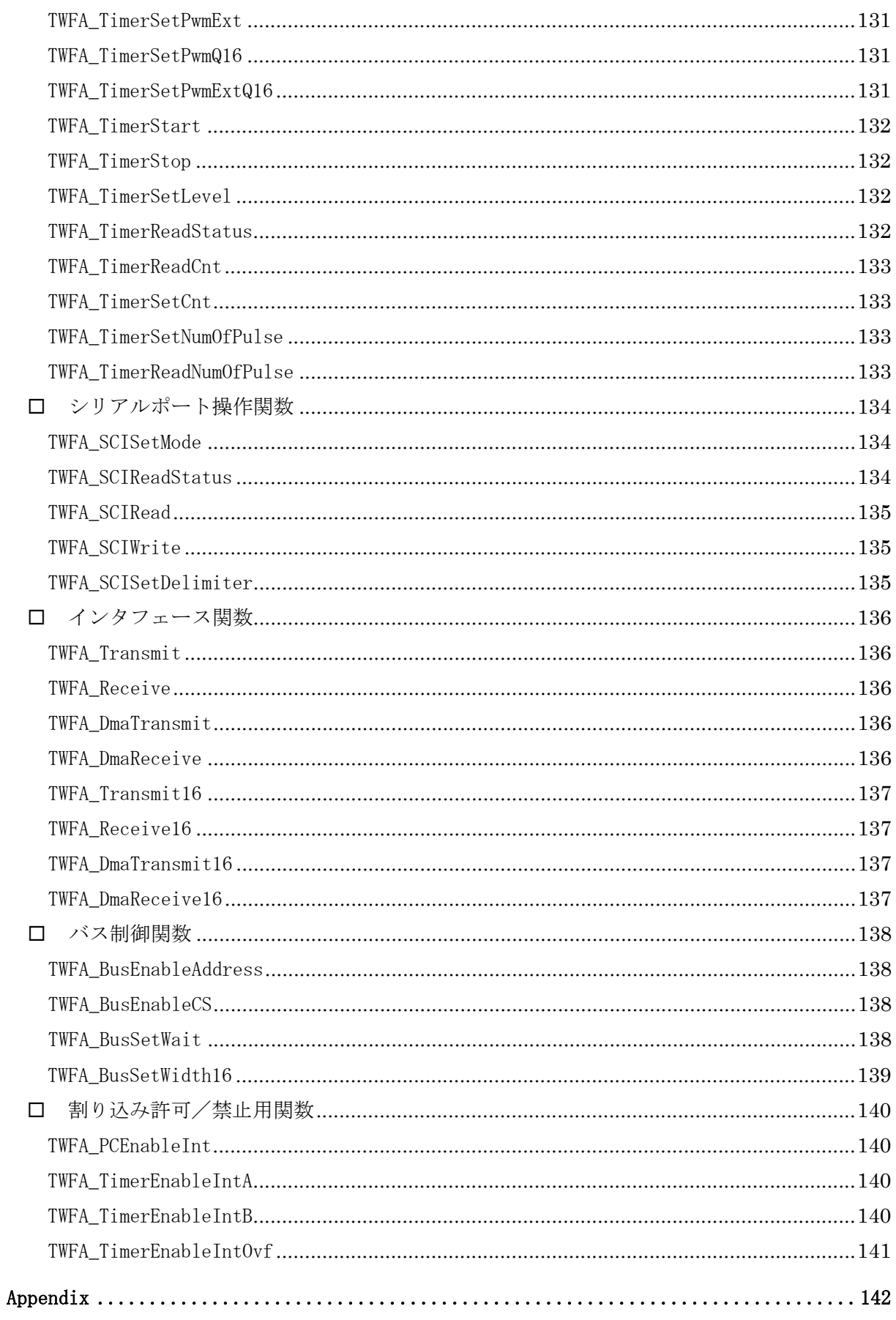

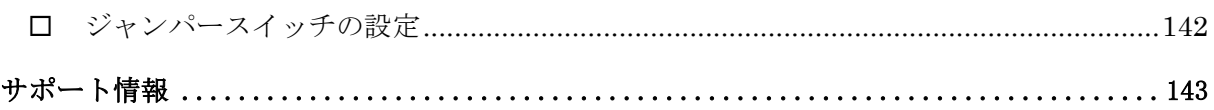

# <span id="page-8-0"></span>1. はじめに

このたびは弊社製品をご購入頂き、まことにありがとうございます。このマニュアルでは 弊社「M3069 マイコンボード」のファームウェア開発方法を解説しています。それぞれの製 品には、製品を安全にご利用いただくための注意事項、ハードウェア仕様などを記載したユ ーザーズマニュアルを別紙にて用意しておりますので、製品のご利用を開始される前にご一 読いただけますようお願いいたします。

## <span id="page-8-1"></span>□ マニュアル内の表記について

本マニュアル内では対応製品を、単に「製品」または「デバイス」と表記します。また、 ホストインタフェースを区別する必要がある場合は表のように表記します。

| ホストインタフェース               | 製品名                                                                                                    | マニュアル内の表記                    |  |  |  |  |  |  |
|--------------------------|----------------------------------------------------------------------------------------------------|------------------------------|--|--|--|--|--|--|
| <b>USB</b><br>(ハイスピード対応) | USBM3069-HS/USBM3069-HSL                                                                                 | 「USB デバイス」または「USB (HS) デバイス」 |  |  |  |  |  |  |
| <b>USB</b><br>(フルスピード)   | USBM3069/USBM3069F<br>USBM3069-S/USBM3069-SL                                                             | 「USB デバイス」または「USB (FS) デバイス」 |  |  |  |  |  |  |
| LAN                      | LANM3069<br>LANM3069-S/LANM3069-SL<br>I ANM3069C<br>LANM3069C-S/LANM3069C-SL<br>LANM3069D-S/LANM3069D-SL | 「LAN デバイス」                   |  |  |  |  |  |  |

表 1 対応製品とマニュアル内の表記方法

ハードウェアの各電気的状態について下記のように表記いたします。

#### 表 2 電気的状態の表記方法

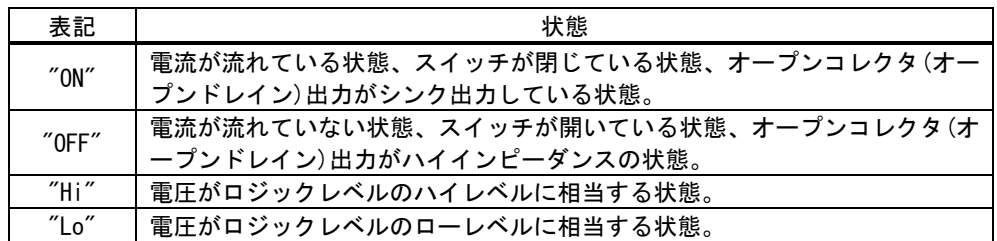

数値について「0x」、「&H」 、「H'」はいずれもそれに続く数値が 16 進数であることを表し ます。"0x10"、"&H1F"、"H'20"などはいずれも 16 進数です。

# <span id="page-9-0"></span>2. ユーザーファームの概要

#### <span id="page-9-1"></span>ユーザーファームとは

製品には制御用として H8/3069R マイコン、または、H8/3029 マイコン(ルネサスエレクト ロニクス)が搭載されています。マイコンにはホストパソコンからの命令を実行するための 基本的なプログラムが組み込まれており、このプログラムのことをシステムファームと呼 びます(パソコン上で動作するプログラムやソフトウェアと区別するために、マイコン用の プログラムのことをファームウェア、または単にファームと呼びます)。

ホストパソコン上で開発されたアプリケーションソフトから製品を制御する場合、専用の ライブラリを通じてシステムファームにコマンドを送り、システムファームが受け取ったコ マンドに応じた動作を行います(図 1)。

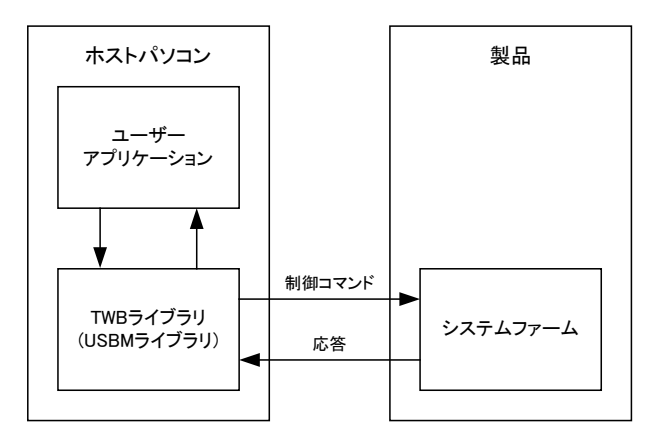

図 1 ホストパソコンからの制御

製品では、上記のように予め用意された機能を利用してホストパソコンから制御を行う他 に、搭載マイコン用のプログラムをユーザーが開発する仕組みもサポートされています。こ れにより、マイコン上のプログラムでなければ実現が困難なリアルタイム性が要求される処 理や、基本機能では提供されない複雑な処理にも対応可能です。このマイコン上で動作する 追加プログラムのことをユーザーファームと呼びます。

ユーザーファームはマイコンのフラッシュメモリ、または、RAM 上にシステムファームと 共存する形でダウンロードすることができ、さらにシステムファームが提供するユーティリ ティ関数(サービス関数と呼びます)を利用することができます。

#### <span id="page-9-2"></span>□ ユーザーコマンドの追加

ユーザーファームの 1 つめの使用法はシステムファームではサポートされない新しいコマ ンドを追加することです。パソコンから一つずつ命令を送っていては時間がかかってしまう 一連の処理や、細かなタイミング制御を要求されるリアルタイム性の高い処理を予めマイコ ン用のプログラムとして作成しておき、必要なときにコマンドを送って呼び出すことができ ます(図 2)。この追加したコマンドをユーザーコマンドと呼びます。またユーザーコマン ドを処理するための関数はコマンドハンドラと呼びます。

システムファームでサポートされるコマンドはそのまま利用できますので、ユーザーは独 自の処理だけをプログラムすれば良く、効率的な開発が可能です。

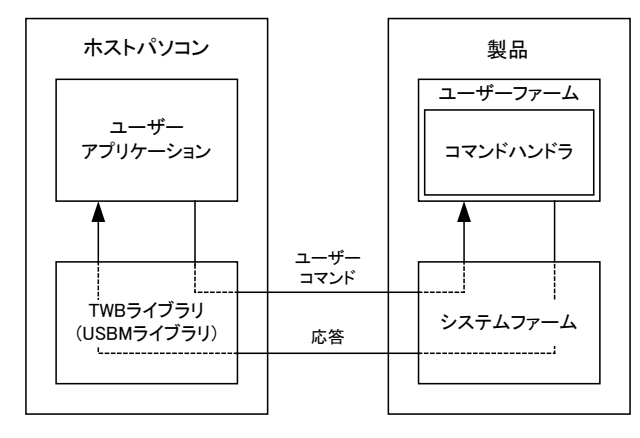

図 2 新しいコマンドの追加

#### <span id="page-10-0"></span>□ 自律動作

2つめの使用法はホストパソコンと無関係に自律的な動作をさせることです。開発するア プリケーションによっては、単にホストパソコンからのコマンドに応答するだけでは無く、 マイコンが独自のルーチンで自律的に動作する必要があります。そのような場合、追加した プログラムをシステムファームに登録すれば、コマンドの到着を監視しているコマンドルー プの中から定期的に呼び出しを受けることができます(図 3)。呼び出しを受ける関数のこ とをメイン関数と呼びます。

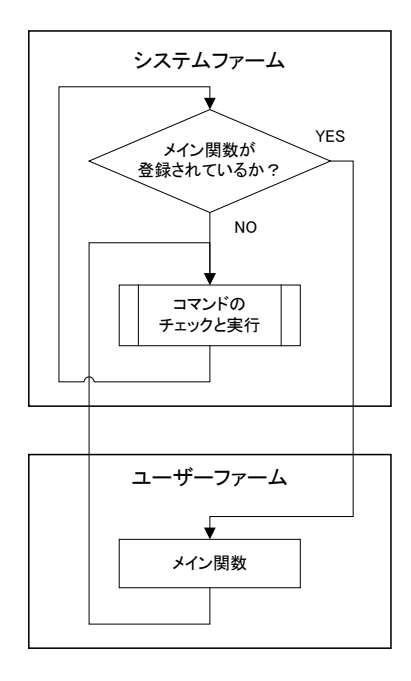

図 3 自律動作

• USB デバイスを自律動作させるためには、電源をセルフパワーとする必要があります。

### <span id="page-11-0"></span>□ ユーザーファームの配置

ユーザーファームはフラッシュメモリに書き込むことも、RAM 上に一時的に配置されるよ うに作成することもできます。ユーザーファーム用の領域としてフラッシュメモリ上に 256K バイトの領域が予約されています。また、RAM 上にはユーザーが自由に使用できるユー ザーメモリが 10K バイト用意されていますので、その位置にユーザーファームをダウンロー ドすることができます (図 4)。

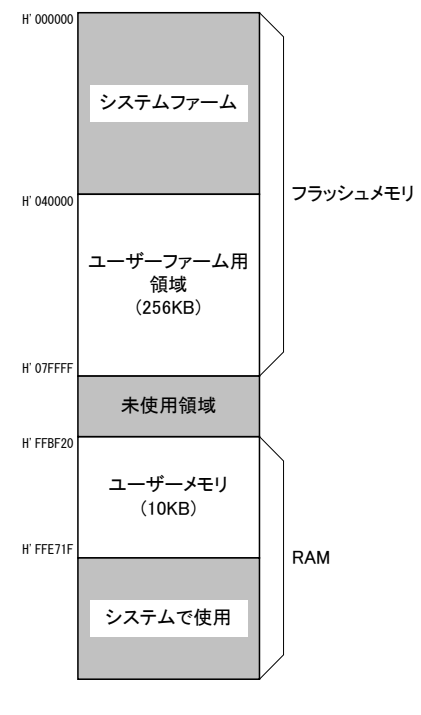

図 4 メモリ空間

#### <span id="page-11-1"></span>フラッシュ版ユーザーファーム

本マニュアルでは、便宜上フラッシュメモリに書き込むユーザーファームを、フラッシュ 版ユーザーファームと呼ぶことにします。フラッシュ版ユーザーファームはデバイスの電源 を切っても消えることはありません。そのため、自律動作のためのユーザーファームを用意 すれば、パソコンとの接続は必要なく、デバイス単体で動作することができます。さらに、 システムファームの機能を利用すれば、必要なときにはパソコンと接続して通信を行うこと もできます。

また、デバイスの起動時に、ユーザーファームを起動するか、デフォルトのシステムファ ームの動作を行うかは、ジャンパースイッチ、または、端子設定で選択することができます ので、必要に応じて動作を切り替えることができます。

#### <span id="page-12-0"></span>アタッチメントファーム

RAM 上にユーザーファームをダウンロードするには、必ずパソコンとの接続が必要になり ます。ユーザーファームは通常、パソコンに保存され、必要なときにデバイス上のマイコン にダウンロードします。RAM 上にダウンロードするように作成されたユーザーファームのこ とを特にアタッチメントファームと呼びます。また、コンパイラから出力されたプログラ ムを、アタッチメントファームとしてダウンロード可能な形式に変換したファイルを ATF フ ァイル(拡張子は「.atf」)と呼びます。

アタッチメントファームを使用する利点の1つは、必要な機能を必要なときだけ追加でき るということです。必要が無くなれば、あるアタッチメントファームを削除し、別の機能の ものをダウンロードすることができます(図 5)。また、ATF ファイル自体はパソコン用の ファイルなので配布や更新が容易なのもメリットの1つです。欠点としてはデバイスの電源 を切ると、消えてしまうということです。利用状況に合わせてフラッシュメモリに配置する のか、RAM に配置するのかを使い分けてください。

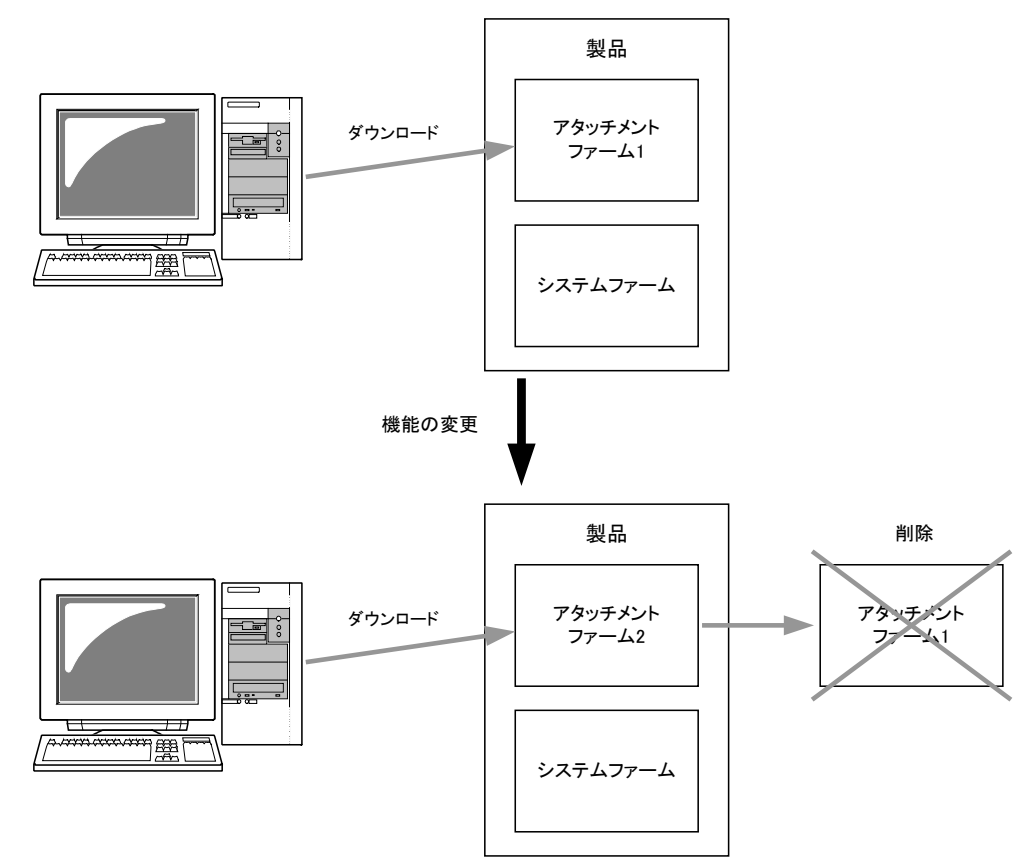

図 5 アタッチメントファームを使用した機能変更

#### <span id="page-13-0"></span>□ ユーザーファームの互換性

一定のルールに従って作成されたユーザーファームは、USB デバイスと LAN デバイスのど ちらでも利用することができます。システムファームがホストパソコンとのインタフェース の違いを吸収しますので、ユーザーファームのバイナリをどちらのデバイスにダウンロード しても同様に使用可能となります。

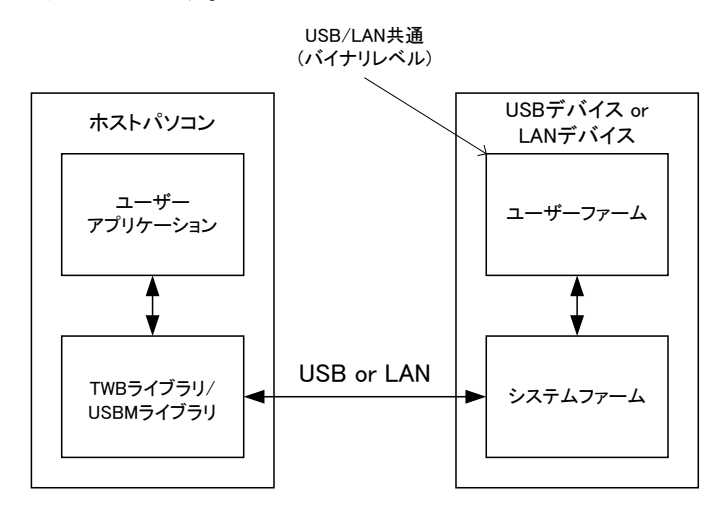

図 6 USB または LAN 経由での制御

#### <span id="page-13-1"></span>□ ネットワークアプリケーションの開発

LAN デバイス、USB デバイスと高い互換性を持っていますが、ネットワーク製品ならではの 独自のアプリケーション開発も可能です。LAN デバイスに搭載されるシステムファームでは、 ソケットライクなサービス関数を提供し、DHCP、DNS、SNTP を標準でサポート、GUI による ネットワーク設定ツールも付属するなど、最小限のプログラミングでネットワークアプリケ ーションの作成が可能となっています。

#### <span id="page-13-2"></span>□ ユーザーファームの開発環境

ユーザーファームの開発言語には C 言語を使用します。開発環境はエル・アンド・エフ社 の 『YellowIDE(YCH8)』 、『イエロースコープ(YSH8)』をサポートします。以下に開発に必 要な条件を示します(表 3)。

| 項目          | 条件                                          |  |  |  |  |  |  |  |
|-------------|---------------------------------------------|--|--|--|--|--|--|--|
| OS.         | Windows XP、Vista、7 のいずれか                    |  |  |  |  |  |  |  |
| パソコン        | 上記 OS がインストールされ、シリアルポート (RS-232C) が使用可能なもの  |  |  |  |  |  |  |  |
| 製品          | 対応製品(表 1)                                   |  |  |  |  |  |  |  |
| コンパイラ       | YellowIDE (YCH8) 7.00 以降                    |  |  |  |  |  |  |  |
| デバッガ        | イエロースコープ (YSH8)                             |  |  |  |  |  |  |  |
| デバッグ用通信ケーブル | パソコンのシリアルポートと、製品を接続するための「デバッグ用シリアル<br>ケーブル」 |  |  |  |  |  |  |  |

表 3 開発に必要なもの

• 『 USBM3069-S(L) 』、『 USBM3069-HS(L) 』、『 LANM3069-S(L) 』、『 LANM3069C-S(L) 』、 『LANM3069D-S(L)』でユーザーファームの開発を行うには、デバッグボードをご利用いた だくか、RS-232C トランシーバ IC 等を接続して、シリアル信号を RS-232C のレベルに変 換する必要があります。

# <span id="page-15-0"></span>3. 開発の準備

# <span id="page-15-1"></span>コンパイラ、デバッガの準備

ユーザーファームの開発には『YellowIDE(YCH8)』、および、『イエロースコープ(YSH8)』を 使用します。既にお持ちの場合には、そのままご利用いただけます。セットアップ方法につ いては、それぞれの製品マニュアル等を参照してください。

# <span id="page-15-2"></span>□ ユーザーファーム開発用ツールのインストール

ユーザーファームの開発にはコンパイラ、デバッガの他に以下のツールが必要になります。

表 4 ユーザーファームの開発ツール

| ツール名             | 機能                                 | 標準のインストールフォルダ                         |
|------------------|------------------------------------|---------------------------------------|
| M3069FlashWriter | プログラムをフラッシュメモリに書き<br>込みます。         | C:¥Program Files¥Technowave¥USBMTools |
| <b>ATF Maker</b> | プログラムを ATF ファイルに変換しま<br>す。         | C:¥Program Files¥Technowave¥USBMTools |
| M3069IniWriter   | ユーザーファームの動作パラメータを<br>設定する場合に使用します。 | C:¥Program Files¥Technowave¥USBMTools |

上記のツールは対応製品の設定ツールに含まれます。弊社ホームページのサポートページ からダウンロードしてセットアップしてください。

# <span id="page-15-3"></span>『YellowIDE』への登録

上記のツール類を『YellowIDE』の外部ツールとして登録することで、より便利にご利用い ただけます。設定ツールのインストーラは『YellowIDE』がインストールされていることを 発見すると、図 7 のダイアログを表示します。[はい]を選択すると自動的にツール類が 『YellowIDE』に登録され、図 8 のように[ツールバー]と[ツールメニュー]が変更されます。 これらを使って簡単に開発ツールを呼び出すことが可能になります。

既に設定ツールをインストール済みの場合、再度セットアッププログラムを実行すれば同 様に自動登録することができます。

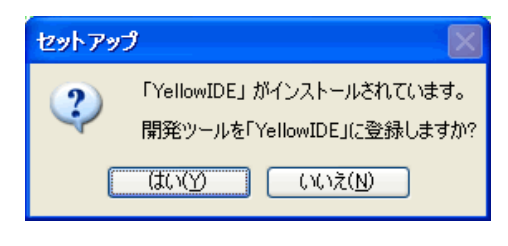

図 7 『YellowIDE』への登録確認

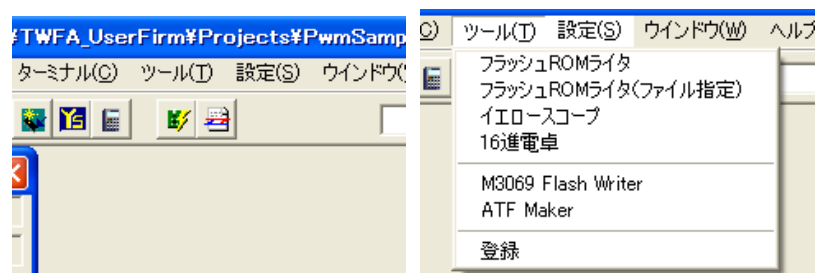

図 8 登録後の[ツールバー]と[ツール]メニュー

何らかの理由で自動登録が正しく実行されない場合には、手動で登録することもできます。 『YellowIDE』の[ツール]メニューから[登録]を選択し、登録を行ってください。それぞれ のツールの登録画面を図 9 と図 10 に示します。

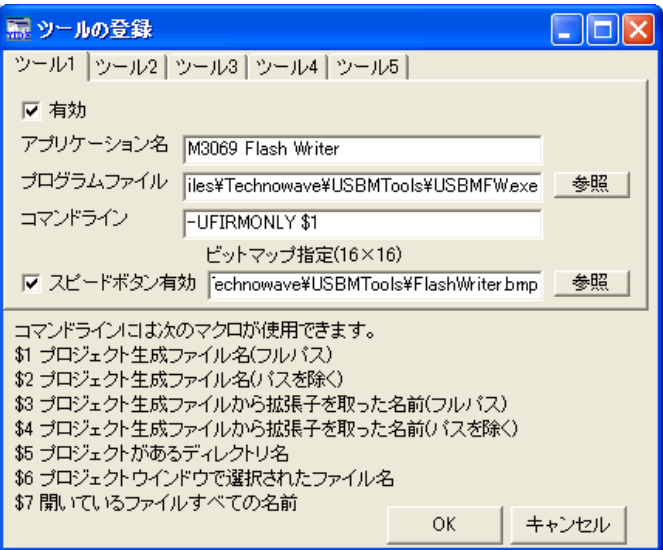

図 9 「M3069FlashWriter」の登録画面

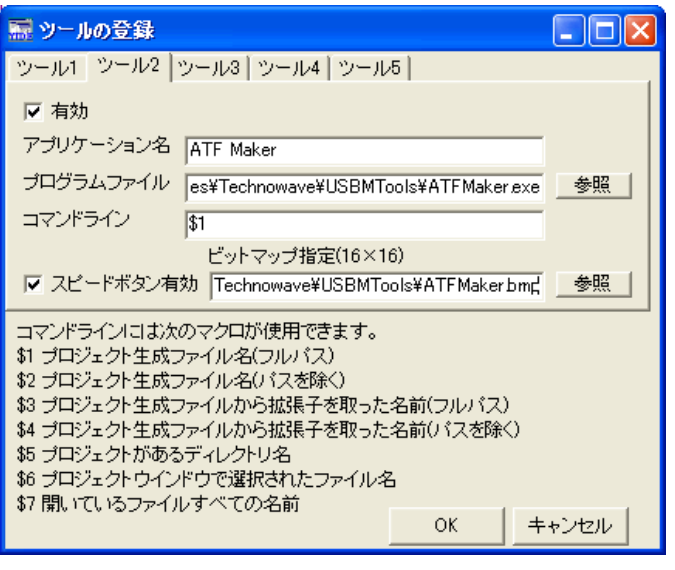

図 10 「ATF Maker」の登録画面

### <span id="page-17-0"></span>□ 開発用ファイル、サンプルプログラムの準備

ユーザーファーム開発用のスタートアップルーチン、インクルードファイル、サンプルプ ログラムを準備します。これらのファイルは、弊社ホームページ「[https://www.techw.co.j](https://www.techw.co.jp/SupportFrm.html) [p/SupportFrm.html](https://www.techw.co.jp/SupportFrm.html)」の「ユーザーファーム開発用ファイル、サンプルプログラム」からダ ウンロード可能です。

ダウンロードファイルを解凍したフォルダから、「TWFA\_UserFirm」以下のファイルをロー カルドライブの適当なフォルダにコピーします。ただし、フォルダパスにスペースが含まれ ると、『YellowIDE』でプロジェクトを開けなくなりますので、ご注意ください。

「TWFA\_UserFirm」以下には表 5 の各フォルダが含まれます。以降、本マニュアルでこれ らのフォルダを示す場合、「TWFA\_UserFirm」以前のパスを省略して「\Include」のように記 述します。

表 5 ユーザーファームの開発用ファイル

| フォルダ名         | 説明                                            |
|---------------|-----------------------------------------------|
| Include       | ユーザーファーム開発用のインクルードファイル(. h) ファイルが含まれます。       |
| Lib           | ユーザーファーム開発用のライブラリファイル(.lib)ファイルが含まれます。        |
| Startup       | ユーザーファーム開発用のスタートアップルーチンが含まれます。                |
| M3069Projects | サンプルプロジェクトと、専用のデバ <u>ッグモニタ</u> のプロジェクトが含まれます。 |

表中のスタートアップルーチンとは、起動時に最初に実行されるプログラムで、グローバ ル変数やヒープ領域の初期化、スタックポインタの設定などを行い、主にプログラムの実行 環境を整える役目を果たします。ユーザーファームの開発には、専用のスタートアップルー チンを使用します。デバッグモニタについては以降で説明します。

### <span id="page-17-1"></span>□ インクルードパスの設定

『YellowIDE』のインクルードパスに前記の「\Include」フォルダを登録します。[設定]メ ニューから[インクルードパス]を選択してください(図 11)。図 12 のような画面が表示さ れますので、「参照]ボタンを押して「\Include」フォルダを選択し、「追加]ボタンでインク ルードパスに追加してください。

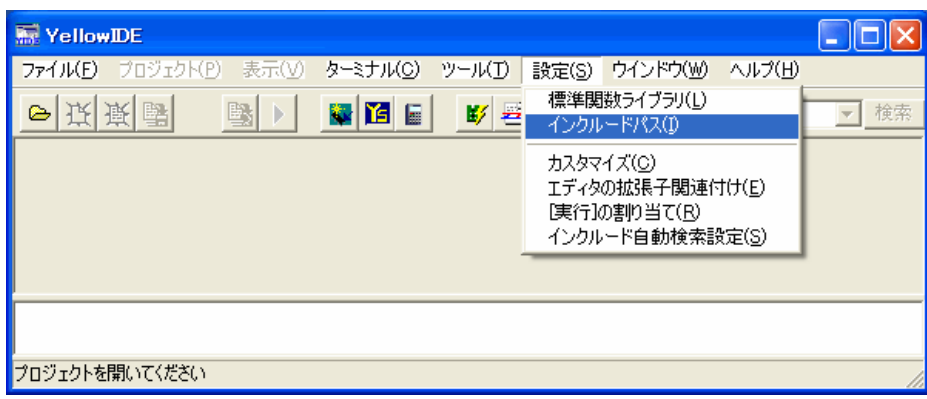

#### 図 11 インクルードパスの設定

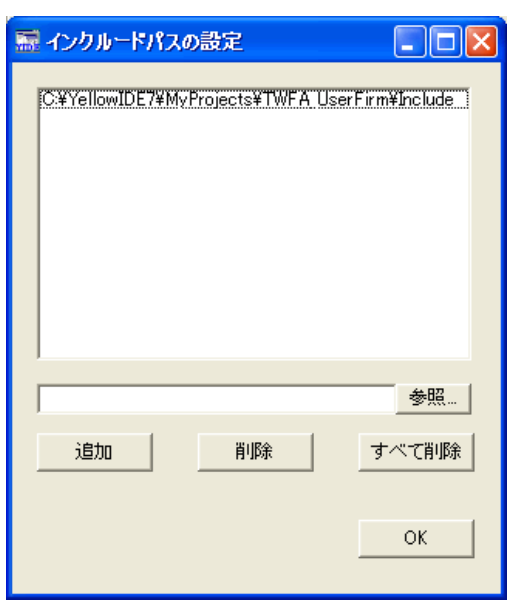

図 12 インクルードパスの設定画面

<span id="page-18-0"></span>□ デバッグモニタの書込み

『イエロースコープ』を使用してデバッグを行うために、マイコンにデバッグモニタを書 き込みます。デバッグモニタはマイコン上で動作するプログラムで、シリアルポートを通じ てデバッガから送られてくるコマンドに応答し、デバッグ中のマイコンの動作を制御したり、 レジスタやメモリ情報を読み出したりといった操作を可能にします。

• ユーザーファームの開発で使用するデバッグモニタは専用のものです。『YellowIDE』に付 属する通常の H8/3069R マイコンのものは使用できません。

#### <span id="page-18-1"></span>デバッグモニタ書込み手順

1. 製品の電源を切り、ジャンパースイッチまたは設定端子の入力をフラッシュ書換えモードと なるようにします(通常は"FLASH"または"FWE"と書かれたジャンパースイッチを"OFF"から "ON"にします)。

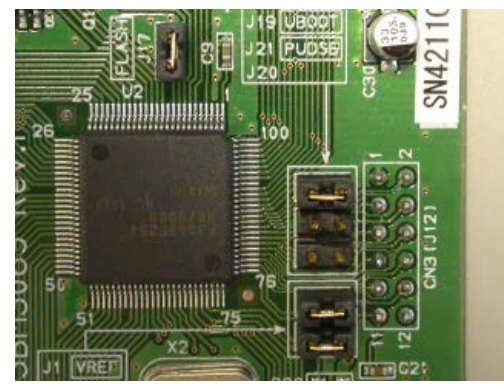

USBM3069F/LANM3069/LANM3069C のジャンパー設定 M3069-S(L)デバッグボードのジャンパー設定

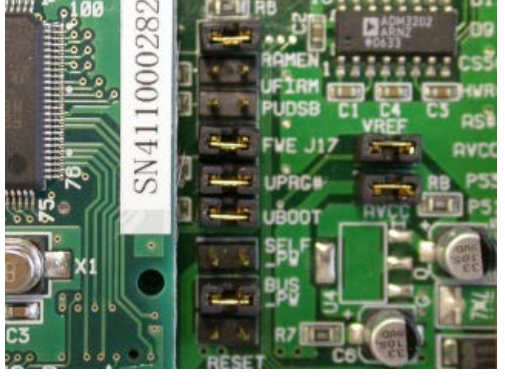

図 13 フラッシュ書換えモードのジャンパー設定

- 2. 製品の電源を入れ、USB ケーブル、または、LAN ケーブルを接続し、パソコンと通信可能な 状態にします。
- 3. 「M3069FlashWriter」を起動します。[スタート]メニュー→[すべてのプログラム](または、 [プログラム])→[テクノウェーブ]から、「USBMTools」または「LANMTools」を起動します。
- 4. メニュー画面が表示されますので「M3069FlashWriter」を選択してください。
- 5. [参照]ボタンを押し[ダウンロードファイル]に「\M3069Projects\\_TWMON\REM\_MON.S」を選 択します。
- 6. [書込み]ボタンを押してデバッグモニタを書き込みます。終了したら電源を切ってジャンパ ースイッチを元に戻してください。接続に失敗する場合は「M3069FlashWriter」のオンライ ンヘルプを参照してください。

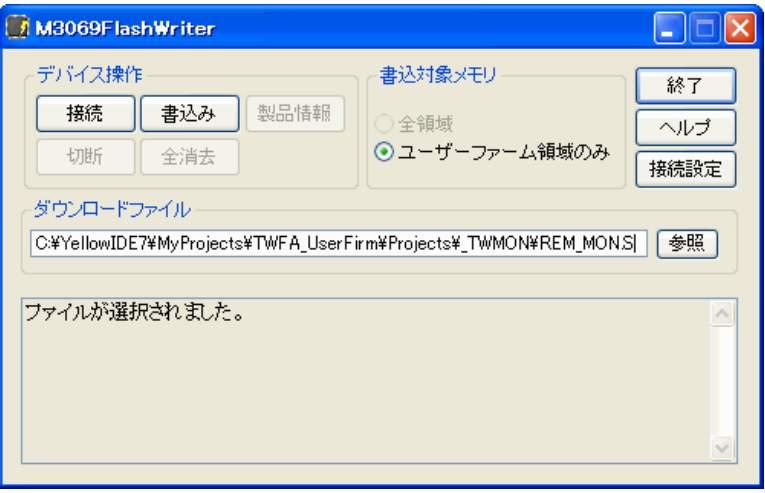

図 14 デバッグモニタの書込み

#### <span id="page-19-0"></span>デバッグモニタの動作確認

1. 『YellowIDE』を起動し、[ターミナル]メニューから[設定]を選択します。シリアルポート の選択画面が表示されますので、デバッグに使用するポートを選びます。

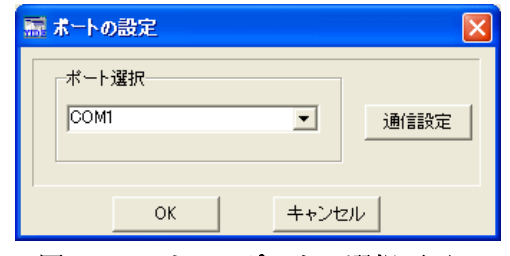

図 15 シリアルポートの選択画面

2. さらに、[通信設定]のボタンを押し、図 16 を参考に同様の設定を行ってください。終了し たら[OK]ボタンを押してダイアログを閉じます。

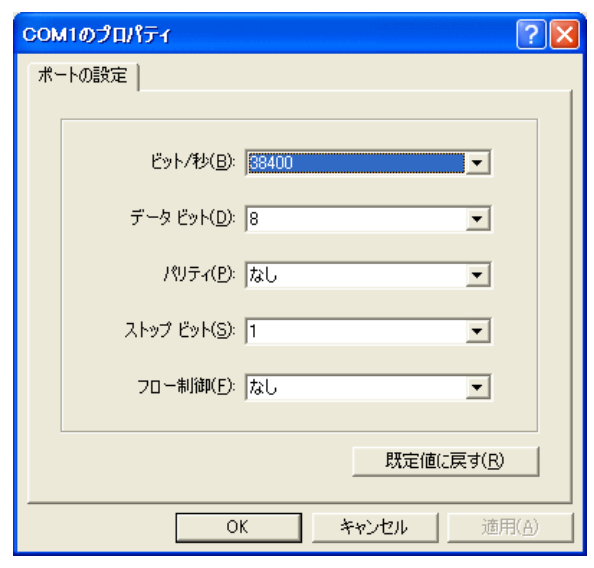

図 16 通信設定の画面

3. [ターミナル]メニューから[表示]を選択し、ターミナル画面を表示します(図 17)。

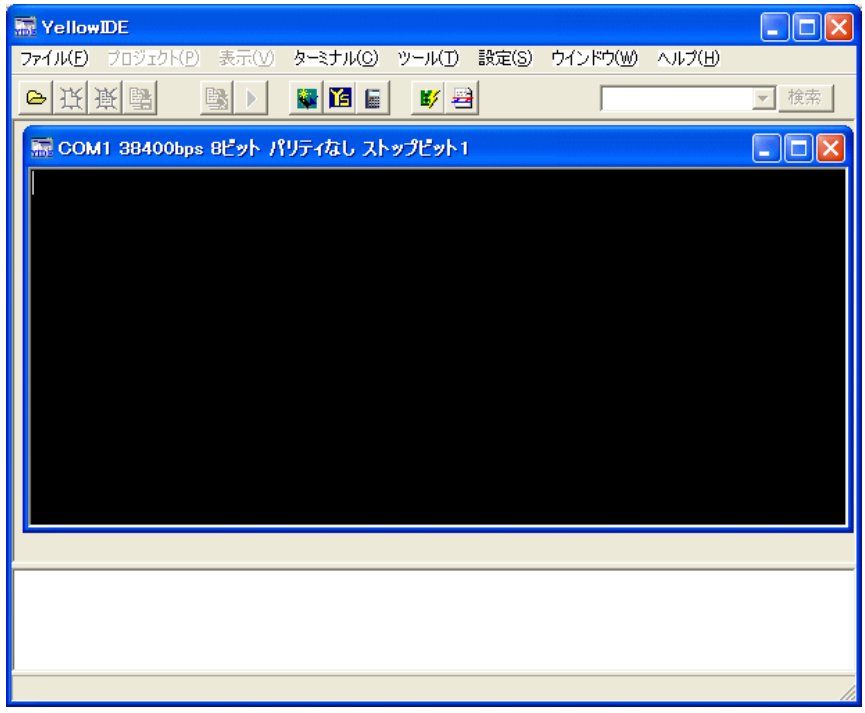

図 17 ターミナル画面

- 4. 製品の電源を切った状態で、「デバッグ用通信ケーブル」を用い 1.で選択したパソコンのシ リアルポートと、製品の「SER1」と書かれたコネクタを接続します。
- 5. 電源を切ったままの状態でユーザーファーム起動用のジャンパースイッチを"ON"にするか、 設定端子を操作し、ユーザーファーム起動用の設定とします。以降、デバッグモニタを使用 する場合は常にユーザーファーム起動用の設定にします。

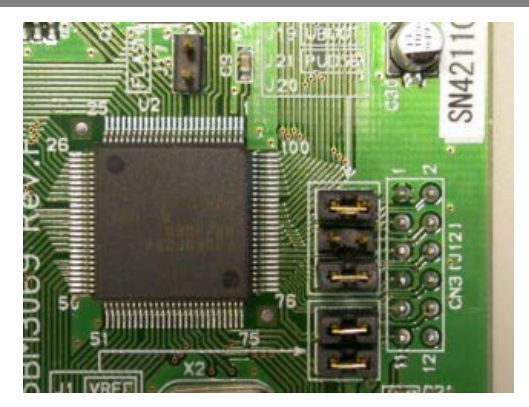

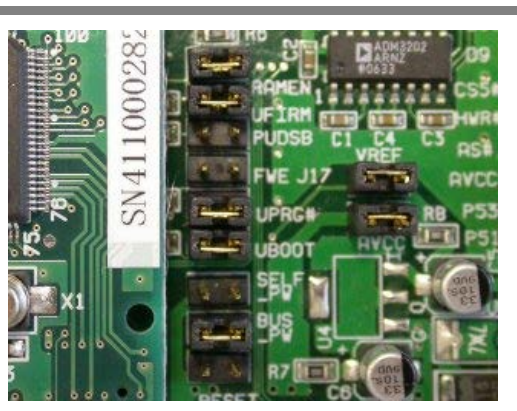

USBM3069F/LANM3069/LANM3069C のジャンパー設定 M3069-S(L)デバッグボードのジャンパー設定

#### 図 18 ユーザーファーム起動用のジャンパー設定

6. デバッグモニタが正常に動作している場合、製品の電源を入れるとターミナル画面に"A ソ" と表示されます。パソコンの[Enter]キーを押すと、図 19 のように"チ?"が表示されます。

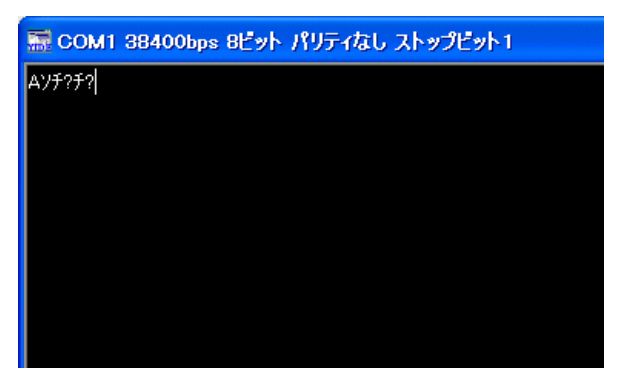

#### 図 19 デバッグモニタの動作確認画面

ここまでで開発の準備は完了です。デバッグモニタの正常動作が確認できない場合、デバ ッグモニタの書込み、シリアルポートの設定、ディップスイッチの設定、デバッグ用シリア ルケーブルの接続などをもう一度見直してみてください。

# <span id="page-22-0"></span>4. YellowIDE/イエロースコープによる開発作業

この章では簡単なサンプルプログラムを通して開発ツールの基本的な使用方法を説明しま す。『YellowIDE』や『イエロースコープ』についてのより詳しい説明はオンラインヘルプや 製品付属のマニュアルを参照してください。

# <span id="page-22-1"></span>□ YellowIDE の起動

まず、サンプルプロジェクトを開きます。『YellowIDE』を起動し、[ファイル]メニュー→ [プロジェクトを開く]をクリックします。

ファイル選択画面が表示されますので、「\M3069Projects\Sample01\Sample01.yip」を選択 して開いてください。以下は『YellowIDE』の画面の説明です。

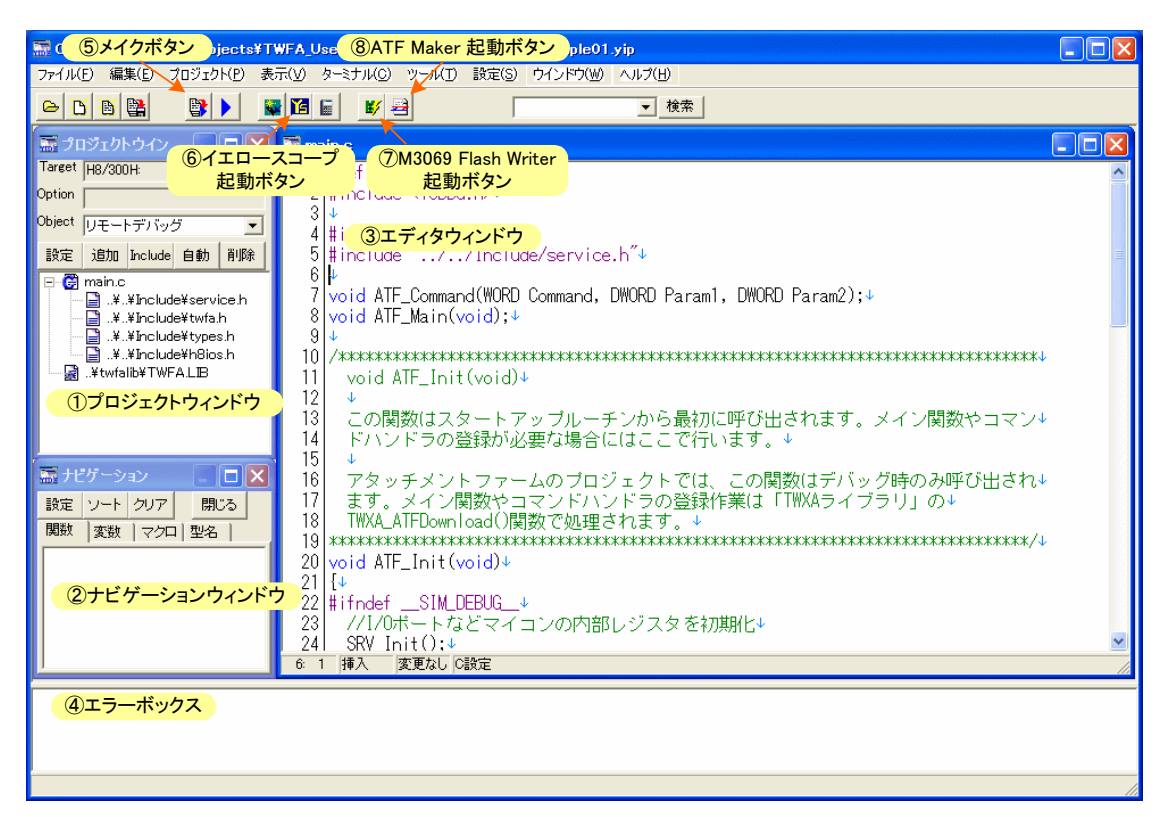

#### 図 20 YellowIDE の画面

- ① プロジェクトウィンドウ プロジェクトを管理します。「追加」を押してプロジェクトに ソースファイル(.c ファイル)を追加することができます。また、ソースファイルを選択し た状態で「Include」ボタンを押すと、そのソースファイルに関連のあるヘッダーファイル (.h)を追加することができます。[設定]を押すと「プロジェクトの設定ウィンドウ」が開 きます。
- プロジェクトウィンドウでヘッダーファイルを追加しても、ソースファイル中に自動でイ ンクルードされるわけではありません。#include による記述は必要です。
- ② ナビゲーションウィンドウ メイクを実行すると関数や変数が表示され、素早く探すこと ができるようになります。表示されていない場合は[プロジェクト]メニュー→[ナビゲーシ ョンを開く]で表示することができます。
- ③ エディタウィンドウ ソースファイルやヘッダーファイルを編集するウィンドウです。
- ④ エラーボックス メイクを実行したときの結果を表示します。コンパイルエラーが表示さ れたときは、そのエラー表示をダブルクリックすると、ソースコードの該当箇所がエディ タウィンドウに表示されます。
- ⑤ メイクボタン プロジェクトをメイクします。エラーがある場合はエラーボックスに表示 されます。
- ⑥ イエロースコープ起動ボタン プロジェクト設定がデバッグのときに押すと『イエロース コープ』が起動しデバッグ画面となります。
- ⑦ M3069FlashWriter 起動ボタン メイクして作成された出力ファイルをデバイスのフラッシ ュメモリに書き込む際に使用します。表示されない場合は 16 ページを参照し追加してくだ さい。
- ⑧ ATF Maker 起動ボタン メイクして作成された出力ファイルを ATF ファイルに変換する場 合に使用します。表示されない場合は 16 ページを参照し追加してください。

# <span id="page-23-0"></span>□ サンプルプロジェクトのメイク

作成したプログラムを実行するためには、まずメイクを実行します。 サンプルプロジェクトは既にメイク可能な状態となっています。[プロジェクトウィンド ウ]の[Object]欄に"リモートデバッグ"と表示されていることを確認し、[メイク]ボタンを 押してメイクを行ってください。図のようにメイク終了のメッセージが表示されるはずです。

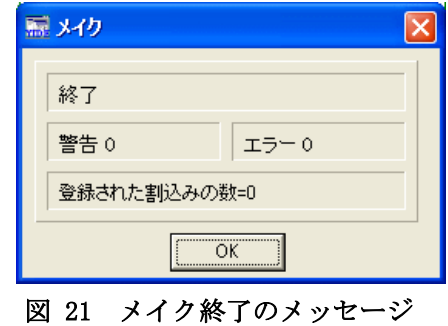

• メイクでエラーが発生する場合には、18 ページのインクルードパスの設定が正しく行われ ているかチェックしてください。

#### <span id="page-24-0"></span>□ イエロースコープの起動

では、実際にプログラムを動かしてみます。『イエロースコープ』を起動する前に以下の準 備を行います。

#### <span id="page-24-1"></span>イエロースコープの起動準備

- 1. 19 ページのデバッグモニタの書込み作業を完了してください。
- 2. 『YellowIDE』のターミナル画面が開いている場合は閉じてください。
- 3. デバッグ用通信ケーブルでデバイスとパソコンを接続します(デバッグモニタの動作確認時 と同様の接続にします)。
- 4. ユーザーファーム起動用の設定となっていることを確認します(図 18)。ジャンパースイッ チを変更した場合、デバイスの電源を入れなおします。

以上が完了したら『YellowIDE』画面の [イエロースコープ起動]ボタンを押します。図 22 は『イエロースコープ』の画面です。

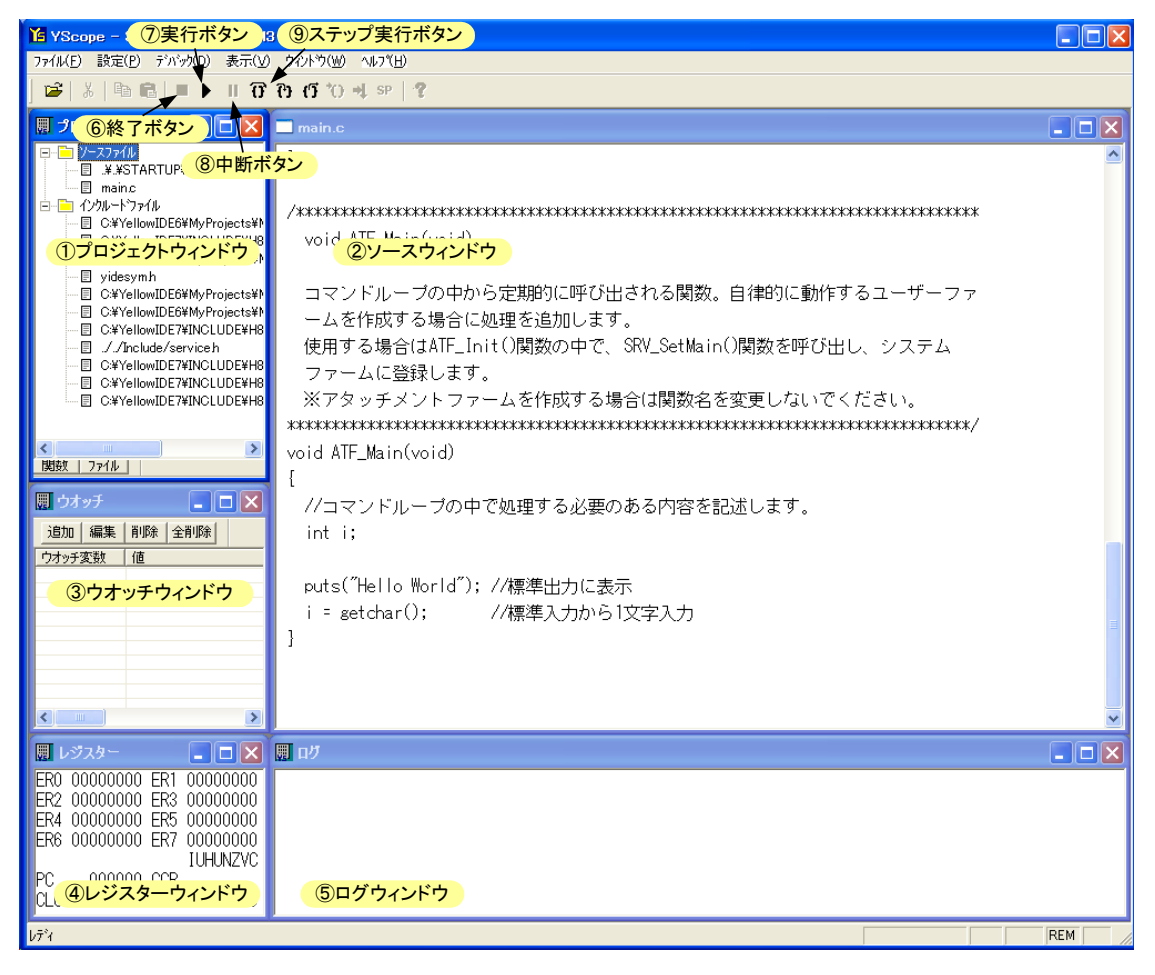

図 22 『イエロースコープ』の画面

- ① プロジェクトウィンドウ プロジェクトのファイルを表示します。ファイル名をダブルク リックするとソースウィンドウが開きます。
- ② ソースウィンドウ ソースファイルを表示します。
- ③ ウオッチウィンドウ 変数の内容を確認したり、編集したりする場合に使用します。
- ④ レジスターウィンドウ マイコンのシステムレジスタ、汎用レジスタの内容を表示します。
- ⑤ ログウィンドウ デバッグ中のプログラムの標準出力やデバッグ出力を表示します。
- ⑥ 終了ボタン プログラムの実行を終了します。
- ⑦ 実行ボタン プログラムを実行します。キーボードの[F5]キーでも同様の操作ができます。
- ⑧ 中断ボタン 実行中のプログラムを一時中断します。
- ⑨ ステップ実行ボタン プログラムを 1 行ずつ実行する場合に使用します。
- 図 22 の各ウィンドウが表示されない場合は、[表示]メニューから必要なウィンドウを表示 することができます。

#### デバッグモニタの配置

デバッグモニタのプログラムもユーザーファームと同じメカニズムで動作しています。言い換えればデ バッグモニタもユーザーファームの一種です。

製品にダウンロードできるユーザーファームは 1 つだけです。そのため、開発したユーザーファームを 製品に書き込むと、デバッグモニタが書き換えられてしまいデバッガは使用できなくなります。再度デバ ッガを使用するためには、デバッグモニタを再びダウンロードする必要があります。

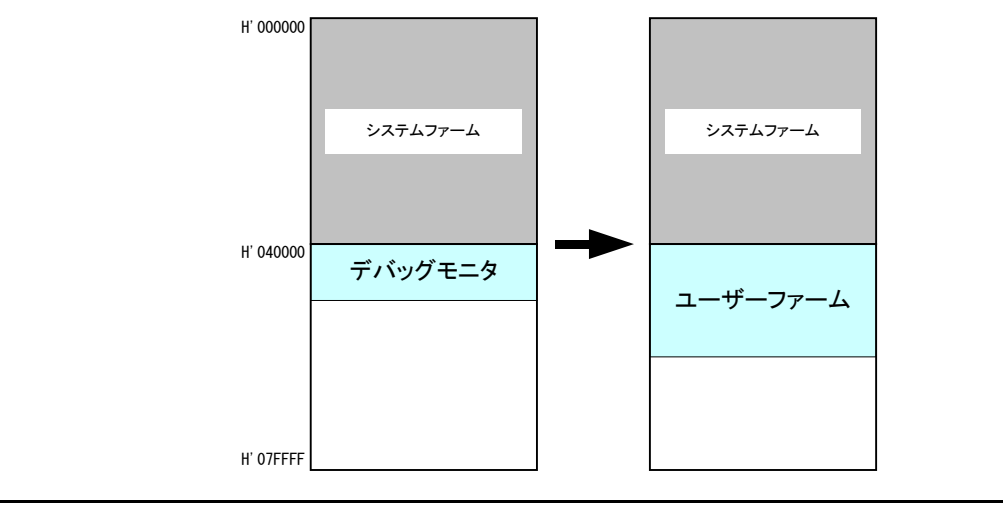

# <span id="page-26-0"></span>『YellowIDE』バージョン 7.10 以降の設定

『YellowIDE』のバージョンが 7.10 以降(『イエロースコープ』のバージョンが 3.200 以 降)をご利用の場合、『イエロースコープ』の[設定]メニューから[システム設定]を選択しま す。「システム設定」ウィンドウが表示されますので、[システム]タブを選択し、[その他] の[ダウンロード前にリセットコマンド送信]のチェックを外してください(図 23)。

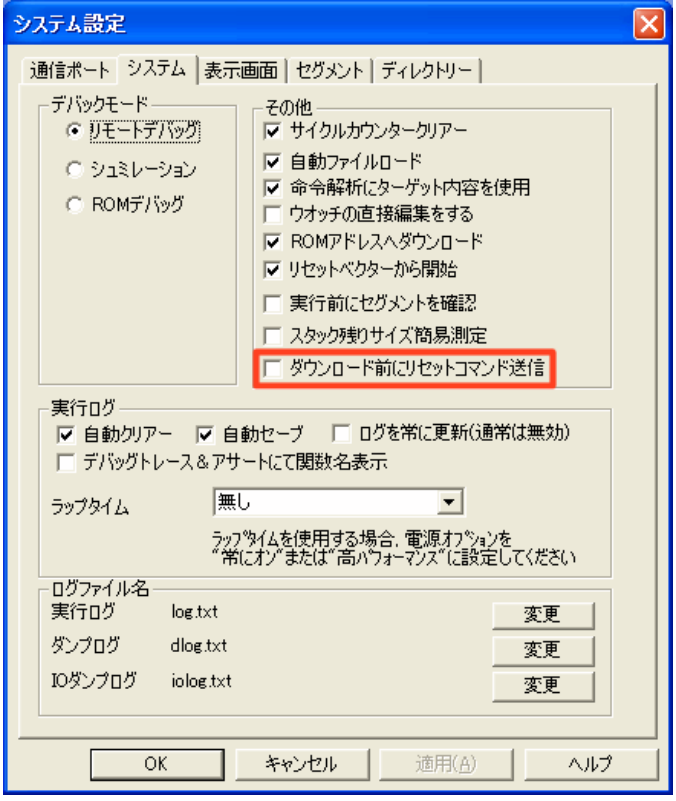

図 23 『イエロースコープ』のシステム設定

## <span id="page-27-0"></span>□ プログラムの実行

プログラムを実行するには[実行]ボタンを押すか、キーボードの[F5]キーを押します。図 24 のように[ログウィンドウ]に"Hello World"の文字が表示され、[ターゲットからの入力 要求]ウィンドウが開けば成功です。

[デバッグ中断]ボタンを押してプログラムを中断します。ツールバーの[終了ボタン]か、 キーボードから[Alt] +[ F5]キーを入力しプログラムを一度終了してください。

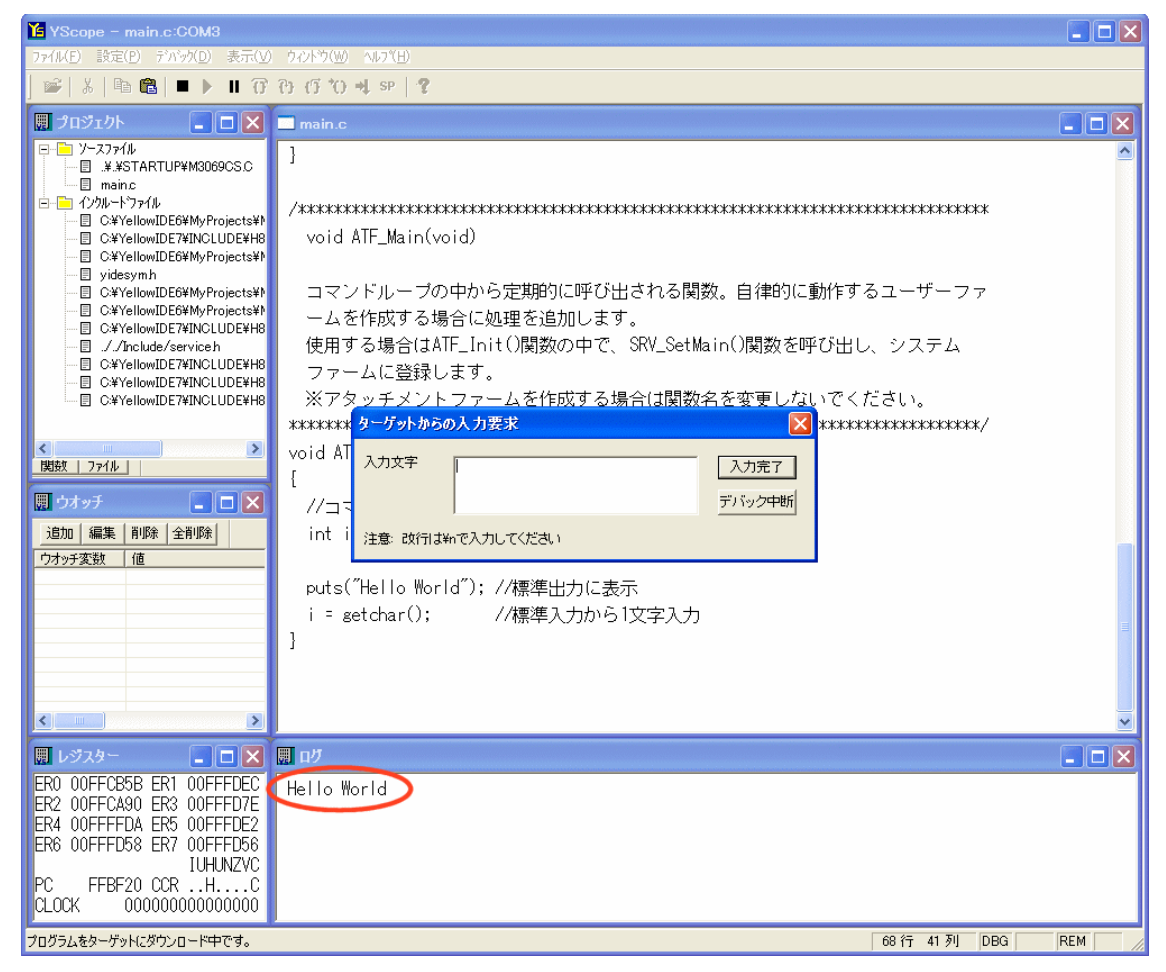

図 24 サンプルプログラムの実行結果

# <span id="page-27-1"></span>□ ブレークポイントの追加

デバッグを停止した状態でソースウィンドウの puts("Hello World") と書かれた行にカー ソルを置き、キーボードの[F9]キーを押してください。ソースコード(main.c)が表示されて いない場合は[プロジェクトウィンドウ]の「main.c」ファイルをダブルクリックして表示さ せます。

図 25 のように行が赤く表示され、ブレークポイントが設定されたことを示します。プロ グラムが中断しているか終了している間であれば、ソースプログラムの任意の位置にブレー クポイントを追加することができます。

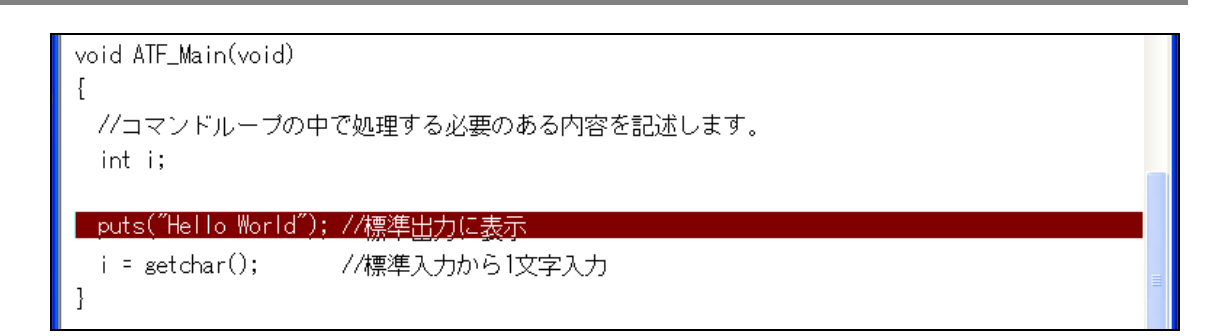

#### 図 25 ブレークポイントの追加

#### <span id="page-28-0"></span>□ ステップ実行

実際にプログラムがブレークポイント位置で停止するか確認します。[実行]ボタンを押し てもう一度プログラムを実行します。今度はログウィンドウに何も表示されず図 26 のよう にブレークポイントを追加した行が黄色く表示されたはずです。黄色の行は現在プログラム がその位置で停止していることを示します。

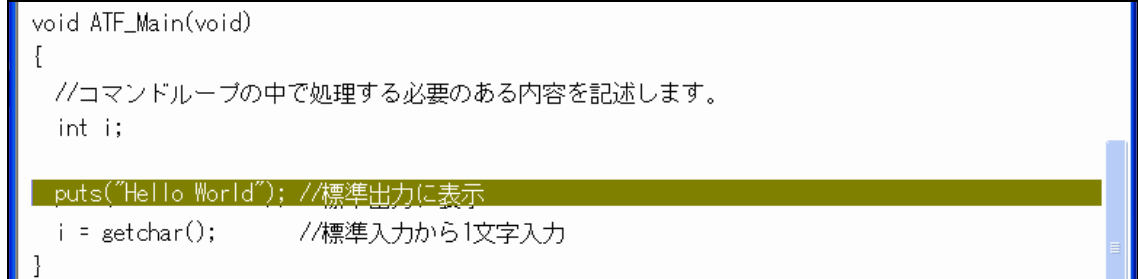

#### 図 26 ステップ実行

プログラムをステップ実行するには、[ステップ実行]ボタンを押すか、キーボードの[F10] を入力します。黄色の行が移動しプログラムが 1 行実行されたことを示します。また、[ロ グウィンドウ]には実行結果として"Hello World"の文字が表示されたはずです。

• 停止中の行がプロジェクト内の関数であれば、[F11]キー(トレース)を入力して関数内にス テップインすることができます。

### <span id="page-29-0"></span>□ ウオッチ変数の追加

ウオッチ変数を登録すると、変数の内容を希望のフォーマットで表示することができます。 プログラムは中断させたままで、[ウオッチウィンドウ]の[追加]ボタンを押してください。 図 27 のようなウィンドウが表示されますので"%ci"と入力し[OK]ボタンを押します。ここ で入力した"%c"はウオッチ変数の表示方法を指定するもので printf() のフォーマット指定 子と同様のものが使用できます。この例では変数 i をキャラクタコードと解釈して文字で 表示することを指定しています。

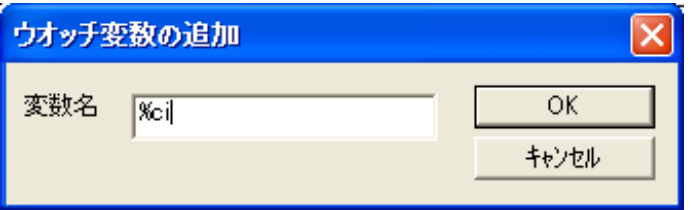

図 27 ウオッチ変数の追加

ウオッチ変数を追加したら、[F10]キーを入力するか[ステップ実行]ボタンを押します。ソ ース中の getchar() の呼び出しにより、図 28 のようなウィンドウが表示されますので、入 力文字としてアルファベット1文字と"\n"をタイプし[入力完了]ボタンを押してください。

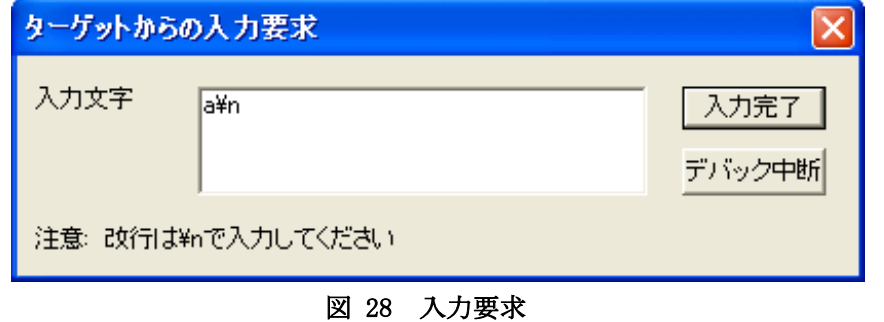

結果として、[ウオッチウィンドウ]にタイプしたアルファベットが表示されるはずです(図 29)。

ウオッチ変数は値の位置をダブルクリックするか、[編集]ボタンを押して内容を書き換え ることも可能です。

| ウオッチ               |              |
|--------------------|--------------|
|                    | 追加 編集 削除 全削除 |
| ウオッチ変数             | 値            |
| %ci                |              |
|                    |              |
| <b>1000</b><br>. . |              |

図 29 ウオッチ変数の表示

変数の現在値を 10 進数で表示するだけで良い場合は、変数にマウスカーソルを合わせると 値が表示されます(図 30)。

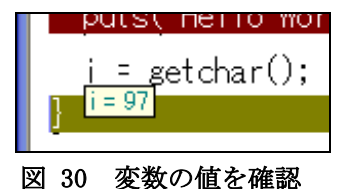

- デバッグ中は標準出力がログウィンドウに表示され、標準入力は図 28 のような入力画面か ら行いますが、リリースコンパイル(ROM 化)を行った際は、標準入出力はシリアル 1 と接続 されます。デバッグ時と同じ方法でシリアル 1 とパソコンを接続し、パソコンでターミナ ルソフトを実行することで、標準出力をターミナル画面に表示し、標準入力へ入力を行う ことができます。
- 上記の例でアルファベットに続いてタイプした"\n"は標準入力における[Enter]キーの代わ りをしています。デバッグ中の標準入力関数は最後に"¥n"を入力しないと正しく動作しま せん。
- printf() 関数はコンパイル後のコードサイズが大きく、通常のデバッグ環境ではコンパイ ルできません。後述する RLL を利用するか、デバッグトレース機能を利用してください。

#### <span id="page-30-0"></span>□ メモリ内容の表示/編集

『イエロースコープ』の[表示]メニューから[メモリ]を選択すると、[メモリー編集]画面 が表示され、マイコンのメモリ内容を表示したり編集したりが可能になります。

| 開 メモリー編集 〈画面1> |           |     |             |     |     |                      |          |     |           |              |       |      |                 |                       |                    |  |
|----------------|-----------|-----|-------------|-----|-----|----------------------|----------|-----|-----------|--------------|-------|------|-----------------|-----------------------|--------------------|--|
| የኑ'レス(HEX)     | FFBF20    |     | 外观型 所体      |     |     |                      | ⊡D⊳      | 配置  |           | ビックエンディアン  ■ |       |      |                 | 保存                    |                    |  |
|                | 5A FF BF  |     | 50 5A FF CO |     |     | B8-5A FF CO BC 5A FF |          |     |           |              |       | - 00 | - C.O           | 7. PZ.                |                    |  |
| 100FFBF30      | 5A.<br>FF | m   | C4.<br>-5A  | FF. | ω   | C8-5A FF             |          |     | $CO$ $CC$ | 5A.          | FF.   | СO   | TЮ              | 7                     |                    |  |
| 00FFBF40       | 5A.<br>FF |     | 5A<br>Π4    | FF  | CO  | D8-5A FF             |          | CO. | - DC -    | 5A.          | FF.   | СO   | Fθ              | 7.                    |                    |  |
| 00FFBF50       | m<br>00   | 7A  | m<br>00.    | FF. | `BF | -6C-01               | 00       | 6B  | 80        | ЕI           | Ε2    | Ш    | -00             | $-7-$                 |                    |  |
| 100FFRF60      | 6B.<br>ΩO | 02  | -64<br>-59  |     |     | 00 5E FF-BF 6C 54 70 |          |     |           | -01          | FO 65 |      | 00 <sup>1</sup> | $k. dY.$ . $IFp. .e.$ |                    |  |
| INNFFBF70      | 0B.<br>Ш  | 01  | 6Β<br>00    | AO  | 00  | FF-CB 5E             |          | 40. | 12.       | 01           | 00    | 6B   | -20             | k^@k                  |                    |  |
| INNFFRF8N      | FF.<br>m  | ſΒ. | 5E<br>ΩR    | 70. | -01 | 00-6B                | AO 00 FF |     |           | CB 5E 01     |       |      | -00             | .pk.                  |                    |  |
| INNFFRF9N      | 6R        | m   | ſΒ<br>FF    | 5F  | 7Α  | 20-00                | 00       | 00  | -08       | -44          | -32   | -01  | m               | k                     | .^ <del>∠</del> ∩2 |  |
|                |           |     | R           | 5Е  |     | $30 - 10$            | 30       | 7A. | -01       | $00$ FF      |       | -CA  | -20 k           | . ^ 0.0z              |                    |  |
|                |           |     |             |     |     | QD.                  |          |     |           |              | OЛ    |      | EΛ              |                       | л                  |  |
|                |           |     |             |     |     |                      |          |     |           |              |       |      |                 |                       |                    |  |
| 画面1            | 画面2       |     | 画面3         |     |     | 画面4                  |          | 画面5 |           |              |       |      |                 |                       |                    |  |

図 31 メモリー編集画面

[アドレス(HEX)]にアドレスを入力し、[Enter]キーを入力するとそのアドレスを表示しま す。[型]を変更することで数値の表示方法を、[配置]を選択してバイトオーダーを変更して 表示することも可能です。編集する場合には画面上の数値を直接書き換えます。

- シリアルのレシーブデータレジスタ(RDR)など、リードを行うことで状態が変わってしまう レジスタを表示すると、マイコンの動作に影響を与えてしまいますので表示するアドレス にはご注意ください。
- 上記と同じ理由で H'E00000~H'FEDFFF、H'FEE100~H'FFBF1F、H'FFFFEA~H'FFFFFF の範囲 のアドレス空間(内蔵 RAM や I/O がマップされていない領域)を表示しないでください。

#### <span id="page-31-0"></span>□ RLL を利用したデバッグ

RLL(Rom Link Library)は『Yellow IDE』で提供される機能で、デバッグ中のプログラムの 一部を予めフラッシュメモリにダウンロードすることを可能にします。

デバッグ中のプログラムはマイコンの内蔵 RAM 上で実行されますが、ユーザーが利用可能 な内蔵 RAM はユーザーメモリの 10K バイトの領域しかありません。多くの場合、この 10K バ イトの領域だけではユーザーファームの開発に十分ではありません。

RLL 機能を利用すると、標準ライブラリなどのデバッグの必要がないプログラム部分を予 めフラッシュメモリ上にダウンロードしておくことができます。デバッグ対象となるプログ ラム部分は RAM にダウンロードされ、必要なときはフラッシュメモリ上の関数を呼び出して 利用します。RAM に配置する必要があるのはプログラムの一部だけですので、小さな RAM 容 量でも開発を進めることが可能になります(図 32)。

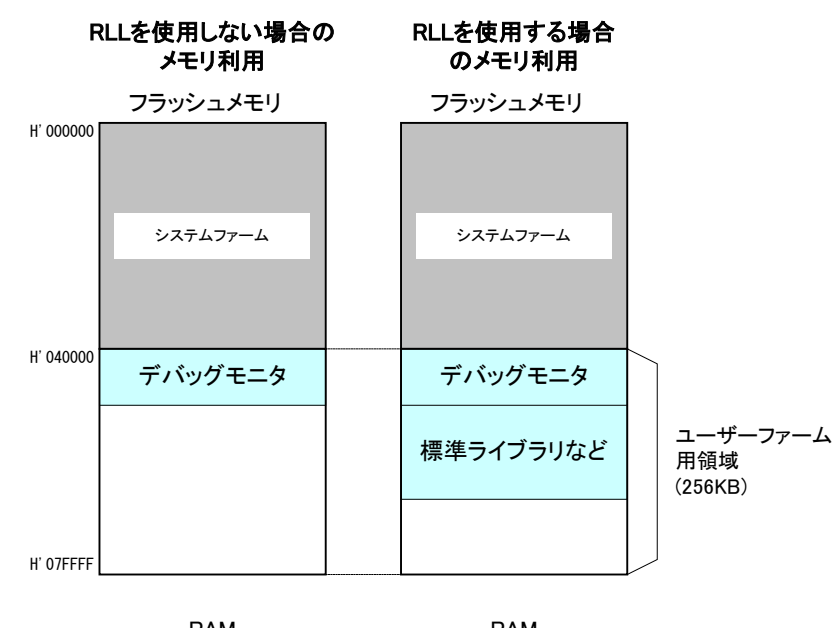

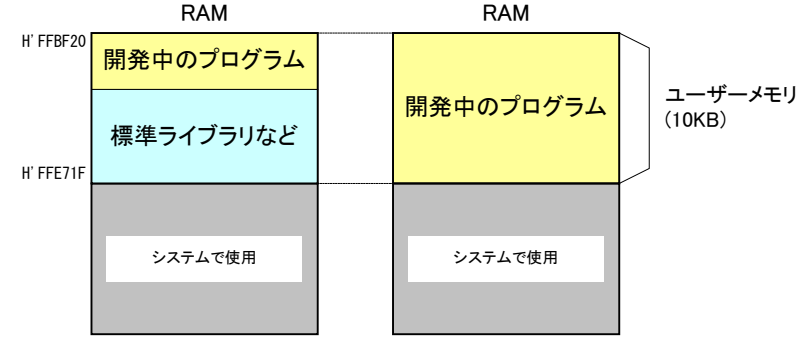

図 32 RLL を使用した場合のメモリ利用

RLL の効果を確認するため、サンプルプログラムの容量を予め確認しておきます。『イエロ ースコープ』が起動している場合は終了し、『YellowIDE』の画面を表示してください (「Sample01.yip」が開かれていない場合は、改めて開いてください)。

[表示]メニューから[マップファイル(グリッド)]を選択します。[マップファイル]という

ウィンドウが開きますので、ウィンドウ上部の[メモリ使用量表示]というボタンを押します。 図 33 のような画面が表示され、メモリの使用量を調べることができます。画面には「ROM 使用量」と「RAM 使用量」という名称で表示されますが、デバッグ時にはどちらも RAM に配 置されます。この例では合計 4,122 バイト [1](#page-32-0)が RAM 上に配置されることを示しています。

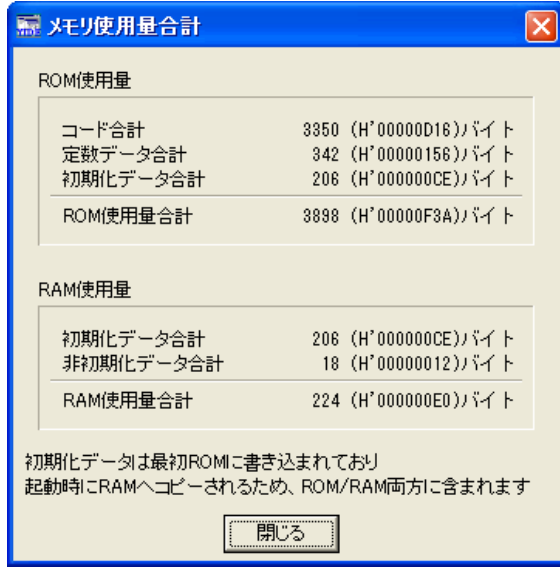

図 33 RLL を使用しない場合のメモリ使用量

<span id="page-32-0"></span><sup>-</sup><sup>1</sup> コンパイラバージョンの違いなどにより変化する場合があります。

#### <span id="page-33-0"></span>RLL の利用手順

1

- 1. [プロジェクト]ウィンドウの[設定]ボタンを押します。
- 2. [プロジェクトの設定]ウィンドウが開きますので[RLL]タブをクリックします。
- 3. 図 34 のような画面となりますので[ROM リンクライブラリを使用する]にチェックを入れま す。念のため他の項目も画面のように設定されているか確認し、[OK]ボタンを押します。

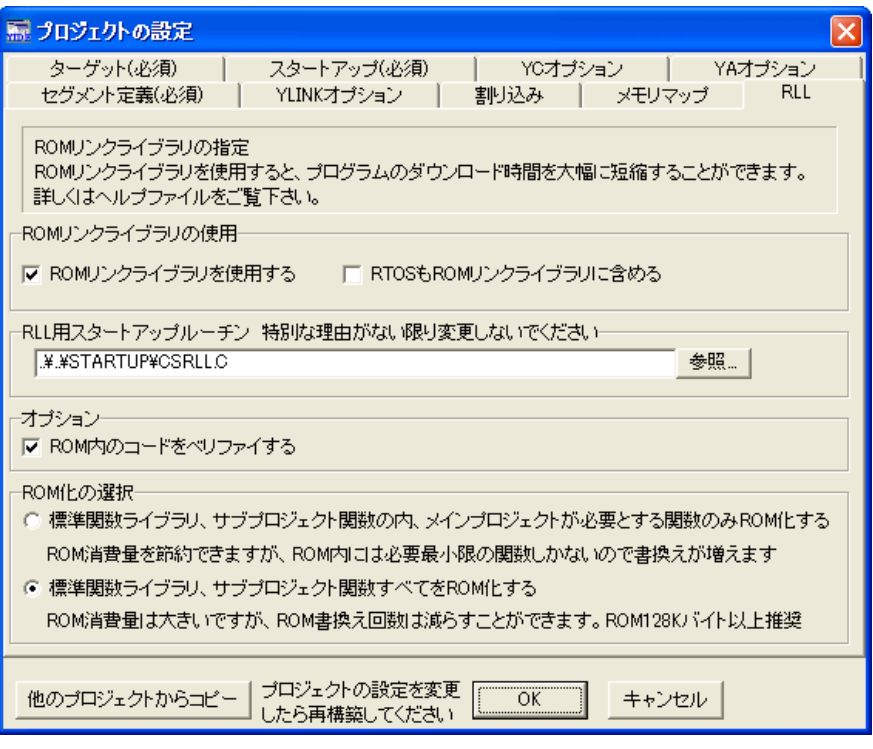

図 34 RLL の設定画面

- 4. [ファイル]メニューから[サブプロジェクトを開く]を選択してください。ファイルの選択画 面が表示されますので「\M3069Projects\\_TWMON\REM\_MON.YIP」を開きます。
- 5. サブプロジェクトウィンドウ(図 35)が表示されますので[Object]欄が"ROM 化(S)"になって いることを確認して[メイク]ボタンを押します。警告 [2](#page-33-1)が 2 つ表示されますが無視して構い ません。ここまでの作業で「\M3069Projects\\_TWMON」フォルダに「REM\_MON.S」というファ イルが作成されます。ファイル名はデバッグモニタの書込み(19 ページ)で書き込んだもの と同じですが、新しく作成したファイルにはデバッグモニタの機能に加えて、標準の C ライ ブラリが組み込まれています。

<span id="page-33-1"></span><sup>&</sup>lt;sup>2</sup> \_Heapbase と\_struct\_ret に関する警告が表示されます。サブプロジェクトの設定でヒープ領域と、関数の戻り値に構造体を 使用する場合のメモリ領域を確保していないことが原因の警告ですが、サブプロジェクト内でこれらの領域を確保するとメイ ンのプロジェクトでサイズの調整ができなくなるため、却って不都合が生じます。

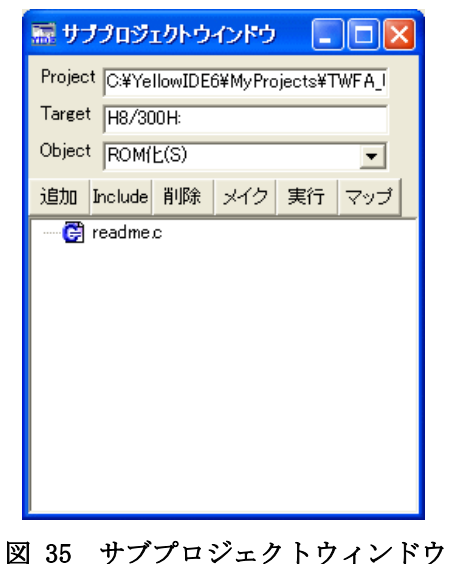

6. [M3069FlashWriter 起動]ボタンを押して「M3069FlashWriter」を起動します。ファイル名 が正しくありませんので、[参照]ボタンを押して「\M3069Projects\\_TWMON\REM\_MON.S」を

選択してください。

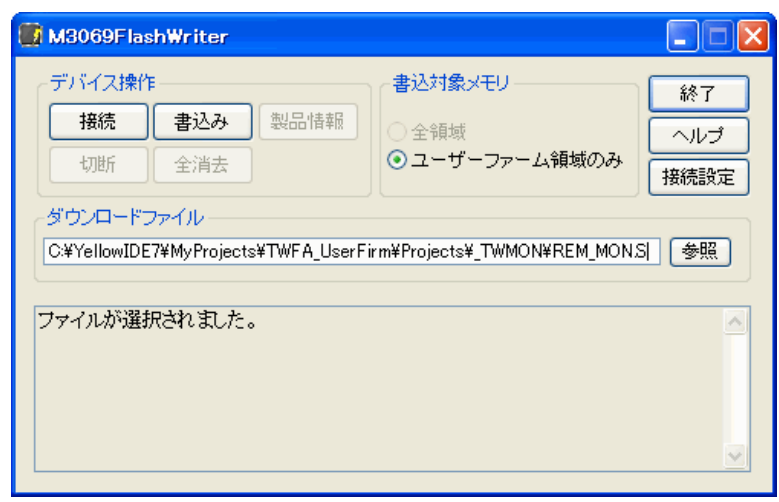

図 36 「REM\_MON.S」の書き込み

- 7. デバイスをフラッシュ書き換えモード(図 13)で再起動し、[開始]ボタンを押してファイル を書き込みます。
- 8. 終了したらジャンパースイッチを元の状態に戻し、デバイスを再起動します。
- 9. 次にメインプロジェクトの[プロジェクトウィンドウ]で[Object]がリモートデバッグになっ ていることを確認し、ツールバー上の[メイク]ボタンか、キーボードの[F9]を押してくださ い。メインプロジェクトのプログラムがコンパイルされます。

以上で RLL を利用したデバッグ環境の作成は終了です。前の例と同様に『イエロースコー プ』を使用してデバッグが可能になっているはずです。 RLL を利用したことでメインプロジェクトのプログラムサイズがどの程度になったかを確 認します。[表示]メニューから[マップファイル(グリッド)]を選択します。表示されたマッ

プファイル画面から[RLL 除外メモリ使用量]ボタンを押してください。図 37 のような画面 が表示されます。標準関数を全てフラッシュメモリに格納する設定としているため、RAM 使 用量として表示される部分は増えていますが、コード部分の使用量は大幅に減り、トータル でも 3,416 バイトと 33 ページの例より少なくなっていることがわかります。

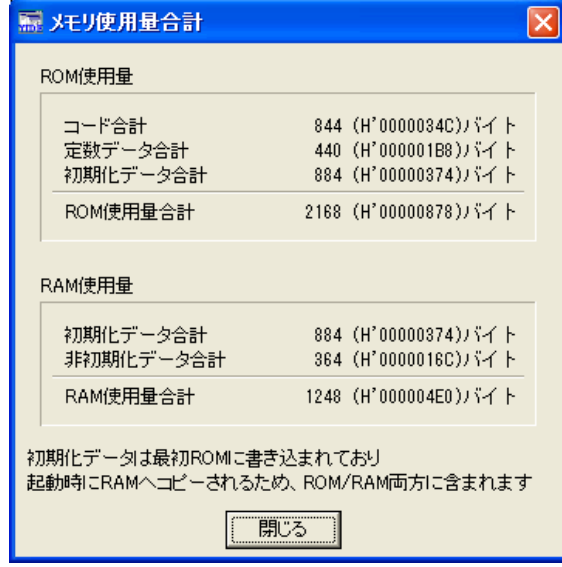

図 37 RLL を利用した場合のメモリ使用量

この例では、サブプロジェクトには新たなファイルを登録しませんでしたが、既にデバッ グの終了した「.lib」ファイルや「.c」ファイルがあれば、サブプロジェクトに追加するこ とで C の標準ライブラリ同様フラッシュメモリに予めダウンロードしておくことが可能にな ります。

メインプロジェクトからサブプロジェクトにファイルを移動するには、移動したいファイ ルをメインプロジェクトの[プロジェクトウィンドウ]からドラッグし、サブプロジェクトの [プロジェクトウィンドウ]にドロップします。
# サブプロジェクトの書き込み

サブプロジェクト書き込み用のコマンドを『YellowIDE』にツール登録しておくと、書き込み が必要なときに簡単に呼び出せて便利です。

|         |                           |                    | ich milit i ujct tstoailijkov i toailijk |      |
|---------|---------------------------|--------------------|------------------------------------------|------|
| )       |                           |                    | ツール(T) 設定(S) ウインドウ(W) ヘルプ                |      |
| E<br>ir | イエロースコープ<br>16進雷卓         | フラッシュROMライタ        | フラッシュROMライタ(ファイル指定)                      |      |
|         |                           | M3069 Flash Writer |                                          | 27 i |
|         | ATF Maker<br>関<br>エクスプローラ |                    |                                          |      |
|         |                           | サブプロジェクト書き込み       |                                          |      |
|         | 登録                        |                    |                                          | ጅ∱   |
|         |                           |                    |                                          |      |

 $\frac{1}{2}$   $\frac{1}{2}$   $\frac{1}{2}$ 

下図はサブプロジェクト書き込みコマンドの登録例です。登録は[ツール]メニューの登録から 行うことができます。

[プログラムファイル]には「M3069FlashWriter」へのパスを入力します。既に登録されている 「M3069 FlashWriter」の[プログラムファイル]からコピーすれば簡単です。

[コマンドライン]には「REM\_MON.S」ファイルのパスを入力しておきます。

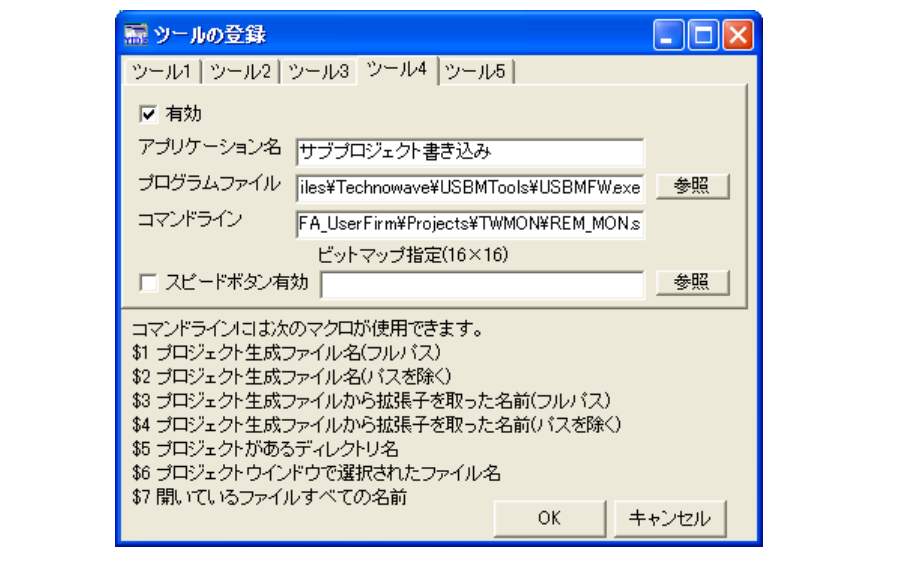

# 5. ユーザーファームの作成

# □ ユーザーファームの構成

図 38 はユーザーファームを実行した場合の処理の流れです。ユーザーファームは大きく 分けてスタートアップルーチン、ATF\_Init() 、ATF\_Main() 、ATF\_Command() 、割り込みハ ンドラで構成されます。

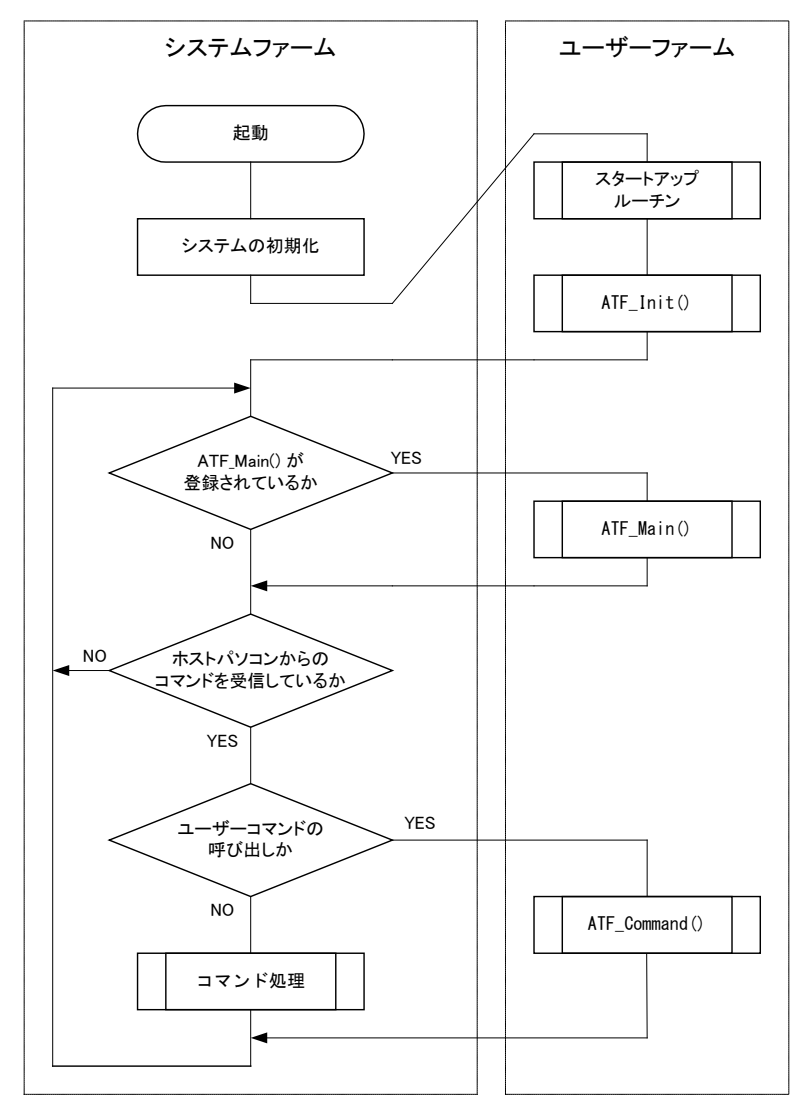

図 38 ユーザーファーム実行時の処理の流れ

#### スタートアップルーチン

グローバル変数の初期化やヒープ領域の初期化などプログラム実行に必要な準備を行います。 ユーザーファーム開発では予め用意されたファイルを使用しますので新たにプログラムする必 要はありません。

#### ATF  $Init()$

スタートアップルーチンから呼び出される初期化用の関数です。この関数内で入出力端子など のハードウェアの初期化、ネットワーク機能の初期化、ATF Main() 関数の登録、 ATF\_Command() 関数の登録、割り込みハンドラの登録などを行います。

#### ATF Main()

システムファームから定期的に呼び出される関数です。常に実行する処理がある場合はこの中 に記述します。常時実行するような処理が無い場合には無くても構いません。

#### ATF Command()

ホストパソコンから TWB ATFUserCommand() で送信されたユーザーコマンドを処理します。ユー ザーコマンドが不要な場合には無くても構いません。

#### 割り込みハンドラ

図 38 のフロー図にはありませんが、ユーザーファームの構成要素の 1 つです。割り込み要因が 発生したときの処理を記述します。主な割り込み要因はタイマ割り込みと外部割込みです。割 り込みを処理しない場合は必要ありません。

• アタッチメントファームを作成する場合、スタートアップルーチンや ATF\_Init() 関数が使 用されるのはデバッグ時だけです。実際に ATF ファイルをダウンロードして使用する場合 には、主な初期化処理は終了し、既にシステムが起動しているためです。アタッチメント ファームに必要なグローバル変数などの初期化、ATF\_Main() や ATF Command() の登録は ATF ファイルのダウンロードルーチンによって自動的に処理されます。割り込みハンドラの 登録など特別な初期化作業が必要な場合は、初期化を行うためのコマンドを別途用意して ください(52 ページ参照)。

図 27 からもわかるようにシステムファームとユーザーファームは 1 つのタスクの中で動 作しています。途中で処理を止めてしまうとシステム全体が停止しますのでご注意ください。 通常の C 言語のプログラムでは main() 関数の中でループし、プログラム終了まで戻らない ように記述しますが、ATF Main() 関数をこのように記述すると、システムファームに処理 が渡されずホストパソコンからのコマンドに応答できなくなり、LAN デバイスのネットワー クに関する処理も停止します。

同じ理由からユーザーファームのデバッグ中にプログラムが中断状態になっていると、ホ ストパソコンからの接続処理が失敗してしまいます。ホストパソコンから接続する必要があ るときは、まずデバッグ中のプログラムを実行状態にし、その後パソコン上のプログラムか ら接続処理を行ってください。

# □ ユーザーファームのサンプルプログラムの実行

まず、サンプルプログラムを通して、ユーザーファームの構造と基本的なプログラミング を確認します。『YellowIDE』の[ファイル]メニュー→[プロジェクトを開く]をクリックしま す。ファイル選択画面が表示されますので、「\M3069Projects\Sample02\Sample02.yip」を 選択して開いてください。

[プロジェクトウィンドウ]の[Object]欄に"リモートデバッグ"と表示されていることを確 認し、[メイク]ボタンを押してメイクを行ってください。前章と同じ手順で、パソコンとデ バイスをデバッグ用通信ケーブルで接続後、『イエロースコープ』を起動しプログラムを実 行します。成功するとログウィンドウにプログラム開始からの経過秒数が表示されます(図 39)。

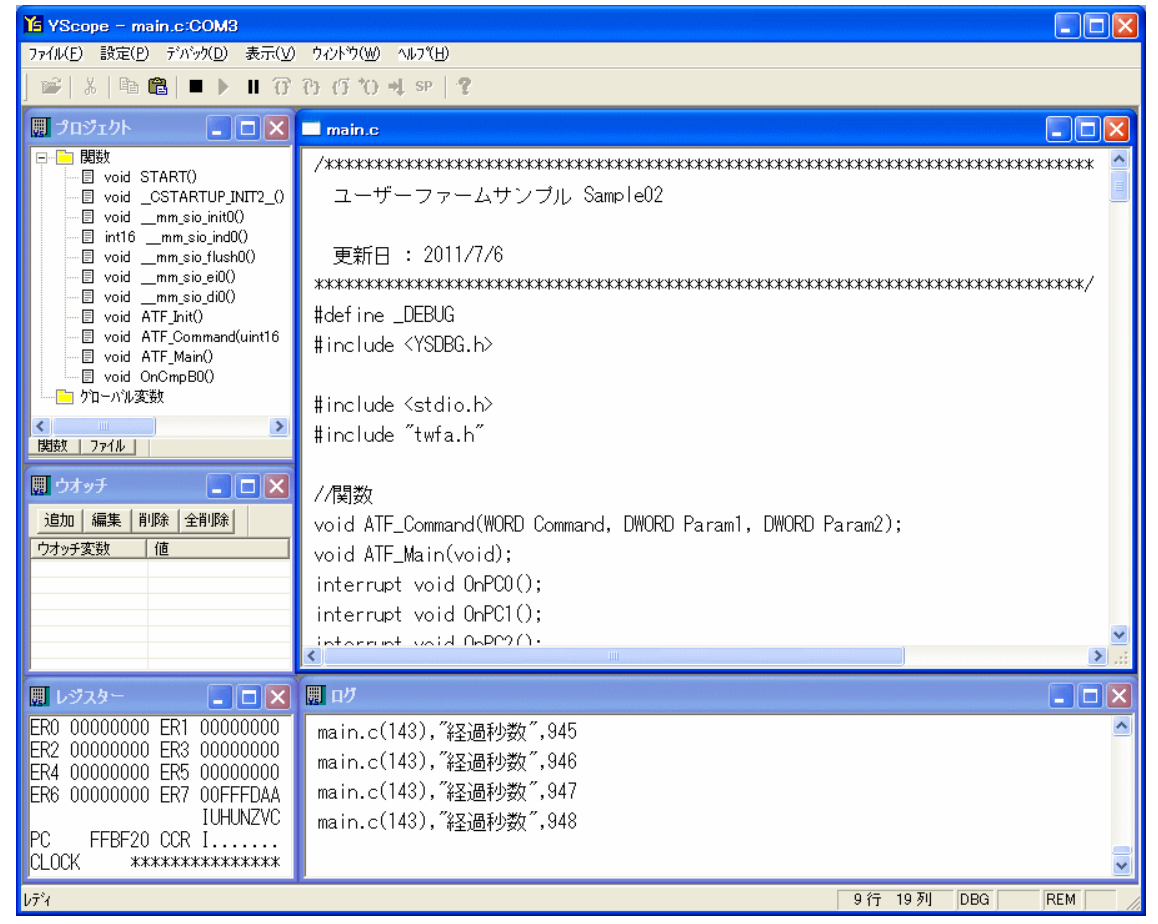

図 39 Sample02 実行画面

次に実行中のユーザーファームに対して、ユーザーコマンドを送信してみます。一旦 『YellowIDE』の画面に戻り、[ATF Maker 起動]ボタン、または、[ツール]メニューから [ATF Maker]を選択します。

「ATF Maker」が起動したら画面上部から[テスト]タブを選択します(図 40)。

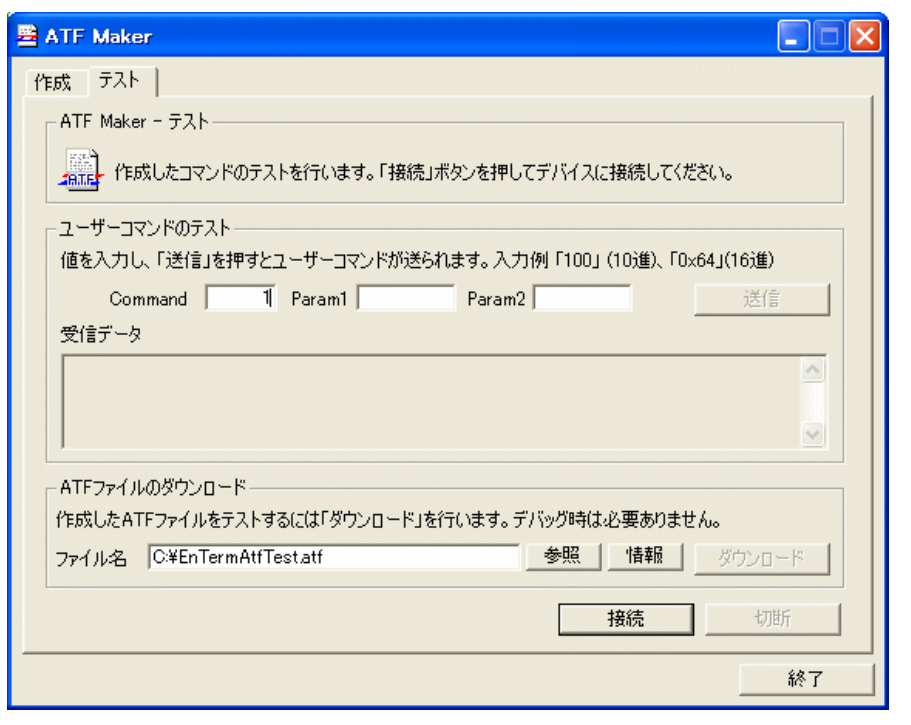

図 40 「ATF Maker」によるユーザーコマンドのテスト

[接続]ボタンを押しデバイスとの接続を行います [3](#page-40-0)。接続に成功したら[Command]欄に"1" と入力し、[送信]ボタンを押してください。成功すると『イエロースコープ』のログウィン ドウに送信されたコマンド内容が表示され、経過秒数の表示が停止します(図 41)。

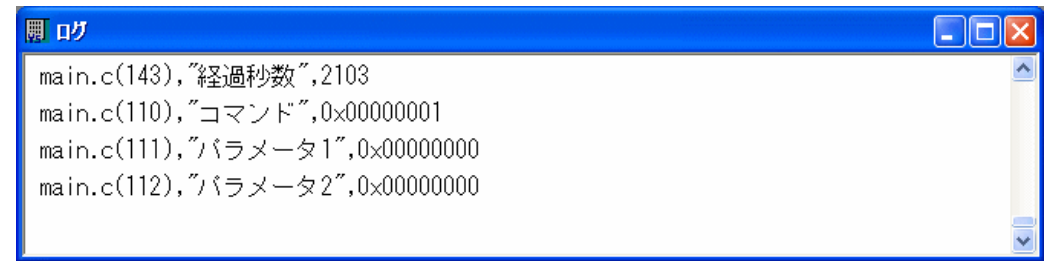

## 図 41 コマンドによるログ表示

- 「ATF Maker」のユーザーコマンドのテスト機能は TWB\_ATFUserCommand() 関数によるコマ ンド送信をシミュレートしています。パソコン上のアプリケーションプログラムを開発す る場合は、プログラム内で TWB ATFUserCommand() 関数を呼び出すことでテストと同じ結果 を得ることができます。
- 「\M3069Projects\HostSample」フォルダの「HostSample.sln」には、ユーザーコマンド送 信のサンプルプログラム「HostSample01\_MFC」が収められています。

1

<span id="page-40-0"></span><sup>3</sup> デバイスはユーザーズマニュアルに従って、ドライバやライブラリのインストールが終了し、サンプルプログラム等から接 続可能な状態になっていることが必要です。

次に再び「ATF Maker」の画面に戻り、[Command]欄に"3"と入力し[送信]ボタンを押してく ださい。[受信データ]データ欄にデバイスからの応答データが表示されます(図 42)。

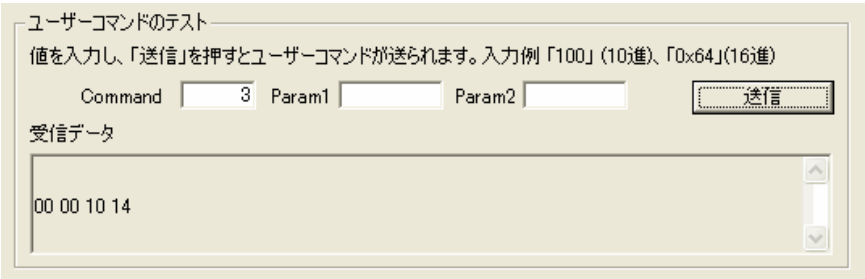

図 42 ユーザーコマンドに対する応答表示

- 応答データの内容は経過秒数を 16 進表記したものですが、デバイス内のマイコンがビッグ エンディアンとなっているため、一般のパソコンとはバイトオーダーが逆になっていま す。デバイスとの間でデータを送受信する場合、short や long などの複数バイトからなる データの順序に注意してください。
- TWB ライブラリで提供される関数は、(メモリ読出しなどの)生のデータを送受信する場合を 除き、ライブラリ内部でデータ順を変換しているため、バイトオーダーを気にする必要は ありません。

[Command]欄に"2"と入力し「送信」ボタンを押すと、デバイスは経過秒数の表示を再開し ます。

# バイトオーダー(エンディアン)

複数バイトからなる数値データを扱う場合、システムにより下位バイトから並べるか、上位 バイトから並べるかのルールが異なっています。このルールのことをバイトオーダーといい、 下位バイトから並べるものをリトルエンディアン、上位バイトから並べるものをビッグエンデ ィアンと呼びます。下の図は同じ"0x12345678"という数値を 0 番地のメモリに格納した場合の バイトオーダーによる違いを示しています。

# リトルエンディアンの場合

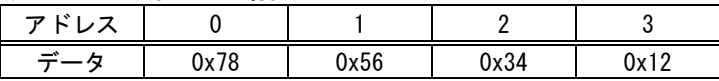

# ビッグエンディアンの場合

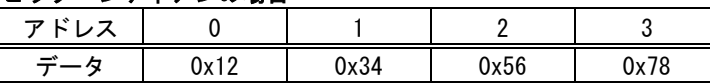

一般的に使用されているパソコンはリトルエンディアンを採用していますが、製品に搭載さ れているマイコンや、ネットワークプロトコルではビッグエンディアンを採用しているため、 数値の取り扱いには注意が必要です。

パソコン用のプログラムではバイトオーダーの変換関数はネットワーク用のライブラリとし て提供されています。Winsock では htons () や hton1 () といった関数を使用することが可能 です。また、.NET では IPAddress クラスに NetworkToHostOrder() というメソッドが用意され ています。

# ユーザーファームサンプル(Sample02)のソースコード

[リスト](#page-42-0) 1 はユーザーファームの初期化を行う ATF\_Init() 関数の内容です。

#### <span id="page-42-0"></span>リスト 1 ATF\_Init() 関数

```
void ATF_Init(void)
{
 DWORD dwFreq;
#ifndef __SIM_DEBUG__
 //I/O ポートなどマイコンの内部レジスタを初期化...①
 TWFA_Initialize(TWB_INIT_ALL);
 //LAN デバイスのみネットワークが初期化される...②
 SRV_LanmInit(LANMM_ENABLE_CONTROL | LANMM_ENABLE_LIST);
 //メイン関数を登録...③
 SRV_SetMain(ATF_Main); //必要な場合はここでメイン関数を登録します
 //コマンドハンドラを登録...④
 SRV_SetCommand(ATF_Command); //必要な場合はここでコマンドハンドラを登録します
 //割り込みハンドラの設定...⑤
 SRV_EnableInt(SRV_INT_DISABLE); //割り込み禁止
 //g_PClnt[0] = SRV_SetVect(VECT_PCO, OnPCO);//g PCInt[1] = SRV SetVect(VECT PC1, OnPC1);
 //g_PCInt[2] = SN_SetVect(VECT_PC2, 0nPC2);//g PCInt[3] = SRV SetVect(VECT PC3, OnPC3);
 //g TimerIntA[0] = SRVSetVect(VECT TIMER0 A, OnGmpA0);
 //g_TimerIntA[1] = SRV_SetVect(VECT_TIMER1_A, OnCmpA1);
 //g_TimerIntA[2] = SRV_SetVect(VECT_TIMER2_A, OnCmpA2);
 //チャンネル 0 のコンペアマッチ B にハンドラ登録
 g_TimerIntB[0] = SRV_SetVect(VECT_TIMER0_B, OnCmpB0);
 //g_TimerIntB[1] = SRV_SetVect(VECT_TIMER1_B, OnCmpB1);
 //g_TimerIntB[2] = SRV_SetVect(VECT_TIMER2_B, OnCmpB2);
 //g_TimerIntOvf[0] = SRV_SetVect(VECT_TIMER0_OVF, OnOvf0);
 //g_TimerIntOvf[1] = SRV_SetVect(VECT_TIMER1_OVF, OnOvf1);
 //g_TimerIntOvf[2] = SRV_SetVect(VECT_TIMER2_OVF, OnOvf2);
 SRV_EnableInt(SRV_INT_ENABLE); //割り込み許可
 //割り込みの許可(選択されたチャンネルは許可され、
  //選択されないチャンネルは禁止されます)...⑥
 //TWFA_PCEnableInt(TWB_PC0 | TWB_PC1 | TWB_PC2 | TWB_PC3); //PC(外部割込み)
 //TWFA_TimerEnableIntA(TWB_TIMER_BIT0 | TWB_TIMER_BIT1 | TWB_TIMER_BIT2);
 //タイマチャンネル 0 のコンペアマッチ B の割り込みを許可
 TWFA_TimerEnableIntB(TWB_TIMER_BIT0 /*| TWB_TIMER_BIT1 | TWB_TIMER_BIT2*/);
 //TWFA_TimerEnableIntOvf(TWB_TIMER_BIT0 | TWB_TIMER_BIT1 | TWB_TIMER_BIT2);
 //タイマの初期化...⑦
  TCR16(0) = 0x40; //コンペアマッチ B でクリア
 dwFreq = 100;
  TWFA_TimerSetPwmQ16(0, &dwFreq, NULL, NULL);
  TWFA_TimerStart(TWB_TIMER_BIT0);
#endif
}
```
- ① マイコンの初期設定を行うために TWFA\_Initialize() を呼び出しています。必ず行ってくだ さい。
- ② LAN デバイスの初期設定を行っています。LAN デバイスが使用できる通信チャンネル数はシス テムが使用するものも含めて 4 チャンネルまでです。用途により不足する場合には、初期化 オプションを変更し、システムが使用するチャンネルを制限できます。この関数呼び出しは USB デバイスでは無視されますので削除する必要はありません。
- 3 ATF Main() 関数を登録しています。この登録作業を行うことで ATF Main() 関数が定期的に 呼び出されるようになります。
- ④ ATF\_Command() 関数を登録しています。この登録作業を行うことで、ユーザーコマンドの通 知を受けることができます。
- ⑤ 独自の割り込み処理を行う場合には、割り込みベクタにハンドラとなる関数を登録する必要 があります。この例では 16 ビットタイマ 0 チャンネルのコンペアマッチ B という割り込みに 関数を登録しています。割り込みについての詳細は後述します。
- ⑥ 必要な割り込みに許可を与えています。ベクタに関数を登録しただけでは割り込みは発生し ません。ここでは⑤で登録を行った 16 ビットタイマ 0 チャンネルのコンペアマッチ B 割り込 みを許可しています。
- ⑦ 登録した割り込みが希望の周期で発生するようにタイマの設定と、動作開始を行っています。 ここでは 100Hz の周波数で割り込みが発生するように設定しています。このようにタイマを 使って一定周期の割り込みを発生させたい場合はコンペアマッチ B に割り込みを登録し、 TWFA TimerSetPwm() 関数や TWFA TimerSetPwmQ16() 関数で周期設定を行うと記述が簡単です。

リスト 2 は ATF\_Main () 関数と割り込みハンドラ関数です。ATF\_Main () 関数内では経過秒 数の表示を行います。

OnCmpB0() 関数は、10msec 周期に発生する 16 ビットタイマ 0 チャンネルのコンペアマッ チ B による割り込みで呼び出され、1 秒ごとにグローバル変数をインクリメントします。

## リスト 2 ATF\_Main() 関数とタイマ割り込みのハンドラ関数

```
void ATF_Main(void)
{
 static int dwPreSec;
  if (!g_flgStop)
  \mathbf{1}if (dwPreSec != g_dwSec)
 \overline{\phantom{a}}dwPreSec = g dwSec;//デバッガに経過秒数を表示...①
      DEBUG_TRACEO_MSG("経過秒数", g_dwSec);
    }
 }
}
interrupt void OnCmpB0()
{
 static int cnt = 0;
  //割り込みフラグのクリア(必須)...②
 TISRB &= ~TWFA TIMER BITO;
  cnt++;
  if (cnt \succ= 100)
  \left\{ \right.cnt = 0g_dwSec++; //1 秒経過毎にインクリメント
 }
}
```
- ① 経過秒数の表示には『イエロースコープ』のデバッグトレースの機能を利用して表示してい ます。デバッグトレースは printf() よりも軽量ですので複雑な書式設定が必要ない場合はこ ちらの利用をお勧めします。詳しくは『イエロースコープ』のオンラインマニュアルで「デ バッグ支援機能」の章を参照してください。
- ② 割り込み関数では必ず対応する割り込みフラグをクリアします。フラグをそのままにしてお くと、割り込み関数から戻ったときに、残ったフラグにより再び同じ割り込みが発生してし まいます。予め用意された割り込み関数のスケルトンコードには、対応する割り込みフラグ のクリア処理が書かれていますのでこれを消さないようにしてください。

リスト 3は ATF\_Command() 関数の処理です。ここではホストパソコンから受け取ったコマ ンドをデバッガに表示し、経過秒数の表示開始および停止、経過秒数の送信の各コマンドに 対応した処理を行っています。

リスト 3 ATF Command() 関数

```
void ATF_Command(WORD Command, DWORD Param1, DWORD Param2)
{
 //ユーザーコマンドに対応する処理を記述します。
 //コマンドをデバッガに表示
 DEBUG_TRACE0_MSG_HEX("コマンド", Command);
  DEBUG_TRACE0_MSG_HEX("パラメータ 1", Param1);
  DEBUG_TRACE0_MSG_HEX("パラメータ 2", Param2);
 //コマンド処理
 switch (Command)
 {
 case 1:
   g flgStop = TRUE;
   break;
 case 2:
   g_flgStop = FALSE;
   break;
 case 3:
   SRV_Transmit(&g_dwSec, 4, 1); //応答の送信...①
   break;
 }
}
```
① SRV\_Transmit() 関数によって応答データを送信しています。ホストパソコン側はここで送信 された全てのデータを確実に取り出す必要があります。受信バッファ内に不要なデータを残 しておくと、次にデバイスに対して操作を行ったときに誤動作の原因となります。

# □ ユーザーファームの書き込み

次にユーザーファームをフラッシュメモリに書き込む手順について説明します。サンプル プロジェクトは「Sample02.yip」を使用します。『YellowIDE』を表示し、サンプルが開いて いない場合は [ファイル] メニューの [プロジェクトを開く] を選択し、 「\M3069Projects\Sample02\Sample02.yip」を開いてください。

- フラッシュメモリにユーザーファームを書き込むと、デバッグモニタが消去され『イエロ ースコープ』でのデバッグができなくなります。再度、デバッガを使用する場合には「デ バッグモニタ」の書き込みが必要になります。
- 搭載マイコンのフラッシュメモリの書き換え保証回数は 100 回です。通常のご使用ではデ バッグ作業が、完了した段階での書込みをお勧めします。

1. [プロジェクトウィンドウ]の[Object]を"ROM 化(S)"に変更します。

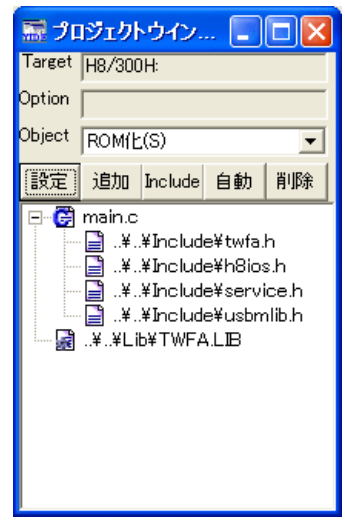

図 43 [Object]を"ROM 化(S)"に変更

- 2. [メイク]ボタンを押してプログラムをコンパイルします。
- 3. デバイスをフラッシュ書換えモード(図 13)に設定し、再起動します。
- 4. [M3069FlashWriter 起動]ボタンを押して「M3069FlashWriter」を起動します。

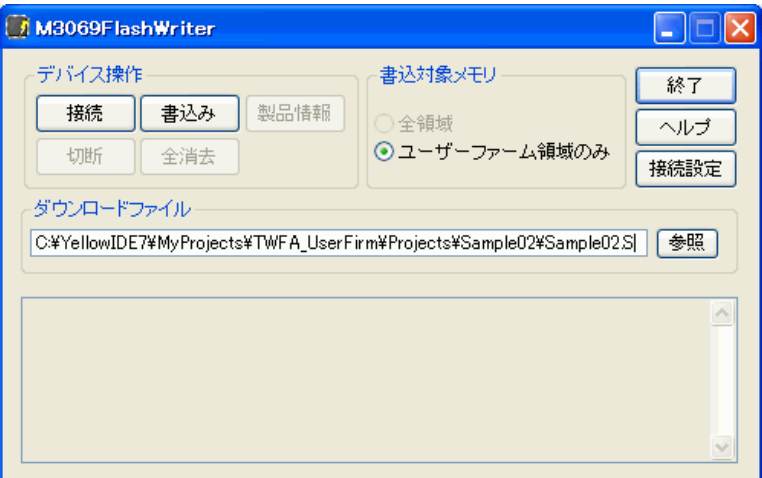

図 44 ユーザーファームの書き込み

- 5. [書込み]ボタンを押してユーザーファームを書き込みます。
- 6. デバイスの電源を切り、ユーザーファーム起動用設定(22 ページ図 18)として再び電源を入 れます。

以上で書き込み作業は終了です。ジャンパースイッチを設定して起動すると直ちにユーザ ーファームが実行されます。デバッグ用ではありませんのでデバッグトレースによる表示は 行われませんが、40 ページと同様にユーザーコマンドの"3"を送信することで応答が返るは ずです。

# □ アタッチメントファームの作成と実行

次にアタッチメントファームの作成方法を説明します。アタッチメントファームとして利 用するには、作成したユーザーファームから、拡張子が「.atf」の ATF ファイルに変換する 必要があります。

ATF ファイルにはユーザーファームの実行コードに加えて、プログラムを RAM 上のどの位 置に配置すれば良いかといったダウンロードに関する情報も含まれています。ホストパソコ ン上のプログラムでは TWB\_ATFDownload() の引数に ATF ファイルのパスを渡すだけで、デ バイス上の適切な位置にプログラムがダウンロードされ実行が開始されます。

- 1. 『YellowIDE』から、サンプルプロジェクトとして「M3069Projects\Sample03\Sample03.yi p」を開きます。
- 2. [プロジェクトウィンドウ]の[Object]欄が"RAM へダウンロード(S)"となっていることを確 認し、[メイク]ボタンを押してください。

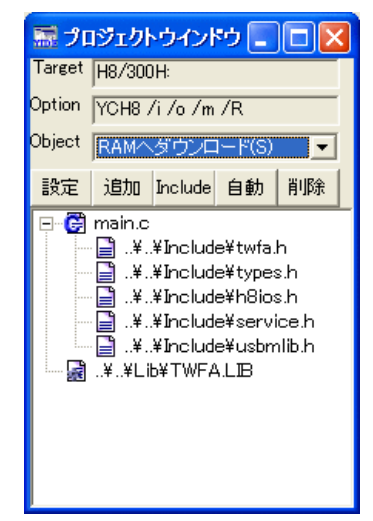

図 45 ATF ファイル作成時のターゲット選択

- RLL は使用しない設定になっている必要があります。[設定]ボタン→[RLL]タブを押し、 [ROM リンクライブラリを使用する]のチェックを外してください。
- 3. [ATF Maker 起動]ボタンを押して、「ATF Maker」を起動します。
- 4. 必要があれば[管理情報]の各項目を入力します。[要求するファームウェアバージョン]以外 の項目は、情報としてファイルに埋め込まれますが動作には影響しません。[要求するファ ームウェアバージョン]に必要なシステムファームのバージョンを入力しておくと、ATF フ ァイルをダウンロードする際に実際のシステムファームのバージョンがチェックされます。 システムファームが指定よりも古いバージョンの場合、パソコン用プログラムで呼び出した TWB\_ATFDownload() 関数はエラーを返し、ダウンロードは失敗します。

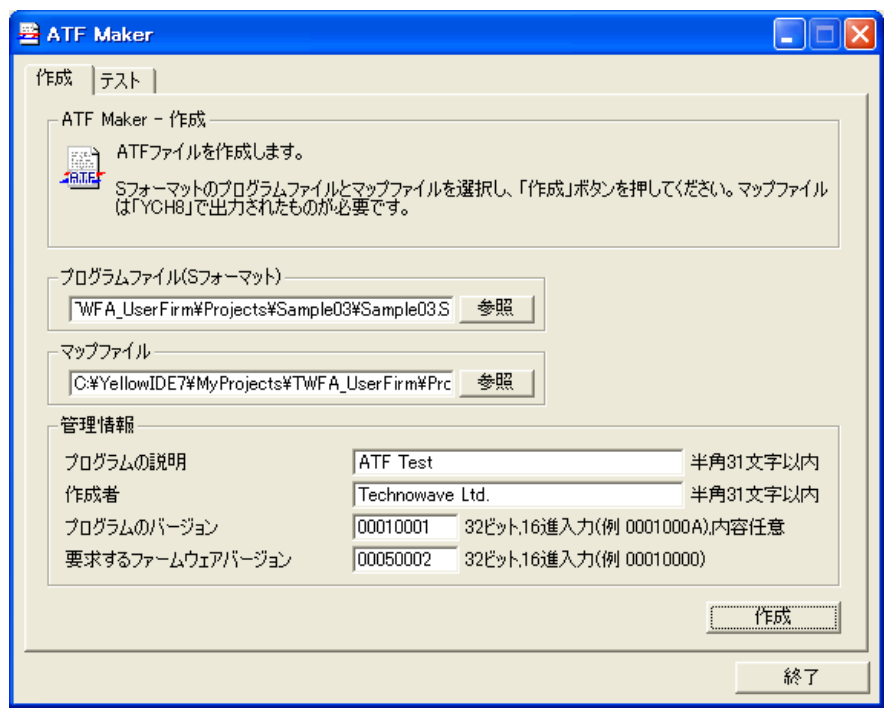

図 46 「ATF Maker」のファイル作成画面

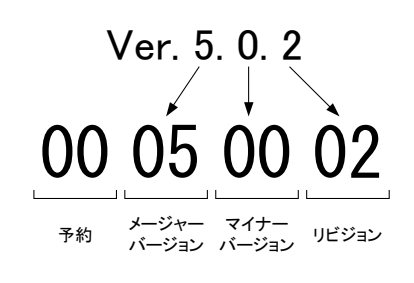

図 47 ファームウェアバージョンの入力方法

5. [作成]ボタンを押すと、ファイルの保存画面が開きますので ATF ファイルの名前を入力し、 [保存]ボタンを押します。ここでは"Sample03.atf"という名前を付けて保存します。保存が 成功すれば、ATF ファイルの作成は終了です。

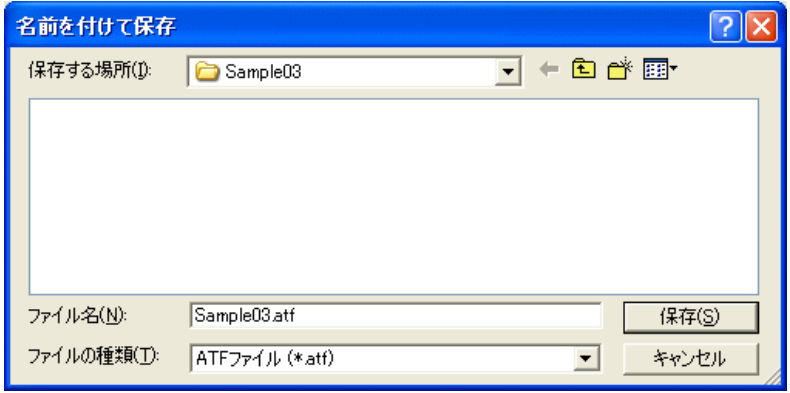

図 48 ATF ファイルの保存

6. 次に作成した ATF ファイルを実際にダウンロードしてテストを行います。「ATF Maker」の画 面から[テスト]タブをクリックします。[ファイル名]には先ほど作成した"Sample03.atf"の パスが表示されているはずです。フォルダやファイル名を変更した場合は正しいファイル名 を指定してください。

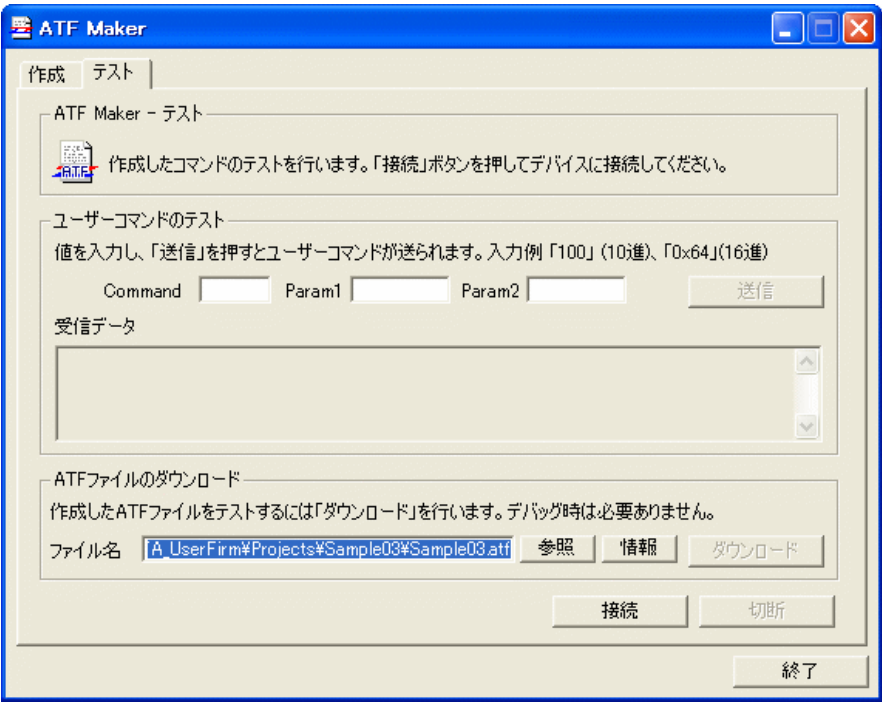

図 49 アタッチメントファームのテスト画面

7. デバイスの電源を一旦切り、ジャンパースイッチ、または、端子設定を通常モードとなるよ うに操作します。

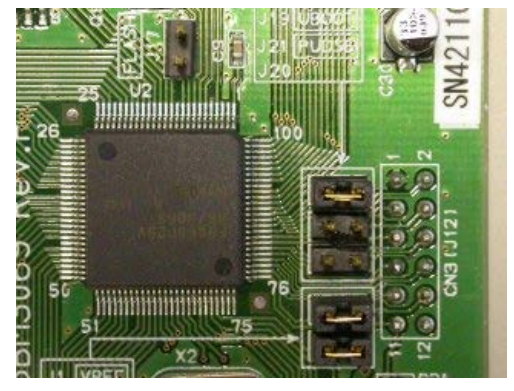

USBM3069F/LANM3069/LANM3069C のジャンパー設定 M3069-S(L)デバッグボードのジャンパー設定

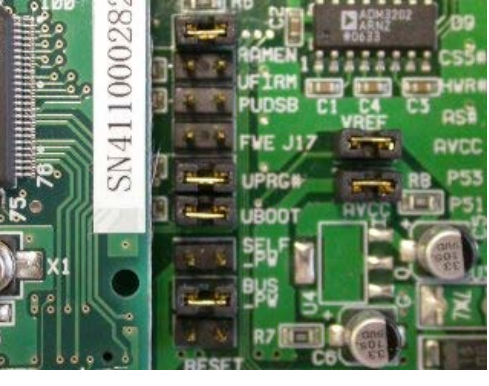

図 50 通常モードのジャンパー設定

- 8. デバイスの電源を入れ、USB や LAN ケーブルを接続し、パソコンと通信可能な状態にしてく ださい。
- 9. [接続]ボタンを押してデバイスに接続し、[ダウンロード]ボタンで ATF ファイルをデバイス にダウンロードします。
- 10. サンプルのユーザーファームは標準出力(シリアル 1)に出力を行います。実行状態を確認す るためにパソコンのシリアルポートとデバイスのシリアル 1 を接続します。接続方法はデバ ッグを行う場合と同様です。『イエロースコープ』が開いている場合には閉じてください。

『YellowIDE』の[ターミナル]メニューから[表示]を選択し、ターミナル画面を開きます。

11. 再び「ATF Maker」の画面に戻って、[Command]欄に"4"と入力し、[送信]ボタンを押してく ださい。正しく動作している場合、『YellowIDE』のターミナル画面に"tick"という文字が 1 秒毎に表示されます(図 51)。

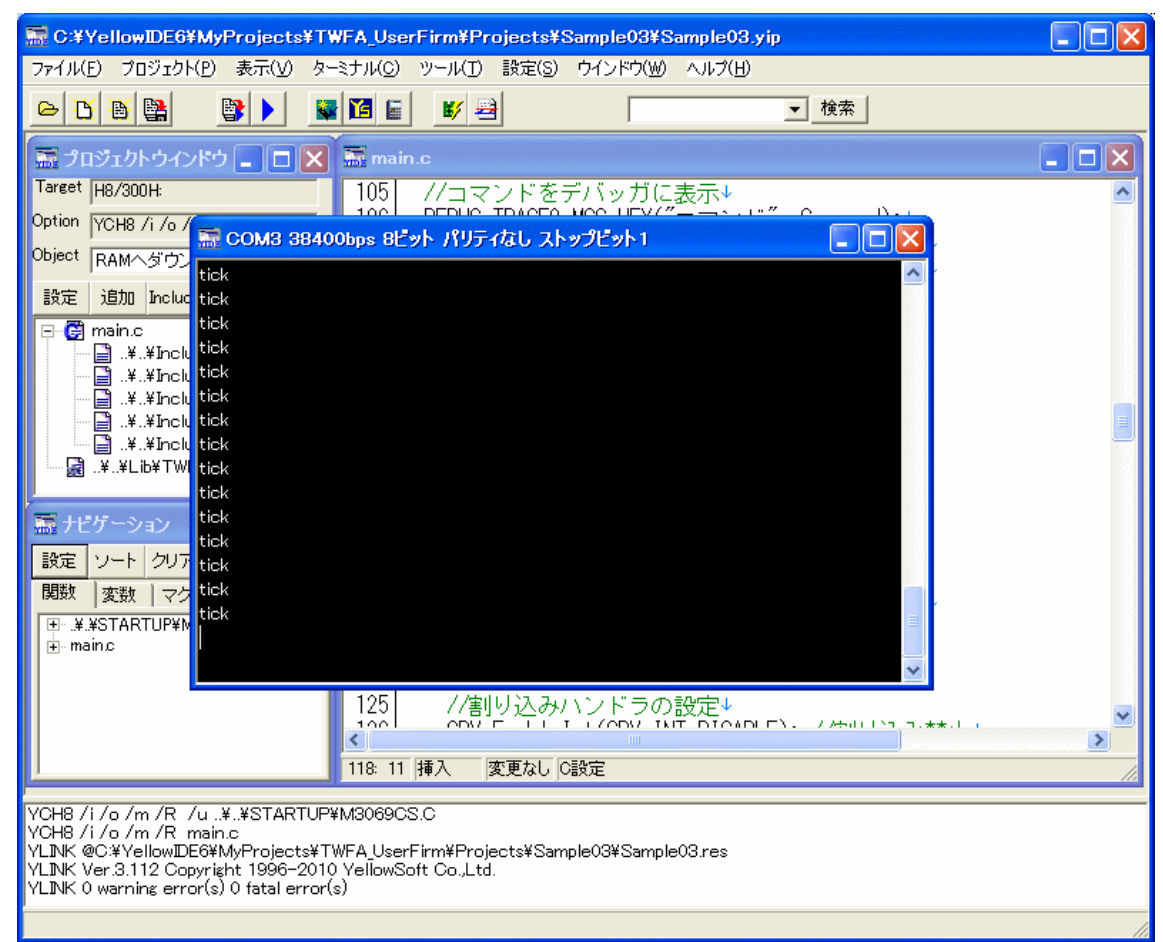

図 51 Sample03 の実行結果

12. 終了するには「ATF Maker」の[Command]欄に"5"と入力して[送信]ボタンを押し、[切断]ボ タンを押します。

# □ アタッチメントファームサンプル(Sample03)のソース

Sample03 は前出の Sample02 に修正を加えたもので内容はほぼ同様です。しかし、アタッ チメントファームとして実行するために初期化部分が変更されています。Sample03 では割 り込みの登録やタイマのスタートを ATF Init() 関数内では無く、ATF Command() に初期化 コマンドを追加し、その中で行うようにしています([リスト](#page-51-0) 4)。

<span id="page-51-0"></span>リスト 4 Sample03 の ATF\_Command() 関数

```
void ATF_Command(WORD Command, DWORD Param1, DWORD Param2)
{
 //ユーザーコマンドに対応する処理を記述します。
 DWORD dwFreq;
 //コマンドをデバッガに表示
 DEBUG_TRACE0_MSG_HEX("コマンド", Command);
 DEBUG_TRACE0_MSG_HEX("パラメータ 1", Param1);
 DEBUG_TRACE0_MSG_HEX("パラメータ 2", Param2);
 //コマンド処理
 switch(Command){
 case 1:
   g flgStop = TRUE;
   break;
 case 2:
   g flgStop = FALSE;break;
 case 3:
   SRV_Transmit(&g_dwSec, 4, 1); //応答の送信
   break;
 case 4: //割り込み初期化...①
   //割り込みハンドラの設定
   SRV_EnableInt(SRV_INT_DISABLE); //割り込み禁止
   //チャンネル 0 のコンペアマッチ B にハンドラ登録
   g_TimerIntB[0] = SRV_SetVect(VECT_TIMER0_B, OnCmpB0);
   SRV_EnableInt(SRV_INT_ENABLE); //割り込み許可
   //タイマチャンネル 0 のコンペアマッチ B の割り込みを許可
   TWFA TimerEnableIntB(TWB_TIMER_BITO /*| TWB_TIMER_BIT1 | TWB_TIMER_BIT2*/);
   //タイマの初期化
    TCR16(0) = 0x40; //コンペアマッチ B でクリア
   dwFreq = 100;
    TWFA_TimerSetPwmQ16(0, &dwFreq, NULL, NULL);
    TWFA_TimerStart(TWB_TIMER_BIT0);
    break;
 case 5: //割り込みをデフォルトに復帰...②
   TWFA_TimerStop(TWB_TIMER_BIT0); //割り込み停止
   SRV_EnableInt(SRV_INT_DISABLE); //割り込み禁止
   SRV InitVect();
   SRV_EnableInt(SRV_INT_ENABLE); //割り込み許可
 }
}
```
- ① 初期化用コマンドに対する処理です。割り込みハンドラの登録、タイマのスタートなどを行 います。
- ② 終了処理を行います。タイマを停止し割り込みベクタを初期状態に戻しています。割り込み ベクタを変更したままにすると、TWFA ライブラリで提供される標準機能が動作しなくなり ます。

アタッチメントファームとフラッシュ版のユーザーファームの大きな違いの一つは、 ATF\_Init() の使われ方です。フラッシュ版のユーザーファームでは、デバイスの起動時に ATF\_Init() が必ず呼び出されシステムの初期化を制御することができます。

しかし、アタッチメントファームで ATF\_Init() が呼び出されるのは『イエロースコー プ』を利用したデバッグ中のみです。アタッチメントファームは既に起動しているデバイス に対してダウンロードされることを前提としていますので、通常の実行では ATF\_Init() 関 数の呼び出しは行われません。そのため、割り込みハンドラの登録などが必要な場合 ATF\_Init() に代わる初期化手段を用意する必要があります。ただし、ATF\_Main() と ATF Command() の登録は、ホスト側の TWB ATFDownload() 関数呼び出し時に自動的に行わ れます。

逆にデバッグ時は未初期化の状態からプログラムが開始されるため、システムの初期化と ATF\_Main() や ATF\_Command() の登録のために ATF\_Init() が呼び出されます。

上記のことから、アタッチメントファーム開発時に ATF Init() に修正を加えるとプログ ラム開始時の状態がデバッグ時とリリース時で変わってしまい、バグの原因となりますので 注意してください。

# 6. プログラミング

この章では、ユーザーファームでデバイスを制御する方法や、割り込みの使い方などプロ グラミングに必要な情報を説明しています。

# □ 制御用ライブラリ

製品を制御するには、C 言語の標準ライブラリの他に、2 つの専用ライブラリを主に使用し ます。1 つはシステムファームの機能として提供されるもので、システムタイマ、割り込み、 ホストパソコンとの通信、ネットワークの制御などに使用します。これらの関数をサービス 関数と呼び、関数名は SRV\_ で始まります。

もう1つは、「TWFA.lib」というライブラリファイルで提供される関数です [4](#page-53-0)。このライブ ラリは TWFA ライブラリと呼び、ポート(デジタル入出力)、アナログ入出力、タイマ、パル スカウンタ、シリアルポートなど製品固有の機能を制御することを目的としています。これ らの関数は関数名が TWFA\_ で始まります。

それぞれのライブラリの個々の関数の使い方については、関数リファレンス(105 ページお よび 123 ページ)で説明しています。

## □ 固定小数点の使用

製品搭載のマイコンで計算を行う場合、整数演算と比較して double 型や float 型 など の浮動小数点を用いた演算にはかなり長い時間が必要になります。

そのため、プログラムの実行速度を上げるために固定小数点での演算を利用した方が良い 場合もあります。TWFA ライブラリでは固定小数点数の利用も考慮し、一部の関数は浮動小 数点用と固定小数点用の両方を用意しています。

TWFA ライブラリで使用する固定小数点数は Q16 フォーマットの 32 ビット値です。浮動小 数点数との変換用に表 6 のマクロが用意されています。

| マクロ名          | 説明                                             |
|---------------|------------------------------------------------|
| TOQ16(d)      | 浮動小数点数 d を 016 フォーマットの 32 ビット符号付固定小数点数に変換します。  |
| TO UQ16 $(d)$ | 浮動小数点数dを Q16 フォーマットの 32 ビット符号なし固定小数点数に変換します。   |
| $FROM$ Q16(L) | - Q16 フォーマットの 32 ビット固定小数点数 L を double 型に変換します。 |

表 6 固定小数点数変換マクロ

-

<span id="page-53-0"></span><sup>4</sup> 関数の一部はマクロによるものや、マクロによるサービス関数の呼び出しとなっているものもあります。

# □ デジタル入出力

デバイスが使用できるデジタル入力端子、デジタル出力端子を表 7 に示します。入力端子 /出力端子は最大 8 つの端子を 1 つのグループとして、グループ単位で読み出し、書き込み を行います。一部の端子は他の機能と兼用となっています。

| 端子名                    | 端子数 | 方向  | ボート名           |
|------------------------|-----|-----|----------------|
| $P10 - P17$            |     | 入力  | P1             |
| $P20 - P27$            | 8   | 入力  | P <sub>2</sub> |
| $P40 - P47$            | 8   | 入出力 | P <sub>4</sub> |
| $P50 - P53^5$          | 4   | 入力  | P <sub>5</sub> |
| $PA0 \sim PA7$         | 8   | 入出力 | PA             |
| $POUT0\# \sim POUT7\#$ | 8   | 出力  | POUT           |

表 7 入出力端子

入力端子、出力端子は、それぞれ、入力ポート、出力ポートというハードウェアを通じて 制御します。入力端子は入力ポートと、出力端子は出力ポートと 1 対 1 に接続されています ので、入力ポートからの読み出しで入力端子の状態の読み取り、出力ポートへの書き込みで 出力端子状態の変更が行えます。入出力ポートの制御には[、表](#page-54-0) 8 の関数を使用します。

## <span id="page-54-0"></span>表 8 デジタル入出力で使用する関数

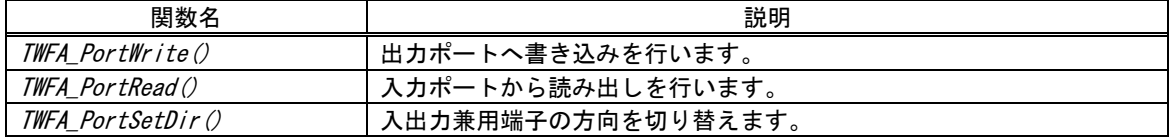

## 入力端子の状態を読み取る

TWFA\_PortRead() 関数で入力ポートからデータを読み出すことで、入力端子の状態を読む ことができます。Port 引数で読み出したいポートを指定します(表 9)。

#### リスト 5 TWFA\_PortRead() の関数宣言

BYTE TWFA PortRead(DWORD Port)

#### 表 9 TWFA PortRead()の Port 引数に指定する値

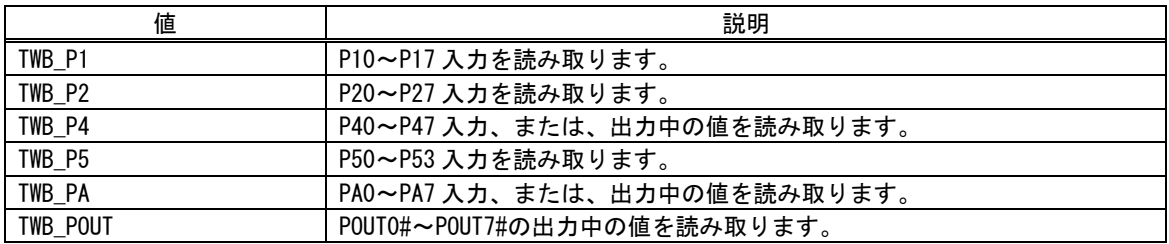

読み出しは 8 ビット単位で行い、値は戻り値として返されます。例えば P1 ポートを読み出 した場合、読み取ったデータの各ビットは下の表のように各端子の入力値と対応しています。

-

<span id="page-54-1"></span><sup>5</sup> 『USBM3069-HS(L)』では P53 のみ入力ポートとして使用可能です。

#### <span id="page-55-0"></span>表 10 データビットと端子の関係

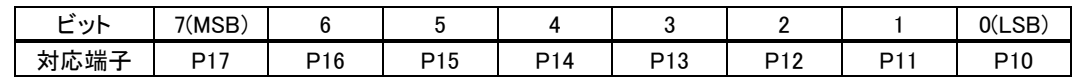

対応する端子が"Lo"となっているビットは"0"に、"Hi"となっているビットは"1"として読 み出されます。出力ポートから読み出しを行った場合、現在の出力状態が読み出されます。

#### 出力端子の状態を変更する

TWFA PortWrite() 関数で出力ポートに書き込みを行うことで、出力端子の状態を変更でき ます。

#### リスト 6 TWFA\_PortWrite() の関数宣言

void TWFA\_PortWrite(DWORD Port, BYTE Data, BYTE Mask)

#### 表 11 TWFA PortWrite()の Port 引数に指定する値

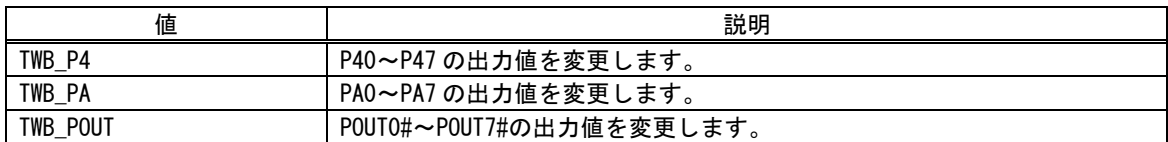

入力と同様に 8 ビット単位でデータを書き込みます。データビットと端子との関係は入力 の場合と同様で、POUT0#~POUT7#に対する操作を除いて"0"を書き込んだビットと対応する 端子は"Lo"となり、"1"を書き込んだビットと対応する端子は"Hi"になります。

POUT0#~POUT7#はオープンコレクタ出力となっており、TWB\_POUT に書込みを行った場合は "0"を書き込んだビットと対応する端子は"OFF"、"1"を書き込んだビットと対応する端子は "ON"になります。

TWFA\_PortWrite() 関数の引数 Mask に H'FF 以外を指定した場合は、Mask バイトのうち"0" となっているビットは影響を受けません。図 52 は H'55 というデータを、Mask を H'0F とし て出力した例です。

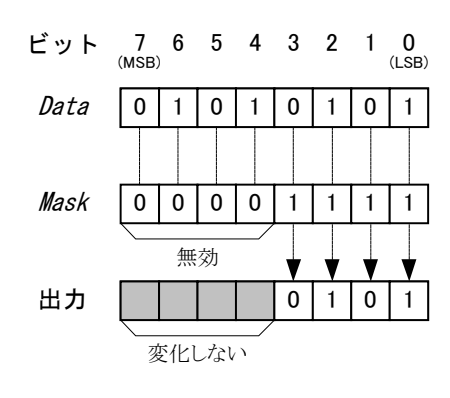

図 52 出力のマスク

## リスト 7 デジタル入出力の例

BYTE bData;

//P10~P17 の読み出し bData = TWFA\_PortRead(TWB\_P1); //POUT7#だけを"ON"にし、POUT0#~POUT6#は変更しない TWFA\_PortWrite(TWB\_POUT, 0xff, 0x80);

# 入出力端子の方向を変更する

P40~P47、PA0~PA7 の各端子は初期状態では入力となっていますが、出力端子としても使 用可能です。これらの端子の方向を切り替えるには、TWFA\_PortSetDir() 関数(リスト 8)を 使用します。Dir 引数の各ビットと端子の関係[は表](#page-55-0) 10 の場合と同様で、"1"としたビットと 対応する端子は出力に、"0"としたビットと対応する端子は入力になります。

# リスト 8 TWFA\_PortSetDir() の関数宣言

void TWFA\_PortSetDir(DWORD Port, BYTE Dir)

## 表 12 TWFA\_PortSetDir()の Port 引数に指定する値

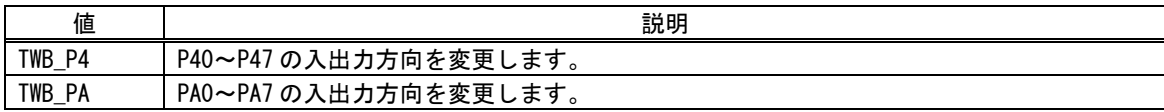

• 入出力ポートのアクセスは TWFA\_PortWrite() や TWFA\_PortRead() 関数を使用する以外 に、レジスタに直接アクセスする方法があります。レジスタアクセスの方法は 83 ページを 参照してください。

# □ アナログ入出力

製品はアナログ入力用に AD0~AD3、アナログ出力用に DA0~DA1 端子を備えています。 表 13 はアナログ入出力を制御するための関数です。

| 関数名                   | 説明                                           |
|-----------------------|----------------------------------------------|
| TWFA ADRead()         | アナログ入力から変換結果を読み出します。                         |
| TWFA PortWrite()      | アナログ出力値を設定します。                               |
| TWFA An16ToVolt()     | アナログ入力の取得値を電圧値(ボルト単位)に変換します。                 |
| TWFA An8FromVolt()    | 電圧値(ボルト単位)からDA コンバータに書き込む値を計算します。            |
| TWFA An16ToVoltQ16()  | アナログ入力の値を電圧値(ボルト単位)に変換し、Q16 フォーマットで返し<br>ます。 |
|                       | Q16 フォーマットの電圧値(ボルト単位)から DA コンバータに書く値を計算し     |
| TWFA An8FromVoltQ16() | ます。                                          |

表 13 アナログ入出力で使用する関数

# アナログ入力値を読み取る

アナログ入力端子の AD 変換結果を読み出すには TWFA\_ADRead() 関数を使用します。

#### リスト 9 TWFA\_ADRead() の関数宣言

WORD TWFA ADRead(int Ch)

AD 変換結果は関数の戻り値として 16 ビット符号無し整数で返され、図 53 のように格納さ れます。入力電圧値と読み出される値の関係は表 14 のようになります。戻り値は TWFA\_An16ToVolt() 関数や TWFA\_An16ToVoltQ16() 関数を使用して電圧値に変換することが 可能です。

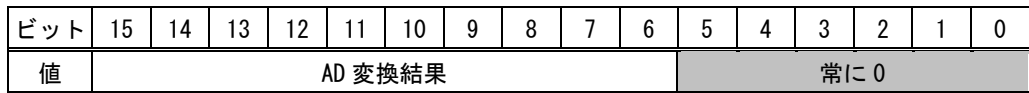

#### 図 53 AD 変換結果の格納

## 表 14 アナログ入力電圧と変換結果の関係

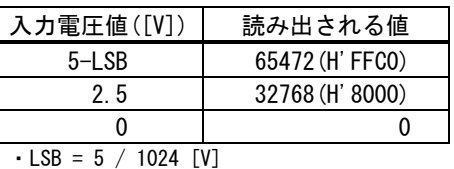

・表は理論値を示しています。

#### リスト 10 アナログ入力の例

```
WORD w:
double dVolt;
//AD0 の AD 変換結果を読み出し
w = TWFA\_ADRead(0);
//取得値を電圧値に変換
dVolt = TWFA_An16ToVolt(w, 0);
```
# アナログ出力値を変更する

アナログ出力端子の出力電圧を変更するには、デジタル出力の場合と同じ TWFA\_PortWrite() 関数を使用します。Port 引数には DA のチャンネルを示す定数(表 15)を 指定します。Data 引数には DA コンバータへの設定値を入力します。DA 設定値と出力電圧の 関係を表 16 に示します。

TWFA\_An8FromVolt() 関数、または TWFA\_An8FromVoltQ16() 関数を使用すると、電圧値か ら DA コンバータへの設定値を計算することができます。

表 15 DA コンバータを示す定数値

| 値       | 説明            |
|---------|---------------|
| TWB DAO | DAO 出力を変更します。 |
| TWB DA1 | DA1 出力を変更します。 |

表 16 DA 設定値とアナログ出力電圧の関係

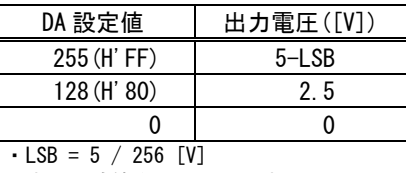

・表は理論値を示しています。

# リスト 11 アナログ出力の例

double dVolt;

//DA0 出力を約 3.5V に設定  $dVolt = 3.5$ ; TWFA\_PortWrite(TWFA\_DA0, TWFA\_An8FromVolt(&dVolt, 0), 0xff);

● DA コンバータへの制御は TWFA\_PortWrite() や TWFA\_PortRead() 関数を使用する以外に、 レジスタに直接アクセスする方法があります。レジスタアクセスの方法は 83 ページを参照 してください。

# □ パルスをカウントする

製品ではハードウェアカウンタとソフトウェアカウンタの 2 種類の方法でパルスをカウン トすることができます。

ハードウェアカウンタはマイコンの 16 ビットタイマというハードウェア機能を利用したも ので、名前の通り 16 ビットのカウンタレジスタで入力パルスをカウントすることができま す。単相カウント、2 相カウントのどちらにも利用でき、単相パルスカウントの場合最大 2 チャンネル、2 相パルスカウントする場合は 1 チャンネル利用できます。ハードウェアを利 用するため高速なパルス信号に対応できる特徴があります。

ソフトウェアカウンタは外部割り込みを利用したカウンタ機能で、割り込み発生回数を 32 ビットのカウンタ変数に記録するものです。単相カウント、2 相カウントのどちらにも利用 でき、単相パルスカウントの場合最大 4 チャンネル、2 相パルスカウントの場合は最大 2 チ ャンネル利用可能です。また、Z 相信号でカウンタをクリアする 3 相動作も設定可能です。 本マニュアルでパルスカウンタと表記した場合は、ソフトウェアカウンタのことを指します。

表 17 ハードウェアカウンタとパルスカウンタ(ソフトウェアカウンタ)の特徴

| カウンタ種類     | チャンネル数<br>(最大) |    | カウンタ<br>ビット数 | 特徴                     | 備考                              |
|------------|----------------|----|--------------|------------------------|---------------------------------|
|            | 単相             | 2相 |              |                        |                                 |
| ハードウェアカウンタ |                |    | 16           | 高速、2 相カウント<br>時の分解能が高い | マイコンのハードウェア機<br>能(16 ビットタイマ)を利用 |
| パルスカウンタ    |                |    | 32           | オーバーフローしに<br>くい        | マイコンの外部割り込みを<br>ソフトウェアでカウント     |

## 表 18 パルスをカウントするサンプルプログラム

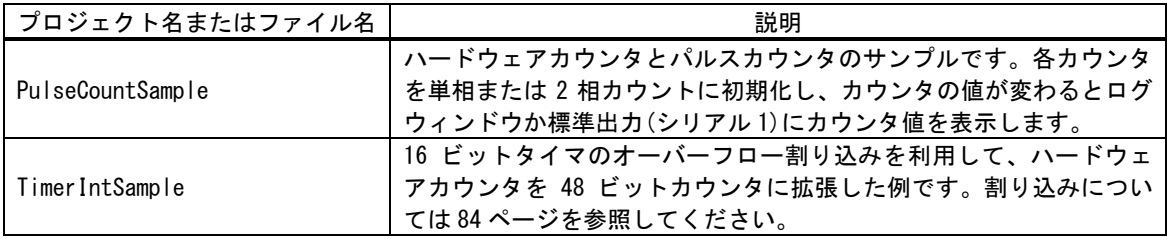

● PWM 出力も 16 ビットタイマの機能を使用します。ハードウェアカウンタと PWM 出力の使用 は、合わせて 3 チャンネルまでです。

## ハードウェアカウンタによる単相パルスカウント

ハードウェアカウンタによる単相カウントの場合、TCLKA 入力を 16 ビットタイマのチャン ネル 1 で、TCLKB 入力をチャンネル 2 でそれぞれカウントします。カウントエッジは立上り、 立下り、または、両エッジから選択可能です。

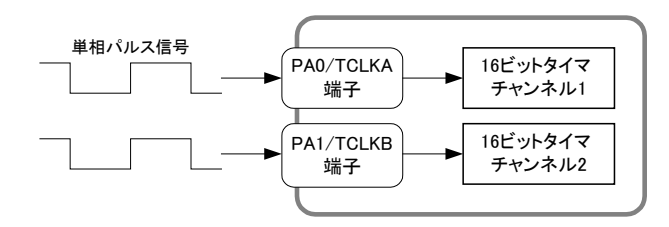

図 54 ハードウェアカウンタによる単相パルスカウント

## ハードウェアカウンタによる 2 相パルスカウント

ハードウェアカウンタにより 90°位相差 2 相パルスをカウントする場合、16 ビットタイマ のチャンネル 2 を使用します。

接続は TCLKA に B 相信号を TCLKB に A 相信号を入力します。インクリメンタル方式のロー タリーエンコーダをこのように接続すると CW 回転でカウンタが増加、CCW 回転でカウンタ が減少します。また、1 回転あたりのカウント数はロータリーエンコーダの出力パルス数の 4 倍となります(図 56)。

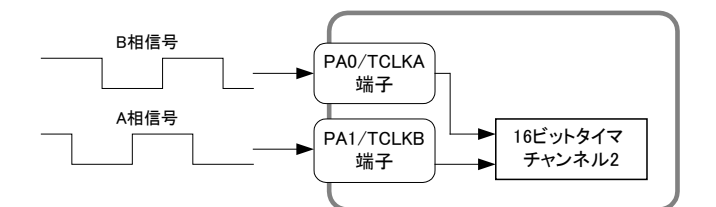

図 55 ハードウェアカウンタによる2相パルスカウント

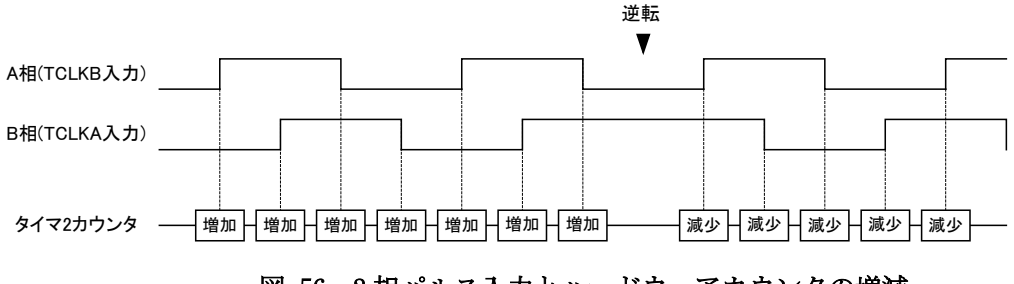

図 56 2相パルス入力とハードウェアカウンタの増減

#### ハードウェアカウンタの使用方法

ハードウェアカウンタを使用するには、まず TWFA\_TimerSetMode() 関数を呼び出し、Mode 引数(表 20 参照)によって使用するチャンネルのカウントモードを設定します。

TWFA\_TimerStart() 関数でカウントを開始し、TWFA\_TimerReadCnt() 関数でカウント値を 読み出します。

表 19 ハードウェアカウンタで使用する関数

| 関数名                 | 説明                            |
|---------------------|-------------------------------|
| TWFA TimerSetMode() | カウントモードを設定します。                |
| TWFA TimerStart()   | カウントを開始します。                   |
| TWFA TimerStop()    | カウントを停止します。                   |
| TWFA TimerReadCnt() | カウンタ値を読み出します。                 |
| TWFA TimerSetCnt()  | カウンタ値をセットします。主にカウンタクリアに使用します。 |

#### リスト 12 TWFA\_TimerSetMode() の関数宣言

SRV\_STATUS TWFA\_TimerSetMode(int Ch, int Mode)

#### 表 20 ハードウェアカウンタ使用時に Mode 引数に指定する値

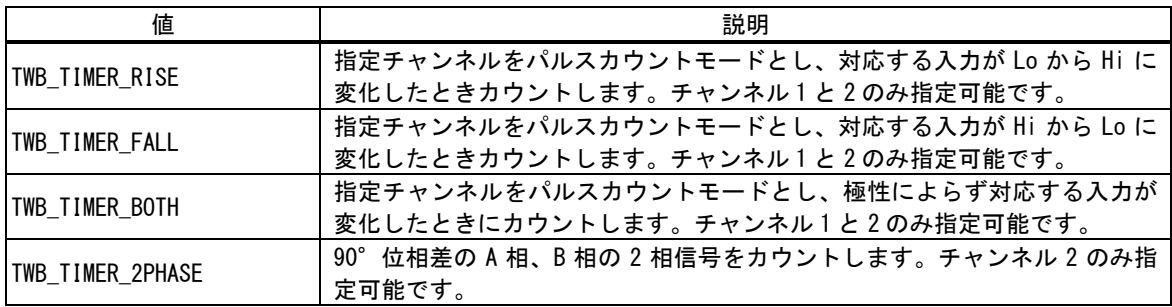

#### リスト 13 ハードウェアカウンタの使用例

WORD wCnt; //チャンネル1で立上りをカウント TWFA\_TimerSetMode(1, TWB\_TIMER\_RISE); //タイマ 1 のカウントをスタート TWFA\_TimerStart(TWB\_TIMER\_BIT1); //タイマ 1 のカウンタ値を読み出し

wCnt = TWFA  $TimerReadCnt(1)$ ;

## パルスカウンタ(ソフトウェアカウンタ)による単相パルスカウント

パルスカウンタによる単相カウントの場合、PC0#~PC3#入力をそれぞれチャンネル 0~3 で カウントします。カウンタは入力が"Hi"→"Lo"に変化したタイミングでカウントアップしま す。

## パルスカウンタ(ソフトウェアカウンタ)による 2 相パルスカウント

パルスカウンタにより 90°位相差 2 相パルスをカウントする場合、チャンネル 0 と 1 の組

み合わせ、または、チャンネル 2 と 3 の組み合わせでカウントします。直接エンコーダの出 力を接続する簡易な方法もありますが、外付けのインバータロジックと組み合わせて図 57 のように構成することを推奨します。図 58 に回路例を示します。

チャンネル 0 と 1 の組み合わせでカウントする場合には、PC0#に A 相の反転信号、PC1#に A 相信号を入力し、P26 端子に B 相信号を接続します。カウント値はチャンネル 0 と 1 の合 計値になります。

チャンネル 2 と 3 の組み合わせでカウントする場合には、PC2#に A 相の反転信号、PC3#に A 相信号を入力し、P27 端子に B 相信号を接続します。カウント値はチャンネル 2 と 3 の合 計値になります。

どちらの組み合わせを使用した場合も、インクリメンタル方式のロータリーエンコーダを 接続した場合、1 回転あたりのカウント数は出力パルス数の 2 倍になります(図 59)。

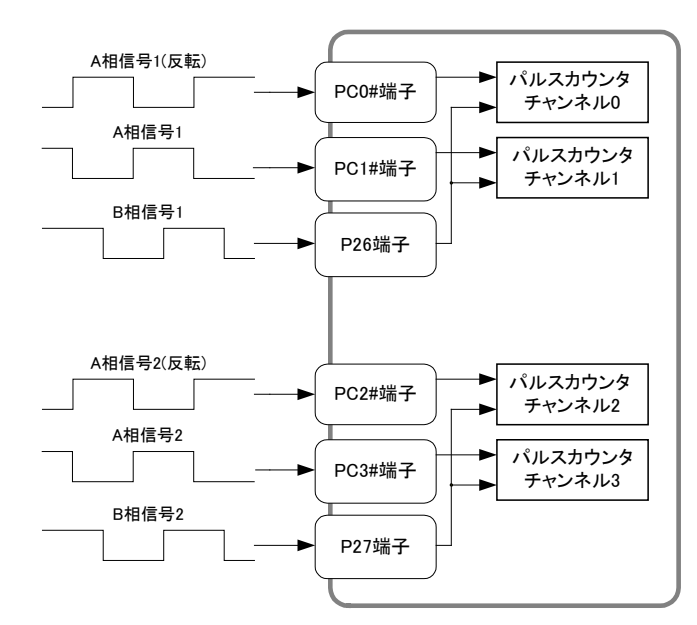

図 57 ソフトウェアカウンタによる 2 相パルスカウント(推奨接続)

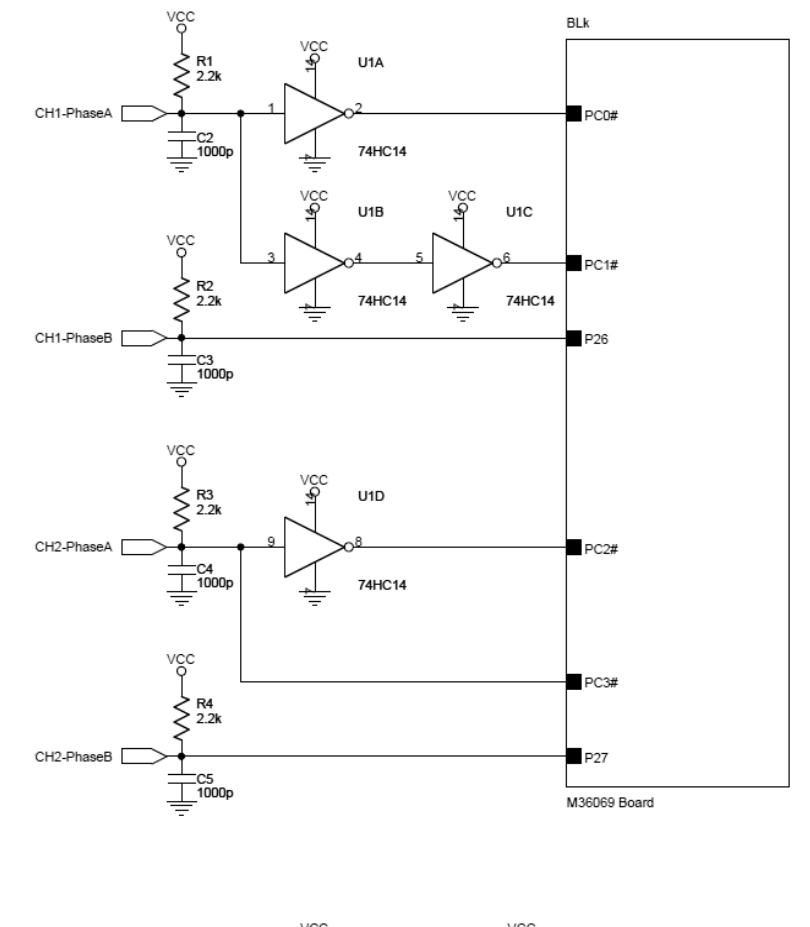

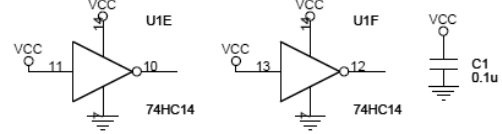

図 58 推奨接続の回路例

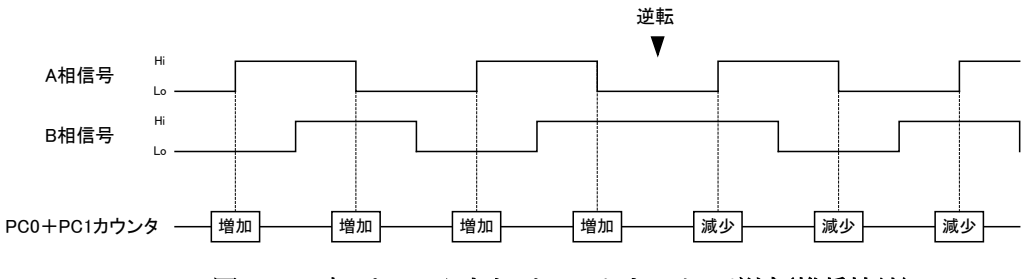

図 59 2相パルス入力とパルスカウンタの増減(推奨接続)

# パルスカウンタ(ソフトウェアカウンタ)による 3 相パルスカウント

基本的にはパルスカウンタ 2、3 チャンネルを使用した 2 相パルスカウントと同様の動作を しますが、パルスカウンタ 0 への入力で、パルスカウンタ 2、3 のカウンタ値がクリアされ ます。PC0#に Z 相信号を接続すると 1 回転毎にカウンタ値がクリアされ、パルスカウンタ 0 の値が増加します。

# パルスカウンタ(ソフトウェアカウンタ)の使用方法

- 1. パルスカウンタを使用するには、まず TWFA\_PCSetMode() 関数(リスト 14)を呼び出し、使 用するチャンネルの動作モードを設定します。ChBits 引数には表 22 に示すチャンネルを示 す定数を指定します。単相カウントの場合は複数のチャンネルを指定して、一度に同じ設定 にすることができます。Mode 引数には表 23 に示すカウントモードを指定します。
- 2. TWFA\_PCStart() 関数でカウントを開始します。
- 3. カウント値の読み出しには TWFA\_TimerReadCnt () 関数([リスト](#page-65-0) 15)を使用します。

表 21 ソフトウェアカウンタで使用する関数

| 関数名              | 説明                            |
|------------------|-------------------------------|
| TWFA PCSetMode() | カウントモードを設定します。                |
| TWFA PCStart()   | カウントを開始します。                   |
| TWFA PCStop()    | カウントを停止します。                   |
| TWFA PCReadCnt() | カウンタ値を読み出します。                 |
| TWFA PCSetCnt()  | カウンタ値をセットします。主にカウンタクリアに使用します。 |

## リスト 14 TWFA\_PCSetMode() の関数宣言

SRV STATUS TWFA PCSetMode(int ChBits, int Mode)

# 表 22 ソフトウェアカウンタ操作関数の ChBits 引数に指定する値

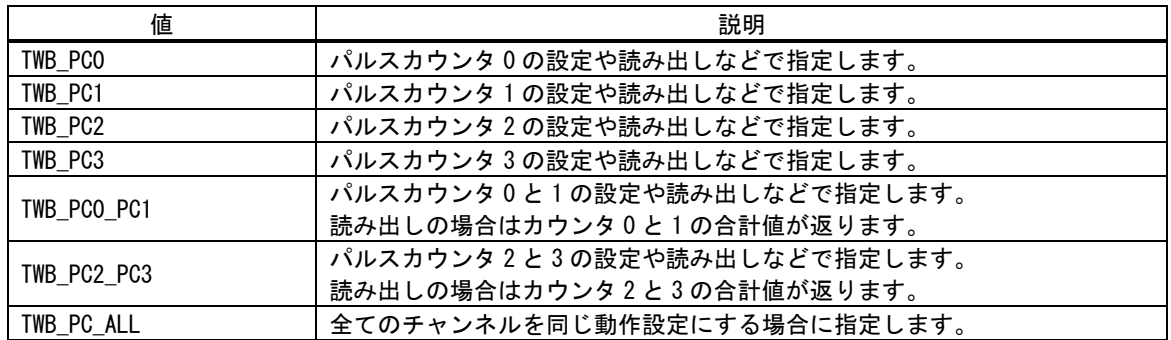

## 表 23 TWFA\_PCSetMode() の Mode 引数に指定する値

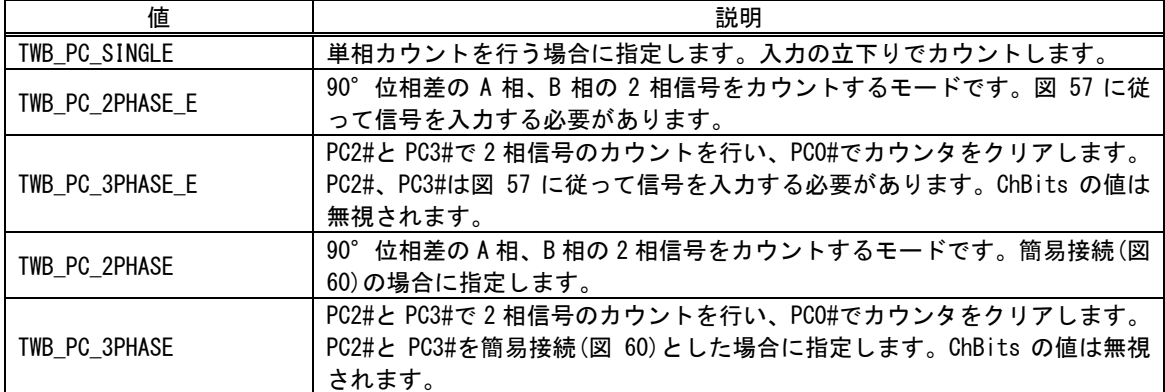

#### <span id="page-65-0"></span>リスト 15 TWFA\_PCReadCnt() の関数宣言

long TWFA\_PCReadCnt(int ChBits)

#### リスト 16 ソフトウェアカウンタによるパルスカウントの例

long LCnt[2]; long L2Phase;

//パルスカウンタ 0,1 を単相カウントに設定 TWFA\_PCSetMode(TWB\_PC0\_PC1, TWB\_PC\_SINGLE);

//パルスカウンタ 2,3 を 2 相カウントに設定 TWFA\_PCSetMode(TWB\_PC2\_PC3, TWB\_PC\_2PHASE\_E);

//全てのチャンネルのカウントを開始 TWFA PCStart(TWB PC ALL);

//カウンタ 0,1 の値を読み出し  $LCnt[0] = TWFA PCReadCnt(TWB PC0);$ LCnt[1] = TWFA\_PCReadCnt(TWB\_PC1);

//2 相カウントの結果を読み出し L2Phase = TWFA\_PCReadCnt(TWB\_PC2\_PC3);

#### 簡易な接続での 2 相パルスカウント

外部インバータ回路を使用しない簡易な接続例を以下に示します。この場合も推奨接続の 場合と同様、使用する 2 つのチャンネルの合計がカウント値となり、エンコーダの出力パル ス数の2倍がカウントされます。

ただし、信号の立上りをカウントできないため、ロータリーエンコーダを接続した場合に 「カウントが等間隔で発生しない」、「カウント発生位置で正転、逆転を繰り返すと片方向に カウンタが進んでしまう」といった欠点があります。そのため、正確な測定が必要ない場合 のみ使用してください。

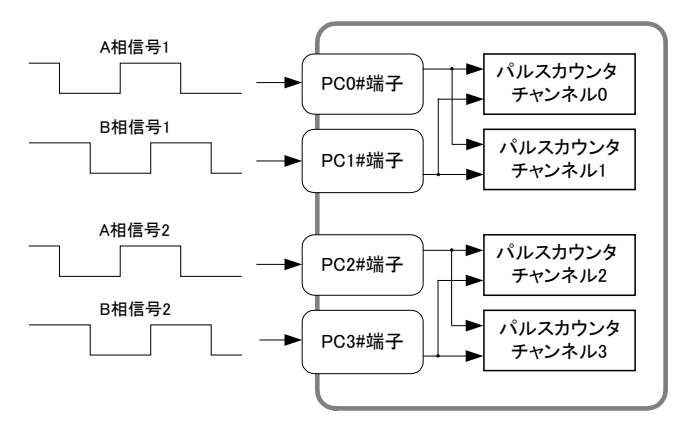

図 60 ソフトウェアカウンタによる 2 相パルスカウント(簡易接続)

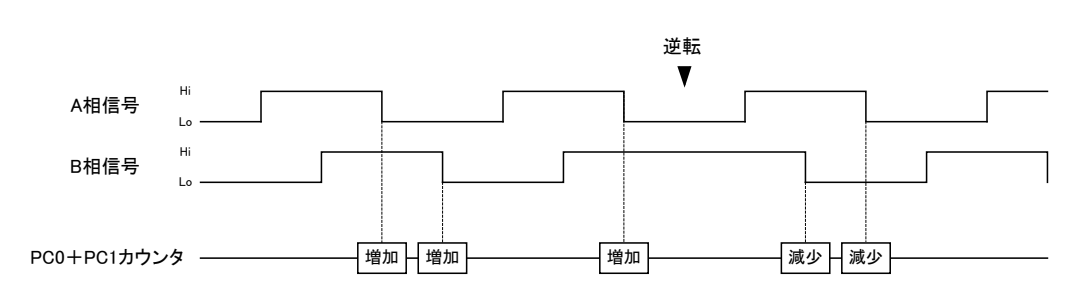

図 61 2相パルス入力とパルスカウンタの増減(簡易接続)

# **□ PWM 出力**

製品では最大 3 チャンネルの PWM 出力が可能です。通常の使用では、PWM のパルスタイミ ングは 25MHz の内部クロックをプリスケーラ [6](#page-67-0) と 16 ビットタイマという内蔵カウンタで分 周することで生成されます。出力できる周波数範囲は約 48Hz~12.5MHz までの範囲です。 16 ビットタイマのチャンネル 0~2 で生成された PWM 信号はそれぞれ TIOCA0~TIOCA2 端子 から出力されます。

PWM 信号生成のための基準クロックは外部から TCLKA 端子に入力することもできます。よ り周期の長い信号が必要な場合や、外部クロックとの同期が必要な場合に利用します。外部 クロックとして別チャンネルの PWM 出力を利用することもできます(図 62)。

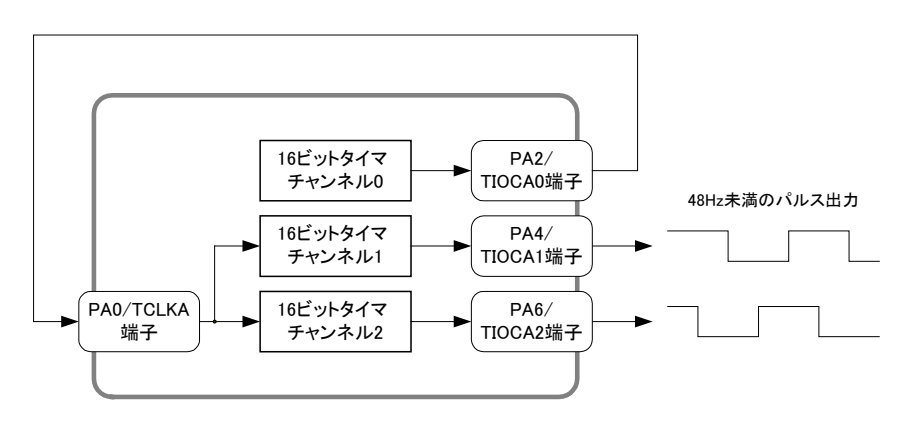

図 62 他チャンネルの出力を基準クロックとして利用

• ハードウェアカウンタも 16 ビットタイマの機能を使用します。ハードウェアカウンタと PWM 出力の使用は、合わせて 3 チャンネルまでです。

#### 表 24 PWM 出力で使用する関数

-

| 関数名                      | 説明                                      |
|--------------------------|-----------------------------------------|
| TWFA TimerSetMode()      | 16 ビットタイマを PWM モードへの設定、PWM モードの解除を行います。 |
| TWFA TimerSetPwm()       | 出力パルスの周波数、デューティ、初期位相の設定を行います。           |
| TWFA TimerSetPwmExt()    | 外部クロックを用いた場合のパルス設定を行います。                |
| TWFA TimerSetPwmQ16()    | 出力パルスの周波数、デューティ、初期位相の設定を行います。各パラメー      |
|                          | タは016の固定小数点数で与えます。                      |
| TWFA TimerSetPwmExtQ16() | 外部クロックを用いた場合のパルス設定を行います。各パラメータは 016 の   |
|                          | 固定小数点数で与えます。                            |
| TWFA_TimerStart()        | パルス出力動作を開始します。                          |
| TWFA_TimerStop()         | パルス出力動作を停止します。                          |
| TWFA_SetNumOfPulse()     | 出力パルス数を設定します。                           |
| TWFA ReadNumOfPulse()    | 残りの出力パルス数を読み出します。                       |
| TWFA TimerReadStatus()   | パルス出力中かどうか調べます。                         |
| TWFA TimerSetLevel()     | 停止中に PWM 出力の状態を設定します。                   |

<span id="page-67-0"></span><sup>6</sup> プリスケーラは 25MHz のクロックを 1/2、1/4、または、1/8 に分周します。

#### 表 25 PWM 出力のサンプルプログラム

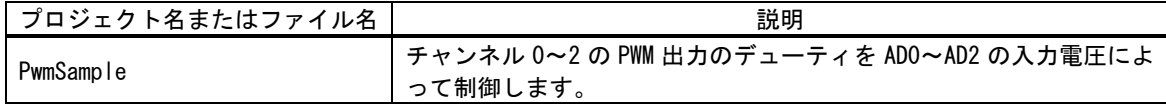

#### パルスの設定方法

内部クロックを使用したパルスの設定には TWFA\_TimerSetPwm() 関数(リスト 17)、外部ク ロックを使用したパルスの設定には TWFA\_TimerSetPwmExt () 関数(リスト 18)を使用します。 これらの関数には、それぞれ TWFA\_TimerSetPwmQ16()、TWFA\_TimerSetPwmExtQ16() という 固定小数点バージョンが用意されています。

#### リスト 17 TWFA\_TimerSetPwm() の関数宣言

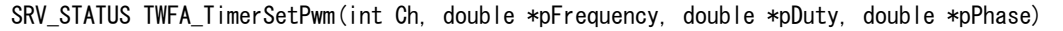

#### リスト 18 TWFA\_TimerSetPwmExt() の関数宣言

SRV STATUS TWFA TimerSetPwmExt(int Ch, double dClkFreq, double \*pFrequency, double \*pDuty, double \*pPhase)

pFrequency 引数はパルスの繰り返し周波数を Hz 単位で入力します。pDuty 引数は ON デュ ーティを 0~1.0 の範囲で入力します。pPhase 引数は出力開始時の位相を 0~1.0 の範囲で 入力します。TWFA\_TimerSetPwmExt() 関数の dClkFreq 引数は TCLKA に入力する外部クロッ クの周波数を Hz 単位で設定してください。

各引数と出力パルスの関係を図 63 に示します。

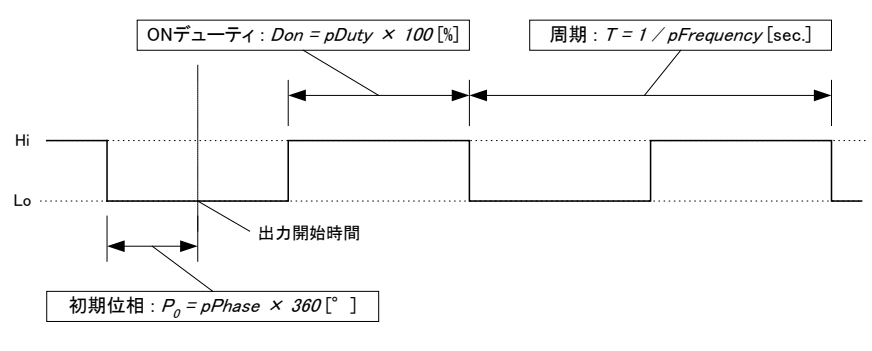

図 63 パラメータと出力パルスの関係

パルスのタイミングは基準クロックを分周して生成されるため、実際に設定できる周波数、 デューティ、初期位相の各値は離散的です。 TWFA\_TimerSetPwm()、 TWFA\_TimerSetPwmExt() 関数は各パラメータを引数の入力値と近い値に調整し、pFrequency、pDuty、pPhase の各引 数に実際に設定できた値を出力して返ります。

#### PWM 出力の手順

1. TWFA TimerSetMode () 関数を呼び出し、タイマチャンネルを PWM モードに設定します。Mode 引数の値は表 26 を参照してください。

表 26 PWM 出力で Mode 引数に指定する値

| 値                    | 説明                                                     |
|----------------------|--------------------------------------------------------|
| <b>TWB TIMER PWM</b> | 指定チャンネルを PWM モードに設定します。対応する端子は PWM 出力<br>用となります。       |
| ITWB TIMER DISABLE   | PWM モードを解除する場合に指定します。PWM 端子がデジタル入出力端<br>子として使用可能になります。 |

- 2. TWFA TimerSetPwm() または TWFA TimerSetPwmExt() 関数を使用し、出力パルスの設定を行 います。
- 3. PWM 出力端子の初期状態を変更する必要がある場合は TWFA TimerSetLevel () 関数を使用し ます(16 ビットタイマチャンネルを PWM モードに設定すると、対応する PWM 出力端子はデジ タル出力としてコントロールすることができなくなります)。
- 4. 必要であれば TWFA\_TimerSetNumOfPulse() 関数で出力パルス数を設定します。
- 5. TWFA TimerStart () 関数でパルス出力を開始します。
- 6. パルス出力中も TWFA\_TimerSetPwm() 関数等で周波数とデューティを変更することが可能で す。
- 7. TWFA TimerSetNumOfPulse() 関数で出力パルス数を設定した場合は、指定のパルス数を出力 するとタイマが自動的に停止します。残りの出力パルス数を調べたい場合には、 TWFA TimerReadNumOfPulse() 関数を使用します。タイマが動作中か停止中かを調べるには TWFA\_TimerReadStatus() 関数を使用します。
- 8. パルス出力を停止する場合は TWFA TimerStop () 関数を使用します。

TWFA\_TimerStop() 関数でタイマの動作と非同期に停止を行うと、パルス出力が"Hi"状態で 停止する場合があります。これを避けたい場合には以下の手順で停止を行ってください。

- 1. TWFA PortWrite() 関数で使用する PWM 端子と対応するポートビット(PA2、PA4、または、 PA6)に 0 を書き込み、デジタル出力時に"Lo"となるように設定します。また、それぞれの端 子は TWFA\_PortSetDir() 関数で出力端子となるように設定を行ってください。
- 2. TWFA\_TimerSetMode () 関数で PWM モードを解除します。この時点で端子の機能が PWM からデ ジタル出力に切り替わり、出力が"Lo"になります。また、タイマの動作も停止します。
- 3. TWFA\_TimerSetLevel () 関数で停止したタイマ出力を"Lo"にします。これを行わないと次回 の PWM 出力時に意図しないパルスが出力される場合があります。
- 内部クロックによる動作中に 400Hz 以下の範囲の出力周波数変更を行うと、パルスタイミ ングの誤差を生じやすくなります。
- 出力周波数が 100kHz 以上の範囲でのデューティや周波数の変更を行うと、パルスタイミン グの誤差や、パルスの抜け [7](#page-69-0) を生じやすくなります。
- TWFA TimerSetNumOfPulse() 関数によってパルス数を指定する場合は、"Lo"期間が 50μsec 以上になるようにしてください。"Lo"期間が短すぎると、停止処理にかかる時間により指 定のパルス数を越えてしまったり、"Hi"期間に停止したりする場合があります。

<span id="page-69-0"></span><sup>-</sup><sup>7</sup> 出力パルスに抜けが生じると、1 サイクル以上"Hi"状態または"Lo"状態となります。

# リスト 19 PWM 出力の例

TWFA\_TimerStart(TWB\_TIMER\_BIT0);

```
 double dFreq;
double dDuty;
dFreq = 9500; //周波数 = 9.5kHz
dDuty = 0.6; //\vec{\tau} = -\vec{\tau} + = 60%
//タイマ 0 を PWM に設定
TWFA_TimerSetMode(0, TWB_TIMER_PWM);
//パルス設定
TWFA_TimerSetPwm(0, &dFreq, &dDuty, NULL);
//実際の設定値を表示
printf("周波数 : %.2f Hz ", dFreq);
printf("デューティ : %.2f %% に設定しました。\n", dDuty * 100);
//出力パルス数を 100 に設定
TWFA_TimerSetNumOfPulse(0, 100);
//出力開始
```
71

# シリアルポート

シリアルポートは最大 2 チャンネル使用可能です。チャンネル 0 は自由に使用することが できます。チャンネル 1 はデフォルトの状態ではユーザーファームのデバッグ用ポート、ま たは、標準入出力ポートとして機能します。デバッガを使用しない場合や標準入出力が必要 ない場合には、チャンネル 1 に対して TWFA\_SCISetMode () を呼び出すことで、TWFA ライブ ラリで制御可能な状態となります。

通信方式は調歩同期のみ利用可能です。通信速度は 300bps~38400bps でフロー制御はあり ません。受信バッファは 127 バイトでオーバーフローするとステータスレジスタにエラーを 記録し、オーバーフローしたデータは捨てられます。

また、受信データを改行コードなどで分割して読み出したい場合には、デリミタコードを 設定しておくことができます。デリミタコードを設定しておくと、TWFA\_SCIRead() 呼び出 し時に受信データがチェックされ、デリミタコード(1 バイトまたは 2 バイト)が現れると、 シリアルポートからの読み取りを一旦中止し、デリミタコードより後には指定バイトまで 0 をコピーしてデータを返します。

表 27 にシリアルポート制御で使用する関数をあげます。

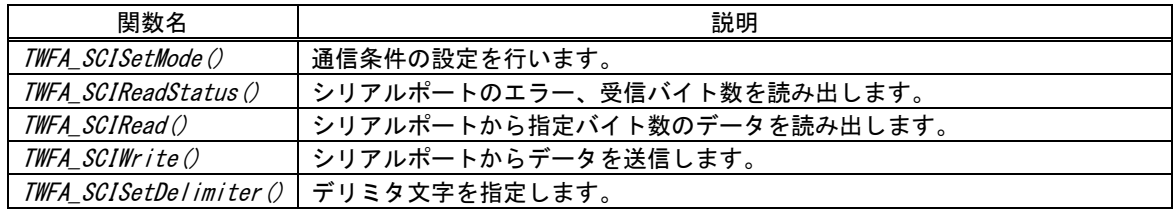

## 表 27 シリアルポート制御で使用する関数

## 表 28 シリアルポート制御のサンプルプログラム

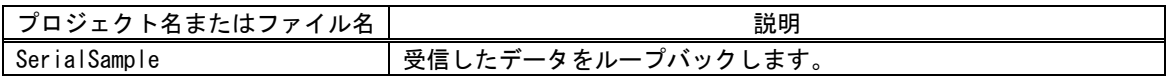
# シリアルポートの設定

リスト 20 は TWFA\_SCISetMode() 関数の宣言です。Mode 引数には表 29 に示す値を OR で結 合して指定します。その際、データ長、パリティ、ストップビットの設定から 1 つずつオプ ションを選択して結合するようにしてください。指定がない設定項目はデフォルトと書かれ たオプションが選択されます。Baud 引数には表 30 の値を指定し、通信速度の設定を行いま す。

## リスト 20 TWFA\_SCISetMode() の関数宣言

SRV\_STATUS TWFA\_SCISetMode(int Ch, BYTE Mode, WORD Baud)

| 設定項目    | 値                | 説明                       |  |  |
|---------|------------------|--------------------------|--|--|
| データ長    | TWB_SCI_DATA8    | データ長を8ビットにします(デフォルト)。    |  |  |
|         | TWB SCI DATA7    | データ長を7ビットにします。           |  |  |
|         | TWB SCI NOPARITY | パリティビットを使用しません(デフォルト)。   |  |  |
| パリティ    | TWB SCI EVEN     | 偶数パリティを使用します。            |  |  |
|         | TWB SCI ODD      | 奇数パリティを使用します。            |  |  |
| ストップビット | TWB SCI STOP1    | ストップビットを1ビットとします(デフォルト)。 |  |  |
|         | TWB SCI STOP2    | ストップビットを2ビットとします。        |  |  |

表 29 TWFA\_SCISetMode() の Mode 引数に指定する値

## 表 30 TWFA\_SCISetMode() の Baud 引数に指定する値

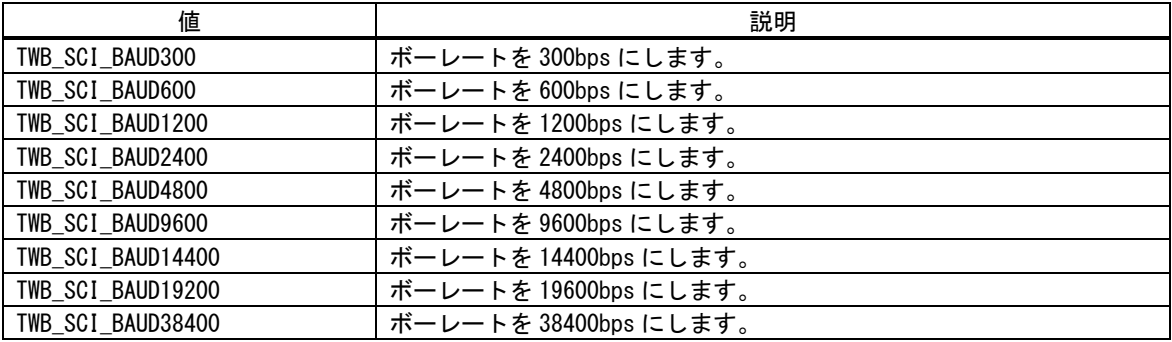

# シリアルポートの使用手順

- 1. TWFA SCISetMode () 関数で通信設定を行います。
- 2. 必要があれば TWFA SCISetDelimiter() 関数でデリミタコードを設定します。
- 3. データ送信には TWFA\_SCIWrite () 関数を使用します。
- 4. 受信データ数やエラーを調べるには TWFA\_SCIReadStatus () 関数を使用します。
- 5. データを受信するには TWFA SCIRead() 関数を使用します。

• 受信バッファへの取り込みは割り込みを利用して行われますので、割り込みが禁止になっ ている間はバッファへの格納が行われません。

# □ ハードウェアイベントの送信

ホストパソコンのアプリケーションプログラムと接続されている場合、デバイスからハー ドウェアイベントを送信することができます。

ハードウェアイベントは通常のアプリケーションプログラムには Windows のメッセージと して、LabVIEW を用いたプログラムにはユーザーイベントとして通知されます。

ハードウェアイベントを使用するためにホストパソコンでは予め TWB\_SetHwEvent() 関数 を呼び出してメッセージを受け取る準備を行う必要があります。TWB\_SetHwEvent () 関数に ついては「M3069 マイコンボード プログラミング・リファレンス」を参照してください。

ユーザーファームからハードウェアイベントを送信するにはリスト 21 の SRV\_TransmitEvent() 関数を使用します。Message 引数はメッセージ番号を指定します。

Message を 0 とした場合にはホストパソコン側で TWB\_SetHwEvent () 呼び出し時に指定した メッセージ番号が通知されます。

WPARAM と LPARAM はメッセージに付与するパラメータです。ユーザー定義のメッセージで は任意の値として自由な意味を持たせることができます。

リスト 21 SRV\_TransmitEvent() の関数宣言

SRV STATUS SRV TransmitEvent(DWORD Message, DWORD WPARAM, DWORD LPARAM)

|                 | 衣  の  ハードソエノイ・ペンドのサンプルノロク ノム |                                                                                                    |  |  |
|-----------------|------------------------------|----------------------------------------------------------------------------------------------------|--|--|
| プロジェクト名またはファイル名 |                              | 説明                                                                                                    |  |  |
|                 | EventSample                  | 10msec 毎に入力端子を監視して、状態の変化を検出するとホストパ<br>ソコンにハードウェアイベントとして送信します。<br>イベントは「HostSample¥HostSample.sln」中の「MessageSample_MF<br>C」というサンプルプログラムで受け取ることができます。 |  |  |

表 31 ハードウェアイベントのサンプルプログラム

# □ システムタイマ/カレンダー時計

システムタイマは前述の 16 ビットタイマとは全く別の独立したタイマで、デバイス起動後 の経過時間を記録しています。システムタイマのカウント値は、ウェイトやカレンダー時計 などファームウェアで時間を管理する場合に使用されています。

システムタイマのカウンタ変数は 32 ビットで、約 83.9msec 毎にインクリメントされます。 ただし、デフォルトでは、このインクリメント動作は自動ではありません。正しくカウント するためには、83.8msec 以下の周期で SRV\_StimeUpdate() 関数を定期的に呼び出し、タイ マカウンタを更新させる必要があります。

システムタイマの更新を自動的に行うには、SRV\_StimeAutoUpdate() 関数を使用します。 自動更新を有効にすると、システムタイマが発生する割り込みを使ってカウンタ変数がイン クリメントされます。時間管理が重要なアプリケーションでは、自動更新に設定することを 推奨します。

システムファームはシステムタイマを利用して、カレンダー時計を管理する仕組みを持っ ています。製品はリアルタイムクロックを搭載していないため、電源を投入する度に何らか の方法で時刻合わせを行う必要がありますが、LAN デバイスに関しては SNTP による時刻合 わせ機能を搭載していますので、ネットワークを通じて NTP サーバーのカレンダー時計と時 刻を同期させることができます。SNTP を利用して時刻合わせを行うには、設定ツールを使 用してアクセスする NTP サーバーを指定してください。未設定の場合にもハードコーディン グされた NTP サーバーと同期することができますが、アクセス先のサーバーはランダムに変 更されますので精度は期待できません。

| 関数名                      | 説明                                     |  |
|--------------------------|----------------------------------------|--|
| <i>SRV_StimeUpdate()</i> | システムタイマのタイマカウンタを更新します。                 |  |
| SRV_StimeGetCnt()        | システムタイマのタイマカウンタ値を取得します。                |  |
| SRV_StimeSetAutoUpdate() | システムタイマの自動更新を許可/禁止します。自動更新は割り込みを利用     |  |
|                          | します。                                   |  |
| SRV StimeGetTime()       | システム起動後の時間をmsec 単位で返します。               |  |
| SRV StimeSleep()         | 指定時間(msec 単位) 経過後戻ります。                 |  |
| <i>SRV_GetTime()</i>     | time_t形式の日時を返します。ANSI の time()関数と同様です。 |  |
| SRV SetTime()            | time_t形式で現在日時を設定します。                   |  |
| SRV_SyncTime()           | SNTP プロトコルを用いて NTP サーバーと時刻同期を行います。     |  |

表 32 システムタイマ/カレンダー時計関連の関数

## 表 33 システムタイマ/カレンダー時計のサンプルプログラム

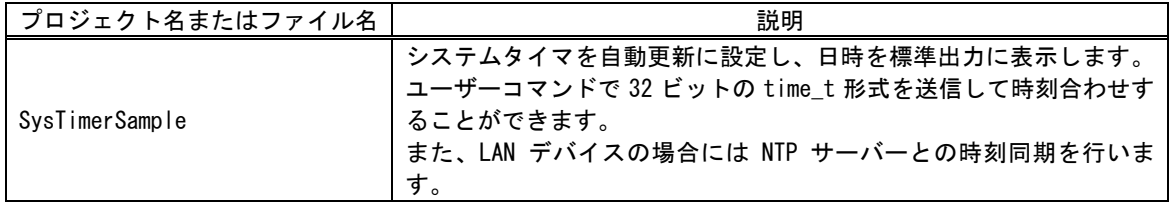

• システムタイマは搭載マイコンの 8 ビットタイマ(チャンネル 2)を使用しています。

## □ ホストインタフェース

比較的小さなデータを扱う場合、ユーザーコマンドやハードウェアイベントを利用してホ ストパソコンとの通信が可能ですが、ある程度まとまった量のデータを送受信する場合には、 直接ホストインタフェースを制御することもできます。

| 関数名                  | 説明                                            |
|----------------------|-----------------------------------------------|
| SRV_IsTXE()          | 送信バッファに空きがあるかを調べます。                           |
| SRV_IsRXF()          | 受信バッファにデータがあるかを調べます。                          |
| TWFA_Transmit()      | データを送信します。                                    |
| TWFA_Receive()       | データを受信します。                                    |
| TWFA_DmaTransmit()   | DMA(チャンネル 0)を使用してデータを送信します。                   |
| TWFA DmaReceive()    | DMA (チャンネル 1) を使用してデータを受信します。                 |
| SRV GetHsIfStatus()  | USB (HS) デバイスの接続スピードとホストインタフェースのバス幅を調べま       |
|                      | す。                                            |
| SRV SetTimeouts()    | 送受信のタイムアウト時間を設定します。                           |
| TWFA Transmit16()    | 16 ビット単位でデータを送信します。USB (HS) デバイス専用です。         |
| TWFA Receive16()     | 16 ビット単位でデータを受信します。USB (HS) デバイス専用です。         |
| TWFA DmaTransmit16() | DMA を使用して 16 ビット単位でデータを送信します。USB(HS)デバイス専用で   |
|                      | す。                                            |
| TWFA DmaReceive16()  | DMA を使用して 16 ビット単位でデータを受信します。USB (HS) デバイス専用で |
|                      | す。                                            |

表 34 ホストパソコンとデータを送受信するための関数

#### リスト 22 TWFA\_Transmit()、TWFA\_Receive()の関数宣言

SRV STATUS TWFA Transmit(void \*pData, WORD n) SRV STATUS TWFA Receive(void \*pData, WORD n)

リスト 22 はデータの送受信に使用する *TWFA Transmit() と TWFA Receive()* 関数の宣言 です。引数 pData は送受信データの格納アドレス、<sup>n</sup> には送受信するバイト数を指定します。 これらの関数は要求されるデータの送受信が完了するまでブロッキングし、一定時間 [8](#page-75-0)が経 過すると SRVS\_TIMEOUT のステータスを返して終了します。送受信でブロッキングを起こさ ないようにするためには、あらかじめ SRV\_IsTXE()、 SRV\_IsRXF() 関数を呼び出し、送信 バッファの空きや、受信バッファ中のデータ数を調べておく必要があります。

LAN デバイスの場合、SRV IsTXE()、SRV IsRXF() 関数は、それぞれ送信バッファの空き と、受信バッファ中のデータ数をバイト単位で返します。

USB(FS)デバイスの場合、SRV IsTXE()、SRV IsRXF() 関数の戻り値は 0 または 1 です。0 の場合、送信バッファの空きが無い、または、受信データが無いことを示します。1 の場合 は少なくとも 1 バイトの送信バッファの空き、または、受信データがあることを示します。

USB (HS) デバイスの場合、SRV\_IsTXE() 、SRV\_IsRXF() 関数の戻り値はホストパソコンと の接続スピードと、後述するホストインタフェースのバス幅により取り得る値がかわります ( 表 35) 。 ホストインタフェースのバス幅と 接続スピードを調べるには SRV\_GetHsIfStatus() 関数を使用します。

<span id="page-75-0"></span><sup>-</sup><sup>8</sup> デフォルトのタイムアウト時間は USB デバイスが約 5 秒、LAN デバイスは約 10 秒です。

戻り値は、ブロッキングなしの送受信が保証されるバイト数(または、ワード数)です。例 えば、SRV\_IsTXE() 関数の戻り値が 1024 であれば、1024 バイトまでブロッキングなしで送 信することができます。戻り値が 1 の場合は、1 バイトの送信でブロッキングしないことは 保証されますが、2 バイトの送信ではブロッキングする可能性があります。

| ホストインタフェースの<br>バス幅 | 接続スピード      | $SRV_{I}sTXE()$ , $SRV_{I}sRXF()$<br>戻り値がとる値 |
|--------------------|-------------|----------------------------------------------|
| 8ビット               | ハイスピード接続の場合 | 0, 1, 512, 1024                              |
|                    | フルスピード接続の場合 | 0, 1, 64, 128                                |
| 16 ビット             | ハイスピード接続の場合 | 0, 1, 256, $512^9$                           |
|                    | フルスピード接続の場合 | $32.64^9$                                    |

表 35 USB(HS)デバイスの SRV\_IsTXE()、SRV\_IsRXF() 関数の戻り値

#### USB(HS)デバイスのワード転送

USB(HS)デバイスはデータ転送を高速化するために、USB インタフェース IC とマイコンと の間を 16 ビットバス幅で接続することが可能になっています。8 ビット接続とするか 16 ビ ット接続とするかは、パソコン側のプログラムから接続するときに指定することでソフト的 に切り替えることができます。

ホストインタフェースが 16 ビット幅に設定されている場合、TWFA Transmit()、 TWFA\_Receive() 関数に加えて TWFA\_Transmit16()、TWFA\_Receive16() 関数を使用できるよ うになります。これらの関数はホストパソコン側の TWB ライブラリの送受信用関数と対応し ており、バイト送信用関数で送られたデータはバイト受信用の関数、ワード(16 ビット)送 信用関数で送られた関数はワード受信用関数で受信する必要があります。

#### 表 36 データ転送用関数の対応

-

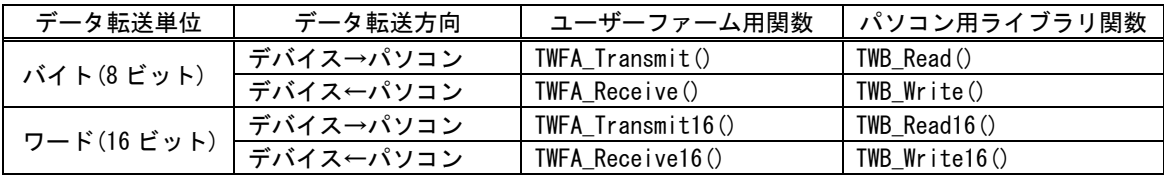

また、ホストインタフェースが 16 ビットの場合、表 35 の SRV IsTXE()、SRV IsRXF() 関 数の戻り値の単位は、実行する転送命令の単位と同じになります(脚注参照)。

表 37 TWFA Transmit ()と TWFA Receive ()を使用したサンプルプログラム

| プロジェクト名またはファイル名 | 説明                                                    |  |
|-----------------|-------------------------------------------------------|--|
|                 | ループバックモードに設定すると、Oxff 以外の受信データをホスト                     |  |
|                 | パソコンにそのまま送り返します。Oxff を受信するとループバック                     |  |
| InterfaceSample | モードを抜けて、通常のコマンド処理が可能になります。                            |  |
|                 | 「HostSample\HostSample.sln」中の「InterfaceSample_MFC」という |  |
|                 | サンプルプログラムで動作確認を行うことができます。                             |  |

<span id="page-76-0"></span><sup>9</sup> ホストインタフェースが 16 ビットバス幅の場合、数値はバイト数またはワード数を表します。バイト単位の送受信関数を使 用する場合はバイト数、16 ビット単位の送受信関数を使用する場合はワード数となります。例えば SRV\_IsTXE() 関数の戻り値 が 512 の場合、TWFA\_Transmit () 関数では 512 バイト送信できます。TWFA\_Transmit16 () 関数を使用する場合は 512 ワード =1024 バイト送信可能です。

• 各転送関数には DMA を使用するバージョンが用意されています。DMA を使用した転送は高速 ですが、他の命令を実行できなくなる場合がありますので、割り込みなどでタイムクリテ ィカルな処理を実行する場合などは使用を避けてください。

# □ 外部バス

デバイスのメモリ空間は図 64 のようになっています。このうち白い四角の中はユーザー が利用できる外部バス空間です。プログラム中からこの領域のアドレスへアクセスした場合、 外部バスへのアクセスとなります。

図のようにデバイスが扱うメモリ空間はそれぞれ 8 つのエリアに分割されており、それぞ れに対して別々のチップセレクト信号が出力されるようになっています。各エリアは 2M バ イトの領域を持っていますが、製品では上位 4 ビットのアドレスを出力しないため下位 20 ビットのアドレスで表現できる 1M バイトの領域だけを扱うことができます。そのため、合 計で最大 4M バイトの外部バス空間が利用可能になっています。

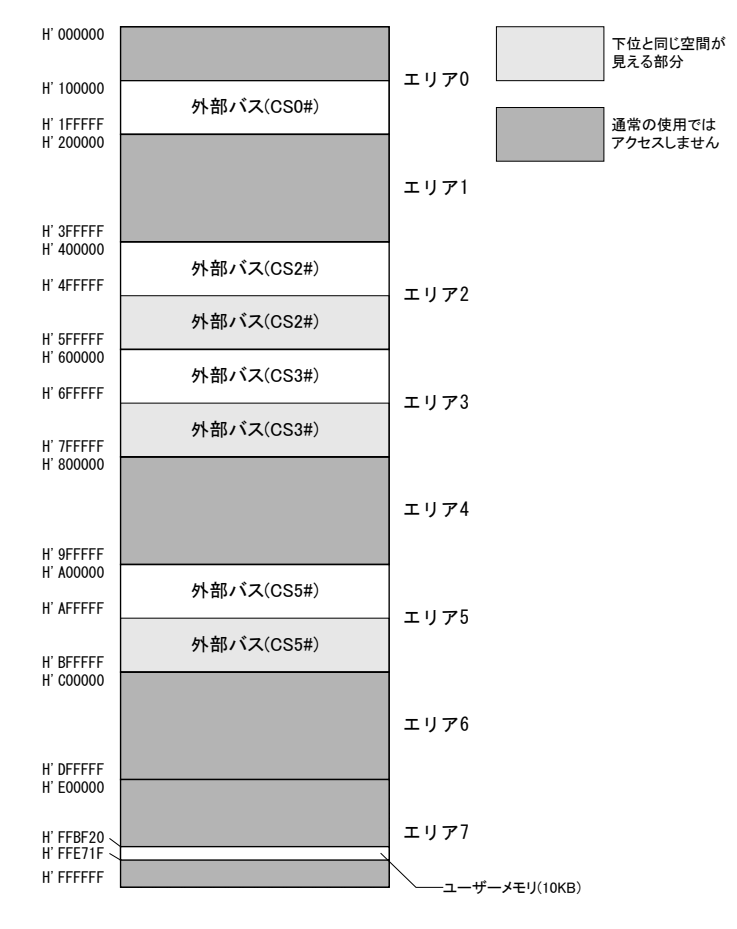

図 64 メモリ空間

#### 表 38 外部バスを使用するための関数

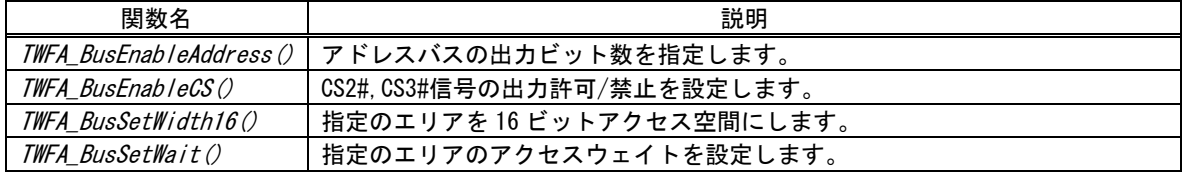

# アドレスの出力

アドレス信号 A0~A19 は、入力ポート P10~P17、P20~P27、P50~P53 と端子が共通になっ ており、デフォルトの状態では出力されません。

アドレスの出力には TWFA\_BusEnableAddress() 関数(リスト 23)を使用します。A0 から順 番に nBits 引数で指定したビット数のアドレスが出力されます。アドレス出力とした端子 はデジタル入力端子としては使用できません。

#### リスト 23 TWFA BusEnableAddress()の関数宣言

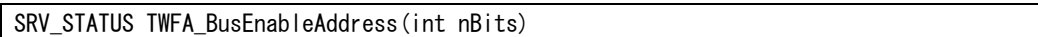

## チップセレクトの出力

CS0#、CS5#信号は常に出力可能です。CS2#と CS3#信号はそれぞれ PC3#、PC2#と端子が共通 になっており、デフォルトの状態では出力されません。

CS2#、CS3#の出力には TWFA\_BusEnableCS() 関数を使用します。

## バス幅の設定

バスはエリア毎に 8 ビットアクセスとするか 16 ビットアクセスとするかを選択できます。 バス幅を設定するには TWFA BusSetWidth16() 関数を使用します。

8 ビット空間へのアクセスはデータバスの上位 8 ビット(D8~D15)を使用して行います(図 65)。

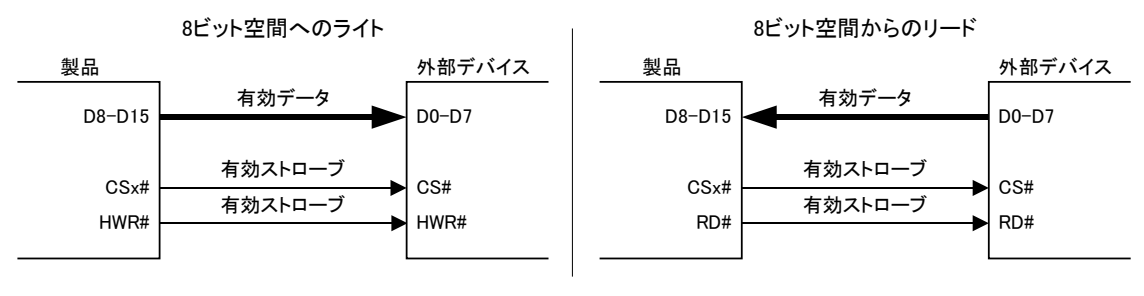

図 65 8ビット空間へのアクセス

16 ビット空間へのワードアクセスではデータバスの全てのビット(D0~D15)が有効になり ます(図 66)。

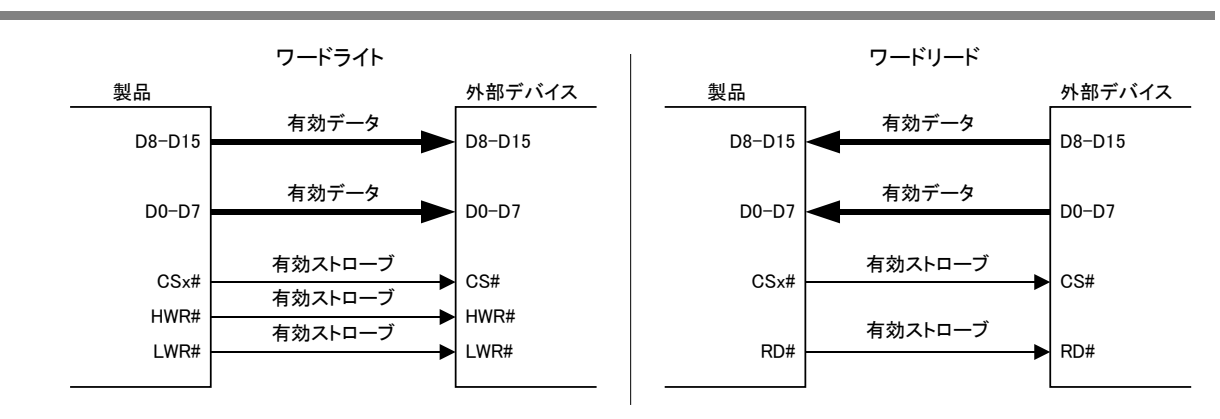

図 66 16 ビット空間へのワードアクセス

16 ビット空間へバイトアクセスする場合は、偶数アドレスへのアクセスではデータバスの 上位 8 ビット(D8~D15)、奇数アドレスへのアクセスでは下位 8 ビット(D0~D7)が使用され ます。また、ライトアクセスでは HWR#、LWR#によってデータバスの上位バイトと下位バイ トのどちらが有効かを示します(図 67)。

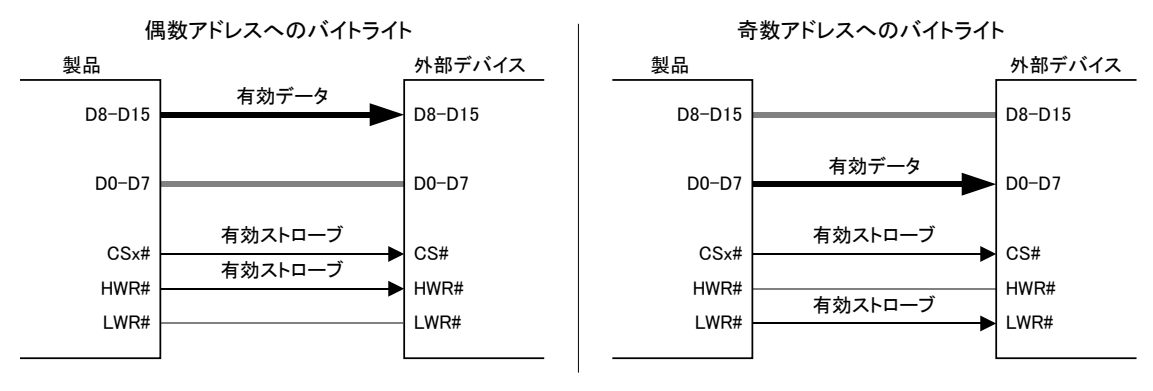

図 67 16 ビット空間へのバイトアクセス

● D0~D7 信号は P40~P47 信号と端子が共用になっています。16 ビット幅に選択したエリア が 1 つでもある場合、端子はデータバスとして機能し P40~P47 のデジタル入出力機能は使 用できなくなります。

# バスへのアクセス

外部バスにマップされているアドレスに対して読み書きを行うと、自動的に外部バスへの アクセスになります。C 言語の場合はポインタを利用することで実現できます([リスト](#page-81-0) 24)。 <span id="page-81-0"></span>リスト 24 外部バスへのアクセス例

```
 unsigned char b;
unsigned short w;
unsigned char *pbArea5 = 0xa00000; //バイトアクセス用
unsigned short *pwArea5 = 0xa00000; //ワードアクセス用
 TWFA_BusEnableAddress(16); //A0~A15を出力(64Kバイト使用可能)
 TWFA_BusSetWidth16(TWB_BUS_AREA5); //エリア5のバス幅を16ビットに設定
 pbArea5[10] = 0x55; //0xa0000a番地にバイト書込み
 b = pbArea5[10]; //0xa0000a番地からバイト読出し
DEBUG_TRACE0_MSG("バイト読出し結果", b);
 pwArea5[5] = 0xaaaa; //0xa0000a番地にワード書込み
 w = pwArea5[5]; //0xa0000a番地からワード読出し
DEBUG TRACEO MSG("ワード読出し結果", w);
```
# □ レジスタアクセス

ユーザーファームを開発する上で、ライブラリでサポートされないマイコンの周辺機能を 利用したい場合にはマイコン内部の制御用レジスタに直接アクセスする必要があります。

「Include\h8ios.h」ファイル内にはマイコンのレジスタにアクセスするためのマクロが定 義されています。これらのマクロを利用して通常の変数と同様にレジスタにアクセスするこ とができます。

また、表 39 のマクロを使用して直接レジスタにアクセスすることで、TWFA\_PortWrite() 関数や TWFA\_PortRead() 関数を呼び出すよりも素早く入出力を行うことができます。

| マクロ                           | 説明                                            |
|-------------------------------|-----------------------------------------------|
| P <sub>1</sub> D <sub>R</sub> | P10~P17 と対応するレジスタです。読み出すことで入力状態を取得できます。       |
| P <sub>2</sub> D <sub>R</sub> | P20~P27 と対応するレジスタです。読み出すことで入力状態を取得できます。       |
| P4DR                          | P40~P47 と対応するレジスタです。出力設定時は書込むことで出力状態を変更でき、読み出 |
|                               | すことで出力中の値を取得できます。入力設定時は入力状態を取得できます。           |
| P <sub>5</sub> D <sub>R</sub> | P50~P53と対応するレジスタです。読み出すことで入力状態を取得できます。        |
| <b>PADR</b>                   | PA0~PA7 と対応するレジスタです。出力設定時は書込むことで出力状態を変更でき、読み出 |
|                               | すことで出力中の値を取得できます。入力設定時は入力状態を取得できます。           |
| DADR (0)                      | DAO の出力値を設定するレジスタです。書込みを行うと出力電圧を変更できます。読み出す   |
|                               | ことで出力中の値を取得できます。                              |
| DADR(1)                       | DA1 の出力値を設定するレジスタです。書込みを行うと出力電圧を変更できます。読み出す   |
|                               | ことで出力中の値を取得できます。                              |

表 39 入出力に利用できるレジスタマクロ

リスト 25 は 59 ページ、リスト 11 のアナログ出力の例を、マクロを利用して書き換えた ものです。

#### リスト 25 レジスタアクセスの例

double dVolt; //DA0 出力を約 3.5V に設定  $dVolt = 3.5$ ; DADR(0) = An8FromVolt(&dVolt, 0); //DA を制御する DADR レジスタに値を書き込み

- POUTO#~POUT7#の変更は TWFA PortWrite() 関数で行ってください。
- サービス関数や TWFA ライブラリでサポートされていない機能については、H8/3069R(H8/30 29)マイコンのドキュメントを参照してください。

## □ 割り込み

ライブラリでは 16 ビットタイマと外部割り込みによる割り込み処理がサポートされていま す。割り込みルーチンはシステムファームの内部処理や、ライブラリ関数を呼び出している 間でも実行されますので、タイムクリティカルな処理を行うのに適しています。

16 ビットタイマはハードウェアカウンタ、PWM 出力などに利用されるハードウェア機能で すが、これらの機能を利用する代わりに、40 ページのサンプルプログラム(Sample02.yip) のように、ユーザーファーム内部で一定周期の割り込みを発生させたい場合などに利用する ことができます。

16 ビットタイマの割り込みは 1 チャンネルにつき 3 つの要因があります。1 つはタイマカ ウンタの値がオーバーフロー(または、アンダーフロー)した場合に発生するオーバーフロー 割り込みです。この割り込みはパルスカウンタに設定したチャンネルのカウンタ値がオーバ ーフローした場合などに発生します。

後の 2 つは、GRA、GRB という 16 ビットレジスタの値とタイマカウンタの値が一致したと きに発生するもので、それぞれコンペアマッチ A、コンペアマッチ B と呼ばれます。パルス カウンタに設定したチャンネルの GRA または GRB レジスタに予め値を設定しておけば、カウ ンタ値がその値と一致したときに割り込みが発生します。また、PWM に設定されたチャンネ ルに対しては、出力が"Lo"から"Hi"に変化するタイミングでコンペアマッチ A、出力が"Hi" から"Lo"に変化するタイミングでコンペアマッチ B が発生します。

| 割り込み要因    | 説明                                                                                 |
|-----------|------------------------------------------------------------------------------------|
| コンペアマッチ A | カウンタ値が GRA レジスタと一致した場合に発生します。PWM 出力に設定され<br>たチャンネルでは出力が"Lo"から"Hi"に変化するタイミングで発生します。 |
| コンペアマッチB  | カウンタ値が GRB レジスタと一致した場合に発生します。PWM 出力に設定され<br>たチャンネルでは出力が"Hi"から"Lo"に変化するタイミングで発生します。 |
| オーバーフロー   | カウンタ値がオーバーフローまたはアンダーフローした場合に発生します。                                                 |

表 40 16 ビットタイマの割り込み要因

外部割り込みは、通常ソフトウェアカウンタに使用されている機能です。ユーザーファー ム内で独自の割り込みルーチンを登録することで、PC0#~PC3#端子を割り込み入力とする外 部割り込み本来の使い方ができます。

外部割り込みが発生する条件は、各入力が"Hi"から"Lo"に変化するタイミングです。

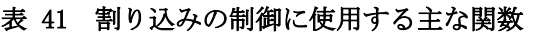

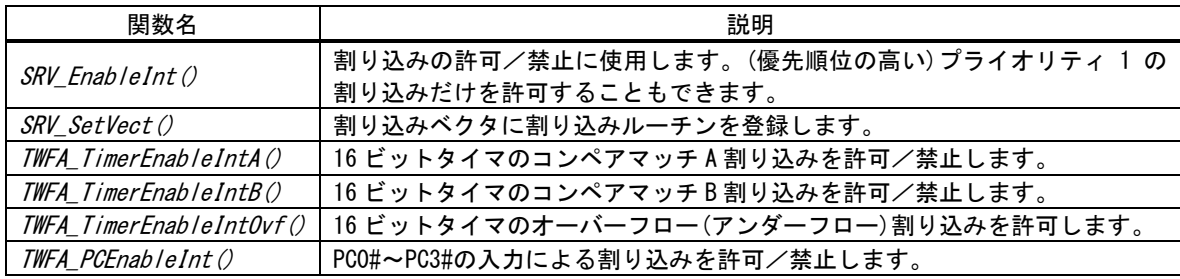

## 表 42 割り込みを利用したサンプルプログラム

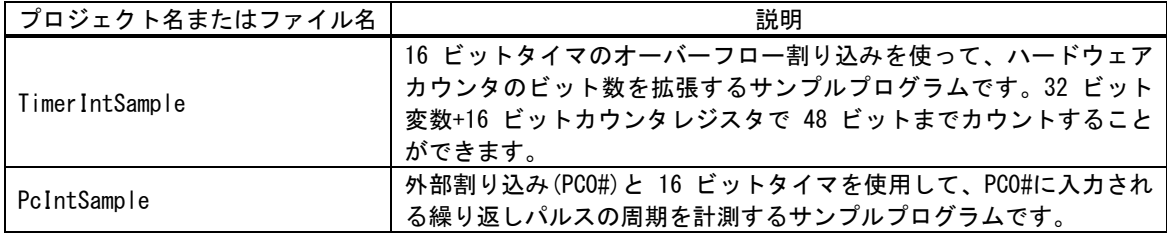

# 割り込みハンドラの記述方法

割り込み発生時に実行されるプログラムを割り込みハンドラ、または、割り込みルーチン と呼びます。割り込みハンドラは通常のプログラム実行を中断して実行され、どの行を実行 中に発生するかもわかりません。そのため、割り込みハンドラは、汎用レジスタやシステム レジスタなどを割り込み発生前の状態に復帰して戻る必要があります。また、割り込みハン ドラの中でグローバル変数などのプログラム全体で共有されるリソースを変更すると、通常 実行のプログラムと競合し誤動作を起こす場合がありますので十分な注意が必要です。

上記のことから、ライブラリ関数の多くも割り込みハンドラの中から呼び出すことができ ません。割り込みハンドラ内から呼び出すことができる関数は、関数リファレンスの説明欄 にそのことが明記されています。

割り込みハンドラを記述する場合、割り込み発生時に実行したい関数に interrupt キーワ ードを指定して定義します。interrupt キーワードにより、関数終了時に汎用レジスタやシ ステムレジスタを復帰するための命令が自動的に追加されます。ユーザーファームのスケル トンプログラムには、予め 16 ビットタイマによる割り込みと、外部割り込みに対応した割 り込みハンドラ関数が定義されていますので、それらに処理を追加して利用してください。

# 割り込みベクタの設定

割り込み要因と、割り込みハンドラ(のアドレス)の関係をテーブル化したものを割り込み ベクタと呼びます。割り込み要因が発生したときに、希望の割り込みハンドラを実行させる ためには、この割り込みベクタに、割り込みハンドラのアドレスを前もって登録する必要が あります。割り込みベクタに関数を登録するには SRV SetVect () 関数を呼び出してくださ い。

ユーザーファームのスケルトンコードには 16 ビットタイマと外部割り込みに対応するベク タ登録のコードが埋め込まれていますので、必要な部分のコメントを外すことで登録が実行 されます(43 ページ、リスト 1 参照)。

• ユーザーファーム開発では『YellowIDE』の設定画面で割り込みベクタを設定することはで きません。

#### 割り込みの許可/禁止

割り込み全体の許可/禁止には SRV\_EnableInt() 関数(リスト 26)を使用します。Pri 引数 に SRV\_INT\_ENABLE を指定すると割り込み許可、SRV\_INT\_DISABLE を指定すると割り込みの 禁止、SRV\_INT\_ENABLE\_PRI1 を指定すると優先順位が高いプライオリティレベル 1 の割り込 みだけが許可されます。プライオリティレベルについては後述します。

#### リスト 26 SRV\_EnableInt()の関数宣言

#### void SRV\_EnableInt(int Pri)

割り込みの許可や禁止は全体の操作の他に、個々の割り込み要因に対しても行うことがで きます。16 ビットタイマの割り込み許可/禁止は、コンペアマッチ A、コンペアマッチ B、 オーバーフローの要因毎に TWFA\_TimerEnableIntA()、 TWFA\_TimerEnbaleIntB()、 TWFA\_TimerEnableIntOvf() 関数を使用します。また、外部割り込みの許可/禁止には TWFA\_PCEnableInt() 関数を使用します。

これらの割り込み要因はデフォルトでは禁止されていますので、使用時には各関数を呼び 出して必要なチャンネルを許可する必要があります。

#### 16 ビットタイマによる割り込みの使用手順

- 1. 割り込みハンドラを記述し、SRV\_SetVect () 関数で割り込みベクタに登録します。
- 2. コンペアマッチ A、コンペマッチ B 割り込みを利用するために GRA、GRB レジスタへの書き 込みが必要な場合、リスト 27 のようにマクロを利用して設定することができます。

#### リスト 27 GRA、GRB レジスタへの書き込み

 GRA(0) = 10000; //チャンネル 0 の GRA レジスタに値を設定 GRB(0) = 20000; //チャンネル 0 の GRB レジスタに値を設定

3. タイマクロックの選択、カウントエッジの選択、クリア条件などは、チャンネル毎に用意さ れた 16TCR レジスタに設定します。16TCR への書込みはリスト 28 のようにマクロを利用し て記述します。レジスタ機能の詳細は H8/3069R(H8/3029)マイコンのハードウェアマニュア ルを参照してください。

## リスト 28 16TCR レジスタへの書き込み

TCR16(0) = 0x40; //コンペアマッチ B でカウンタクリア、クロックに 25MHz を選択

- 4. TWFA\_TimerEnableIntA()、TWFA\_TimerEnableIntB()、TWFA\_TimerEnableIntOvf() 関数を使 用し必要な割り込みを許可します。
- 5. TWFA TimerStart() 関数で使用するタイマチャンネルを起動します。

#### 外部割り込みの使用手順

- 1. 割り込みハンドラを記述し、SRV\_SetVect () 関数で割り込みベクタに登録します。
- 2. TWFA\_PCEnableInt () 関数で使用するチャンネルの割り込みを許可します。

#### システムファームが使用する割り込み

システムファームでは表 43 の割り込みを使用します。表中のプライオリティレベルは割 り込みの優先度を表しています。

製品搭載のマイコンでは、要因別に割り込みの優先順位をプライオリティレベル 1(優先) とプライオリティレベル 2(非優先)の 2 段階に設定可能となっています。割り込みの許可/ 禁止を設定する場合にはプライオリティレベル 1 だけを許可することができます。また、プ ライオリティレベルが高い割り込みは同時に割り込みが発生した場合に先に処理されます。 同じプライオリティレベルの割り込みが同時に発生した場合はベクタ番号が小さい割り込み が先に受け付けられます。

推奨設定による初期化を行うと 16 ビットタイマによる割り込みだけがプライオリティレベ ル 1 に設定されます。

| 割り込み要因                  | ベクタ番号 | プライオリティ<br>レベル | 説明                                                                 |
|-------------------------|-------|----------------|--------------------------------------------------------------------|
| PC2 への入力                | 13    | $\overline{2}$ | パルスカウンタチャンネル 2 のカウントに使用。割<br>り込み処理中はプライオリティレベル 1 の割り込み<br>が許可されます。 |
| $PC3$ への入力              | 14    | $\overline{2}$ | パルスカウンタチャンネル 3 をカウントに使用。割<br>り込み処理中はプライオリティレベル 1 の割り込み<br>が許可されます。 |
| PCO への入力                | 16    | $\overline{2}$ | パルスカウンタチャンネル 0 をカウントに使用。割<br>り込み処理中はプライオリティレベル 1 の割り込み<br>が許可されます。 |
| PC1 への入力                | 17    | $\overline{2}$ | パルスカウンタチャンネル 1 をカウントに使用。割<br>り込み処理中はプライオリティレベル 1 の割り込み<br>が許可されます。 |
| 16 ビットタイマ 0<br>コンペアマッチB | 25    | $2(1)^{10}$    | TWFA_TimerSetNumOfPulse()によるパルス停止に使用                               |
| 16 ビットタイマ0<br>コンペアマッチB  | 29    | $2(1)^{10}$    | TWFA_TimerSetNumOfPulse()によるパルス停止に使用                               |
| 16 ビットタイマ0<br>コンペアマッチB  | 33    | $2(1)^{10}$    | TWFA_TimerSetNumOfPulse()によるパルス停止に使用                               |
| 8 ビットタイマ2<br>オーバーフロー    | 43    | $\mathfrak{p}$ | SRV_StimeSetAutoUpdate () によりシステムタイマを<br>自動更新に設定した場合に使用            |
| シリアル0<br>受信/エラー         | 53    | $\overline{2}$ | シリアル 0 の受信に使用。割り込み処理中も他の割<br>り込みが許可されます。                           |
| シリアル1<br>受信/エラー         | 57    | $\overline{2}$ | シリアル 1 の受信に使用。割り込み処理中も他の割<br>り込みが許可されます。                           |

表 43 システムファームが使用する割り込み

-

<span id="page-86-0"></span><sup>10</sup> 通常の起動時はプライオリティ 2 です。TWFA\_Initialize()で推奨される初期化を行うとプライオリティ 1 に変更されます。

# □ ユーザーファームの動作設定

ユーザーファームの動作設定を製品付属のツールでフラッシュメモリに保存しておくこと ができます。ユーザーファームではサービス関数を使用して、設定データ中のパラメータを 読み出します。

## 表 44 動作設定の読出しに使用する関数

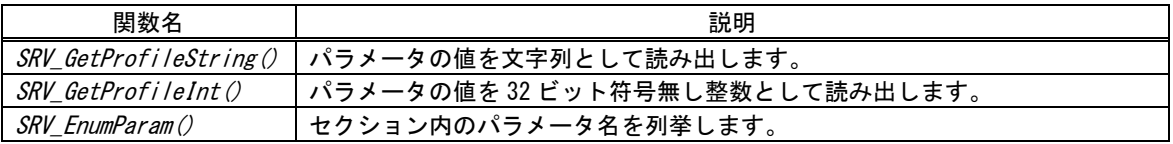

# 動作設定ファイルの作成と書込み

動作設定ファイルの書込みは「M3069IniWriter」というプログラムを使用します。 「M3069IniWriter」は製品付属の設定ツールのメニュー画面から呼び出すことができます (図 68)。

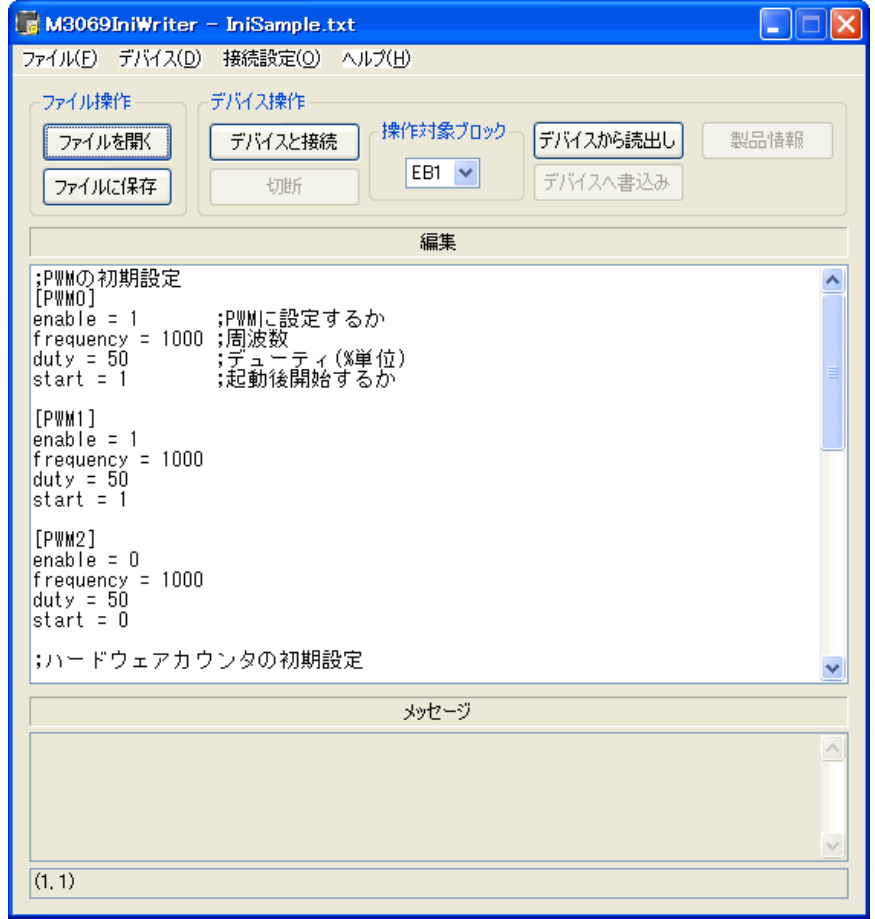

図 68 「M3069IniWriter」の画面

設定ファイルは通常のテキストファイルで、Windows の INI ファイルと同じような形式で 作成することができます。リスト 29 は設定ファイルの例です。

#### リスト 29 設定ファイルの例

;サンプルファイル ...① [DEVICE] ;セクション名 ... 2 DeviceName = MyDevice ;パラメータ名=パラメータ値 ... ③ SerialNumber = 100 [MANUFACTURE] Name = Technowave Ltd.  $URI = \text{http://www.techn.co.in}$  $E-MAIL = support@techn.co.ip$ 

- ① ";"の後はコメントとみなされます。
- ② 文字列を "["、"]" で囲んでセクションを定義できます。セクション名はサービス関数でパ ラメータを検索するときのキーとなります。セクション内には複数のパラメータを定義する ことができます。
- ③ パラメータは "パラメータ名=パラメータ値" の形で定義します。また、"=" 以後を省略し て値を持たないパラメータを定義することもできます。ユーザーファームではサービス関数 を使用して、パラメータ名を指定して対応するパラメータ値を読み出すことと、セクション 内のパラメータ名を列挙することができます。

設定ファイルは「M3069IniWriter」によってファームウェアが検索しやすい形式にエンコ ードされ、バイナリデータとしてデバイスに書き込まれます。

設定ファイルの記述方法、制限事項、具体的な書込み手順は「M3069IniWriter」のオンラ インヘルプを参照してください。

# パラメータの読出し

SRV GetProfileString() 関数(リスト 30)はパラメータ値を文字列として読出し、先頭ア ドレスを返します。返される文字列は'\0'で終端された文字列です。何らかの理由でパラメ ータが見つからない場合は pDefStr 引数で渡されたアドレスを返します。

Address 引数は表 45 の値により対象となるフラッシュメモリブロックを指定します。リス ト 31 はリスト 29 の DeviceName パラメータを読み出す例です。

|  | , char *SRV_GetProfileString(DWORD Address, char *pSection, char *pParam, |
|--|---------------------------------------------------------------------------|
|  |                                                                           |
|  | int *pnStr. char *pDefStr. int nDefStr)                                   |

リスト 30 SRV GetProfileString() の関数宣言

#### 表 45 SRV\_GetProfileString() / SRV\_GetProfileInt()の Address 引数に指定する値

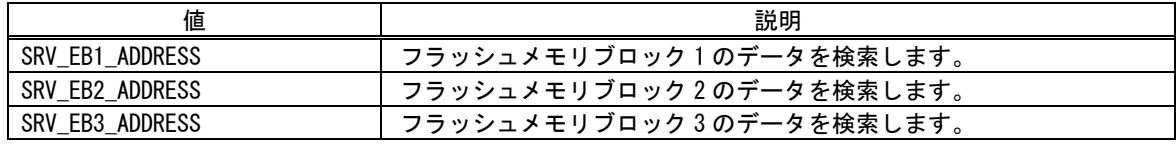

リスト 31 SRV\_GetProfileString() 関数の使用例

char \*p;

```
 //DeviceName の値を読み出して標準出力に表示
 p = SRV_GetProfileString(SRV_EB1_ADDRESS, "DEVICE", "DeviceName", NULL, "NoName", 0);
 puts(p);
```
SRV\_GetProfileInt() 関数(リスト 32)はパラメータ値を 32 ビット符号無し整数に変換し て返します。何らかの理由でパラメータが見つからない場合は Default 引数で渡された値 を返します。

リスト 33 はリスト 29 の SerialNumber パラメータの値を読み出す例です。

## リスト 32 SRV\_GetProfileInt() の関数宣言

DWORD SRV\_GetProfileInt(DWORD Address, char \*pSection, char \*pParam, DWORD Default)

## リスト 33 SRV\_GetProfileInt() 関数の使用例

DWORD dw;

```
 //SerialNumber の値を読み出してデバッグ出力に表示
 dw = SRV_GetProfileInt(SRV_EB1_ADDRESS, "DEVICE", "SerialNumber", 0);
DEBUG_TRACEO_MSG("SerialNumber", dw);
```
# 表 46 動作設定の読出しのサンプルプログラム

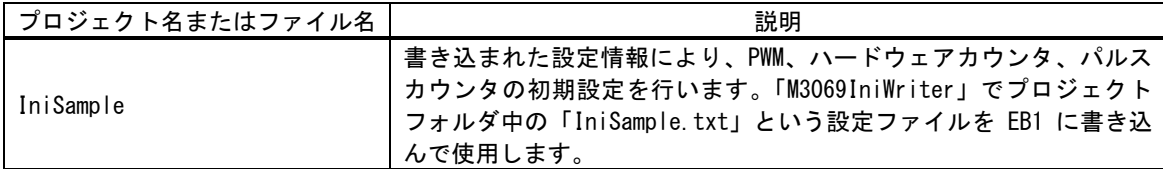

# □ ウォッチドッグタイマ

ウォッチドッグタイマを有効にすると、ウォッチドッグタイマのカウンタがオーバーフロ ーした場合にリセットがかかり、システムが再起動されます。カウンタをクリアしてからオ ーバーフローが発生するまでの時間は約 41.9msec です。

表 47 ウォッチドッグタイマの制御に使用する関数

| 関数名                | 説明                         |
|--------------------|----------------------------|
| SRV<br>WdEnable () | ウォッチドッグタイマの有効/無効を切り替えます。   |
| SRV_StimeUpdate()  | ウォッチドッグタイマのタイマカウンタをクリアします。 |

# 表 48 ウォッチドッグタイマのサンプルプログラム

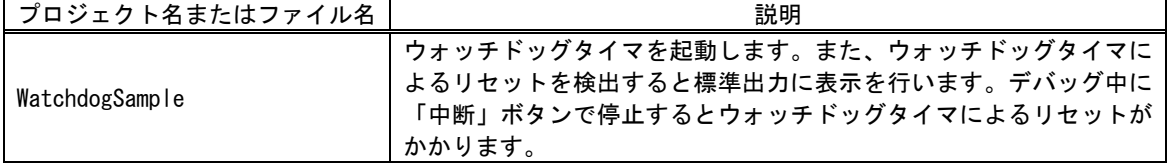

ウォッチドッグタイマの有効/無効を切り替えるには SRV WdEnable() 関数を使用します。 カウンタをクリアするためには、SRV StimeUpdate() 関数を呼び出してください。 また、ウォッチドッグタイマによるリセットが発生したかどうかを調べたり、ウォッチド ッグタイマによるリセットステータスをクリアしたりするには制御用のレジスタを直接操作 します。詳細はサンプルプログラムを参照してください。

- デバッグ時はブレーク(中断)が発生した時点で、リセットがかかってしまいますのでウォ ッチドッグタイマは使用できません。
- システムタイマの更新を SRV\_StimeSetAutoUpdate() 関数で自動化してもウォッチドッグタ イマのカウンタクリアは自動化されません。

# 7. ネットワークプログラミング

この章では、LAN デバイスを用いたネットワークに関するプログラミングについて説明し ます。

# □ ネットワークリソース

製品は TCP/IP のプロトコルをハードウェアで処理していますが、ハードウェア上の制約で 同時に使用できるネットワークチャンネルは 0~3 までの最大 4 チャンネルとなっています。 また、一部のチャンネルは TWB ライブラリとの通信や、DHCP のためにシステムファームが 使用しますので、ユーザーファームで使用することができません(表 49)。

表 49 システムファームが使用するネットワークチャンネル

| チャンネル    | 固定 IP の場合                                  | DHCP を使用する場合                               |
|----------|--------------------------------------------|--------------------------------------------|
| $\Omega$ | TWB ライブラリとの通信用                             | TWB ライブラリとの通信用                             |
|          | TWB ライブラリのリストアップコマンドへ<br>の応答/ハードウェアイベントの通知 | DHCP 用                                     |
| 2        | ユーザーファームで使用可能                              | TWB ライブラリのリストアップコマンドへの<br>応答/ハードウェアイベントの通知 |
|          | ユーザーファームで使用可能                              | ユーザーファームで使用可能                              |

表 49 の「リストアップコマンドへの応答」とは、TWB ライブラリがネットワーク内の対応 デバイスを検索するためのコマンドへの応答を意味しています。

システムファームが利用するチャンネルの一部は、ユーザーファームの初期化中にその動 作を禁止して解放させることができます。

リスト 34 はシステムファームにネットワークの初期化を指示するための SRV LanmInit() 関数の宣言です。Option 引数には表 50 の値を OR で組み合わせて初期化の指示を行います。 許可しない機能があれば、その機能の使用チャンネルが解放されます。

# リスト 34 SRV\_LanmInit() の関数宣言

SRV STATUS SRV LanmInit(DWORD Option)

## 表 50 SRV LanmInit() 関数の Option 引数に指定する値

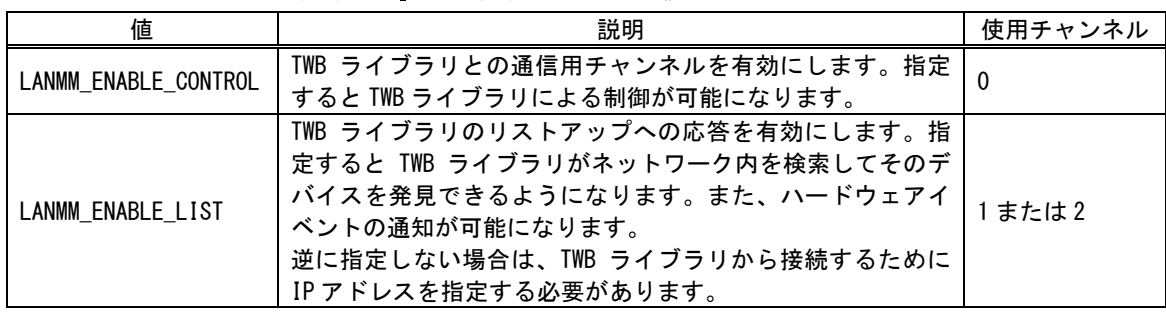

# □ TCP によるサーバープログラム

TCP を利用したサーバープログラムに使用する主な関数を表 51 にあげます。

| 関数名                   | 説明                             |
|-----------------------|--------------------------------|
| SRV_SockOpen()        | ネットワークチャンネルを初期化し、使用可能にします。     |
| SRV_ScokClose()       | ネットワークチャンネルの使用を終了します。          |
| SRV SockReadStatus()  | ネットワークチャンネルのステータスを取得します。       |
| SRV SockListen()      | ネットワークチャンネルを接続待ちの状態にします。       |
| SRV_SockDisconnectA() | 相手とのネットワーク接続を切断します。            |
| SRV SockSend()        | 接続先にデータを送信します。                 |
| SRV SockRecv()        | 受信バッファからデータを取り出します。            |
| SRV SockPeek()        | 受信バッファにデータを残したまま読み取りを行います。     |
| SRV_SockPurge()       | 受信バッファのデータを削除します。              |
| SRV_SockGetRecvSize() | 受信バイト数を調べます。                   |
| SRV_SockGetFreeSize() | 送信バッファの空き容量を調べます。              |
| SRV SockKeepAlive()   | 接続が有効か調べるためにキープアライブパケットを送信します。 |

表 51 TCP によるサーバープログラムに使用する主な関数

#### 表 52 TCP によるサーバーのサンプルプログラム

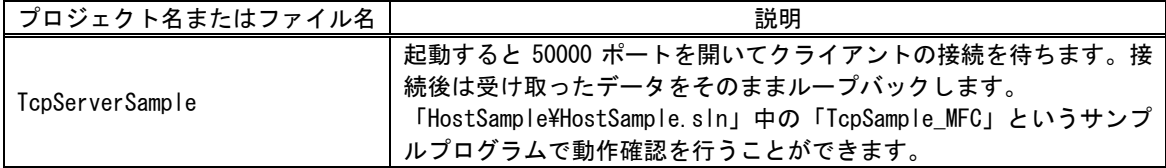

ネットワークチャンネルを使用するには、まず、SRV\_SockOpen() 関数(リスト 35)でその チャンネルを初期化する必要があります。TCP で利用するためには Protocol 引数に SOCK\_STREAM を指定してください。Port 引数には接続待ちのためにオープンするローカルポ ートの番号を指定します。

小さなデータを頻繁に送受信する場合は、Option 引数に SOCKOPT\_NDACK を指定します。こ のオプションを指定すると、相手からデータを受信すると直ちに ACK パケットを送信し、正 しく受け取ったことを知らせます。逆にこのオプションを指定しない場合、一定量の受信デ ータに対してまとめて ACK を返すような動作となり、トラフィックは減りますが応答の遅延 時間が長くなります。

#### リスト 35 SRV\_SockOpen() の関数宣言

SRV\_STATUS SRV\_SockOpen(int CH, int Protocol, WORD Port, int Option)

接続の待ち受けを開始するには SRV SockListen() 関数を呼び出します。一般の socket に よるプログラムでは listen() の後に accept() 関数を呼び出し、実際に送受信を行うため のソケットを作成しますが、ユーザーファームのプログラムでは SRV\_SockListen() 関数を 呼び出したチャンネルが直接クライアントと接続されます。そのため、複数のクライアント と接続を行うには、接続を行うチャンネル全てに対して SRV\_SockListen () 関数を呼び出し ます。

指定のチャンネルが実際にクライアントと接続されたかどうかは、SRV\_SockReadStatus() 関数(リスト 36)が返すチャンネルのステータスでチェックします。表 53 は

SRV\_SockReadStatus() 関数の主な戻り値です。戻り値が SOCKS\_ESTABLISHED となっていれ ばクライアントから接続されたことを示します。

リスト 36 SRV\_SockReadStatus() の関数宣言

WORD SRV SockReadStatus(int CH)

## 表 53 SRV\_SockReadStatus() 関数の主な戻り値

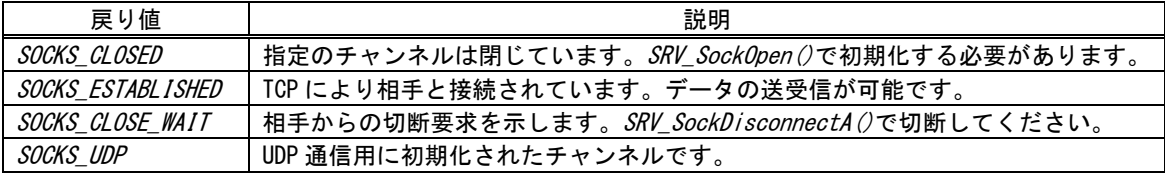

相手との接続を切る場合は SRV\_SockDisconnectA() 関数(リスト 37)を呼び出します。 Option 引数は 0 とすると切断要求に対する相手からの応答を待って関数がブロックします。 Option 引数に SOCK\_NB を指定すると完了を待たずに関数から戻ります。その場合、 SRV SockReadStatus() 関数の戻り値が SOCKS CLOSEDになった時点で切断が完了となります。

## リスト 37 SRV\_SockDisconnectA() の関数宣言

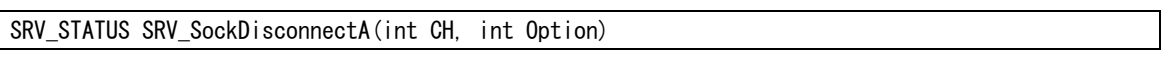

一定時間、無通信状態のときに、相手との接続が有効かどうかを調べたい場合があります。 このような場合は、SRV SockKeepAlive() 関数を呼び出してください。キープアライブと呼 ばれる空のパケットを送ることで相手との接続が有効かどうか調べることができます。キー プアライブに対する相手からの応答が一定時間得られない場合、チャンネルは自動的に閉じ られ、SRV ScokReadStatus() 関数の戻り値が SOCKS CLOSEDになります。

# TCP によるサーバー動作の手順

- 1. SRV\_SockOpen() 関数 TCP による通信チャンネルの初期化を行います。Protocol 引数には SOCK STREAMを指定します。
- 2. SRV Listen() 関数を呼び出し、1. で初期化したチャンネルを接続待ち状態にします。
- 3. SRV SockReadStatus() 関数の戻り値により、クライアントとの接続が完了したかどうかを 調べます。
- 4. 接続が完了していれば、SRV\_SockSend()、SRV\_SockRecv() などの関数を呼び出してデータ を送受信することができます。これらの関数は、直ちに実行可能な範囲でデータの送受を行 いますのでブロッキング状態になることはありません。例えば SRV\_SockSend() 関数は、送 信バッファの空き容量が指定の送信データ数より少ない場合は、バッファに格納可能なバイ ト数のみ送信処理を行い処理を終えます。送信処理が完了したバイト数は戻り値として返さ れます。
- 5. クライアント(接続相手)から切断要求がある場合には、SRV SockReadStatus() 関数の戻り 値が SOCKS CLOSE WAIT となりますので SRV SockDisconnectA() 関数を呼び出して切断処理 をします。また、こちらから切断処理を行う場合も SRV\_SockDisconnectA() 関数を呼び出 します。
- 6. 適切に切断された通信チャンネルはステータスが SOCKS CLOSED となりますので、再度利用 する場合は SRV SockOpen() 関数で初期化を行います。

• 何らかの理由で通信が行えなくなったチャンネルは、切断要求に対する応答を期待できま せん。このような場合、SRV\_SockDisconnectA() 関数ではなく、SRV\_SockClose() 関数で 強制的に閉じることで、そのチャンネルをすぐに使用できるようになります。

# □ TCP によるクライアントプログラム

TCP を利用したクライアントプログラムでは表 51 の関数に加えて表 54 の関数を主に使用 します。

# 表 54 TCP によるクライアントプログラムに使用する主な関数

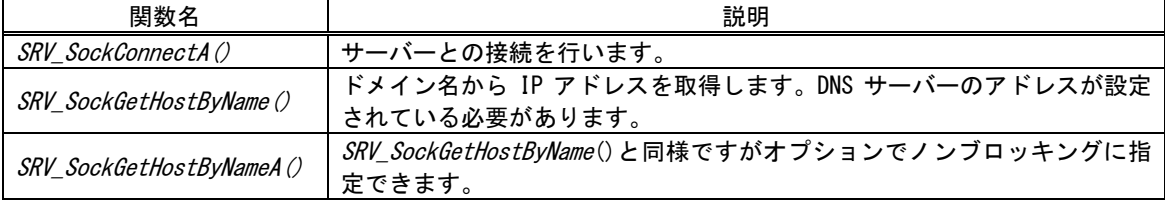

# 表 55 TCP によるサーバーのサンプルプログラム

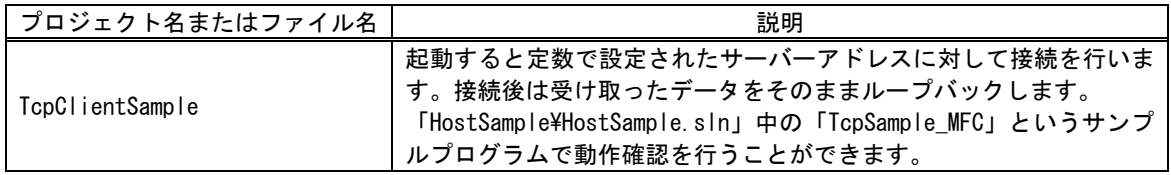

TCP によるクライアントプログラムは、接続処理を除いてサーバープログラムの場合と同 様に行います。接続処理にはリスト 38 の SRV\_SockConnectA() 関数を使用します。

## リスト 38 SRV\_SockConnectA() の関数宣言

SRV\_STATUS SRV\_SockConnectA(int CH, BYTE \*pDstAddr, WORD Port, int Option)

pDstAddr 引数には、サーバーの IP アドレスの 4 つのフィールドを格納した 4 バイトの配 列を渡します。例えば"192.168.0.1"のサーバーアドレスを表現する配列は以下のように初 期化します。

# リスト 39 IP アドレスの格納方法

## BYTE server\_ip[4] = { 192, 168, 0, 1 };

Port 引数は接続先サーバーのポート番号を指定します。 Option 引数は 0 とすると、接続が 完了するか、タイムアウトするまで関数がブロックします。Option 引数に SOCK NB を指定 すると、関数は処理が完了していなくても終了し SRV\_SOCK\_PENDING を返します。この場合、 接続処理の結果は SRV SockReadSutatus() 関数で調べます。接続に成功するとステータス が SOCKS ESTABLISHED となります。接続に失敗した場合はステータスが SOCKS CLOSED に戻 ります。接続処理が完了していない場合はそれ以外の値が返ります。

サーバーのアドレスがドメイン名で与えられる場合には、SRV\_SockGetHostByName() 関数 (リスト 40)を使用し、接続前に IP アドレスを調べます。この関数を使用するには、製品の ネットワーク設定で DNS サーバーが登録されていることが必要です。

## リスト 40 SRV\_SockGetHostByName() の関数宣言

SRV\_STATUS SRV\_SockGetHostByName(int CH, char \*pName, BYTE \*pIP, DWORD Timeout)

SRV SockGetHostByName() 関数は DNS サーバーから応答があるまでブロックします。 Timeout 引数にはタイムアウトまでの時間を msec 単位で指定してください。また、この関 数が使用するネットワークチャンネルは関数が終了した時点で解放されますので、呼び出し 時 に SOCKS\_CLOSED となっているチャンネルであれば利用可能です。 通常は SRV\_SockConnectA() 関数で使用予定のチャンネルを利用します。

- Ver.5.1.1 以降のシステムファームではノンブロッキングに指定できる SRV SockGetHostByNameA() 関数が利用可能です。
- SRV SyncTime() 関数が使用するチャンネルも SRV SockGetHostByName() 関数同様に、関数 の実行中のみ使用され終了すれば解放されます。このような関数に対しては DHCP 用のチャ ンネルを一時的に利用することが可能です。DHCP に利用しているチャンネルのステータス を調べ SOCKS CLOSED となっている場合は、そのチャンネルを利用できます。

# TCP によるクライアント動作の手順

- 1. SRV\_SockOpen() 関数を使用し、TCP による通信チャンネルの初期化を行います。Protocol 引数には SOCK\_STREAMを指定します。
- 2. SRV\_ConnectA() 関数を呼び出し、サーバーへの接続処理を行います。
- 3. SRV\_ConnectA() 関数の呼び出しで Option 引数に SOCK\_NB を指定した場合は、 SRV\_SockReadStatus() 関数の戻り値により、サーバーとの接続が完了したかを調べます。
- 4. 接続が完了していれば、SRV\_SockSend()、SRV\_SockRecv() などの関数を呼び出してデータ を送受信することができます。
- 5. サーバー(接続相手)から切断要求がある場合には、SRV\_SockReadStatus() 関数の戻り値が SOCKS CLOSE WAIT となりますので SRV SockDisconnectA() 関数を呼び出して切断処理をし ます。また、こちらから切断処理を行う場合も SRV\_SockDisconnectA() 関数を呼び出しま す。
- 6. 適切に切断された通信チャンネルはステータスが SOCKS CLOSED となりますので、再度利用 する場合は SRV\_SockOpen () 関数で初期化を行います。

# □ UDP による通信

UDP による通信に使用する主な関数を表 56 にあげます。

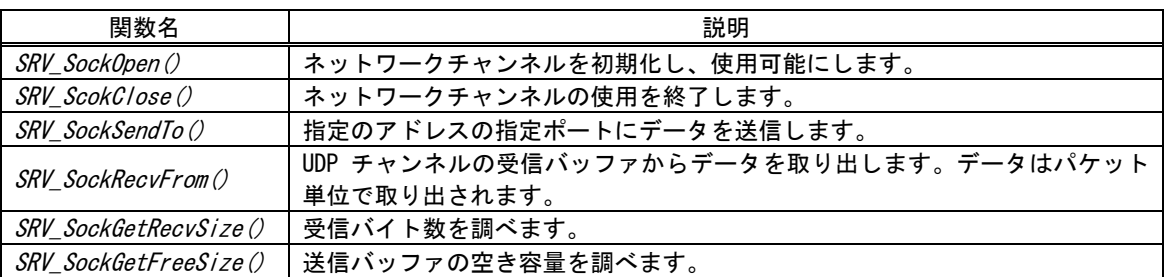

#### 表 56 UDP による通信に使用する主な関数

#### 表 57 UDP による通信のサンプルプログラム

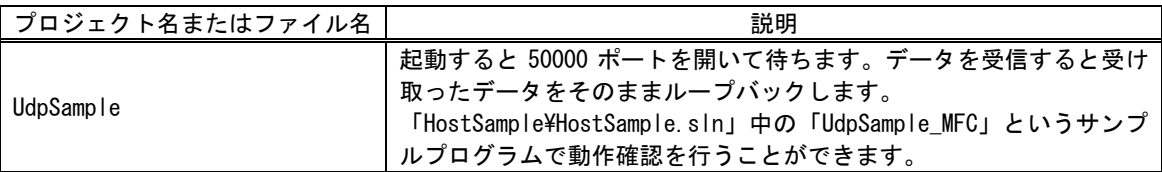

UDP では接続処理が必要ありませんので、SRV\_SockOpen() 関数の Protocol 引数に SOCK\_DGRAM を指定して初期化を行えば送受信を開始できます。

データの送受信には SRV\_SockSendTo ()、SRV\_SockRecvFrom () 関数を使用します。一般の ソケットでは recv() 関数を使用することもできますが、ユーザーファームの開発では UDP チャンネルのデータ受信に SRV\_SockRecv() 関数は使用できません。

また、製品では IP レイヤでのフラグメントをサポートしていませんので、UDP で扱うデー タサイズは 1472 バイト以下 [11](#page-97-0)とする必要があります。

<span id="page-97-0"></span> <sup>11</sup> イーサネットの MTU(1500 バイト)を基準とした値です。通信経路の MTU 値が小さくなると、送受信できるサイズも小さくなります。

# 8. その他

# □ プロジェクト設定

ユーザーファーム開発におけるプロジェクト設定は専用の設定を必要とします。新しいプ ロジェクトを作成する場合には「M3069Projects\\_UserFirmBase」フォルダをフォルダごと コピーし、内容を修正することをお勧めします。

もし、新規にプロジェクトを作成したい場合には、[プロジェクトの設定]画面から[他のプ ロジェクトからコピー]ボタンを押し、「M3069Projects\\_UserFirmBase\MyUserFirm.yip」か ら設定をコピーするようにしてください。

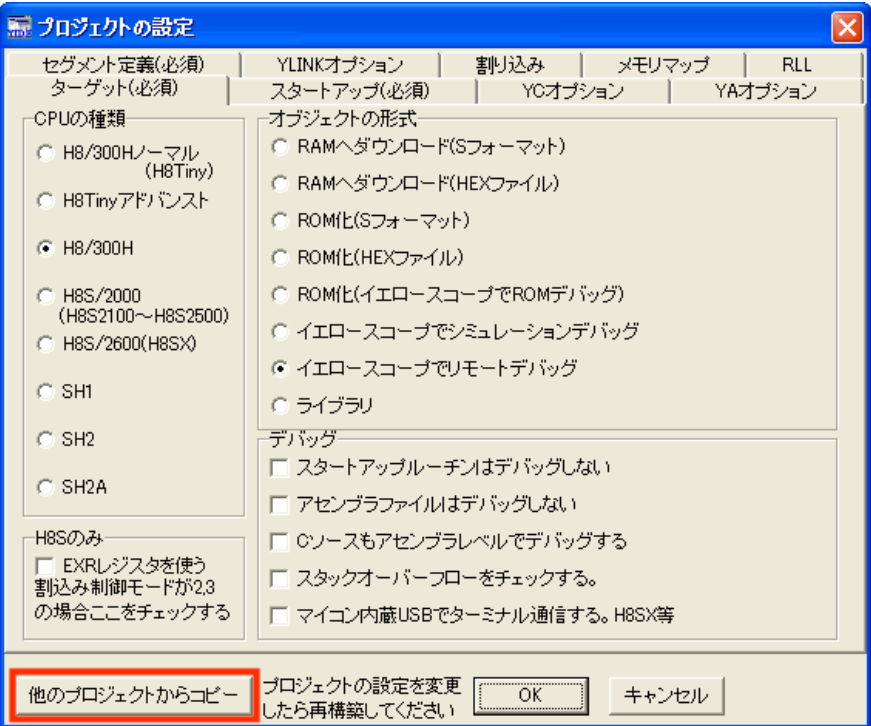

図 69 プロジェクト設定のコピー

• プロジェクトをフォルダごとコピーすると、コピー元プロジェクトで開かれていたソース ファイルが、コピー先のプロジェクトでも開かれたままになります。この開かれたままの ソースファイルはコピー先フォルダのファイルではなく、コピー元フォルダのファイルが 表示されてしまいますので、誤って修正するとコピー元フォルダのファイルが変更されて しまいます。プロジェクトをコピーした場合は、コピー先プロジェクトを初めて開いたと きに、全てのソースファイルを一度閉じてください。

## □ スタック

スタックはローカル変数や、関数の引数などに利用される RAM 領域です。ユーザーファー ムで使用するスタック領域はシステムファームと共通となっており、ローカル変数として大 きな配列を定義した場合などには、スタックの容量が不足し誤動作する可能性があります。 [プロジェクト設定]画面の[ターゲット]タブにある、[スタックオーバーフローをチェック する]という項目にチェックを入れると、関数の先頭にスタック容量をチェックするための プログラムが自動的に挿入され、問題がある場合はデバッグ時に表示されます。

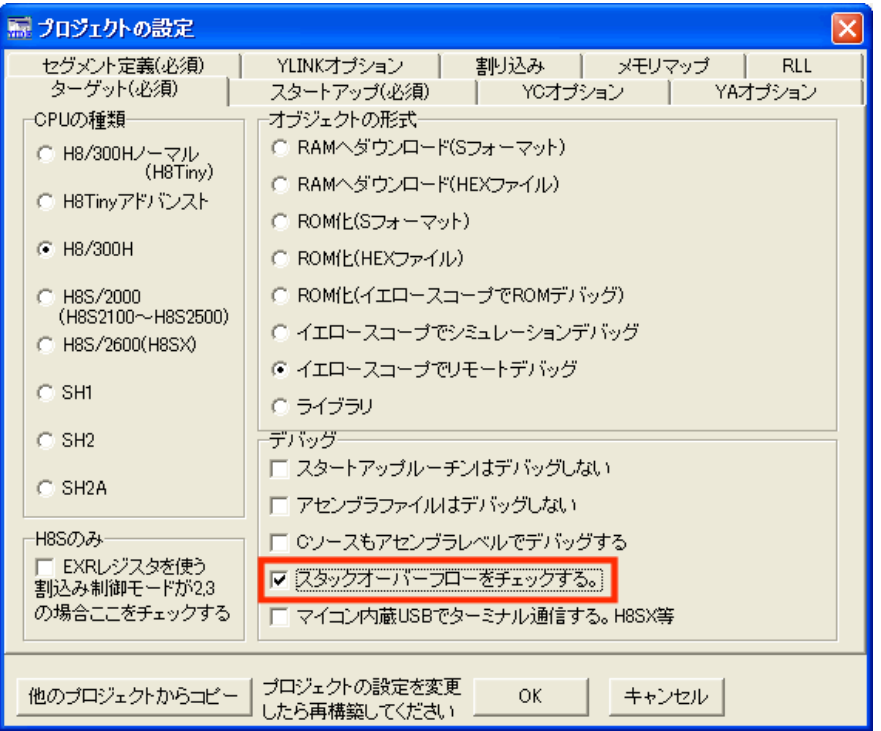

図 70 スタックオーバーフローのチェック設定

プロジェクト設定によるスタックチェックで使用されるスタック容量は仮の値となってお り、実際に使用できるスタック容量よりも少ない値となります。真のスタック空き容量は SRV\_GetStackSize() 関数を使用することで取得することができます。使用できるスタック 容量は、デバイスのインタフェース種別やファームウェアのバージョンによって異なります。 表 58 はシステムファーム Ver.5.0.2 の初期スタック容量です。

表 58 初期スタック容量

| インタフェース種別 | スタック容量     |
|-----------|------------|
| LAN デバイス  | 約 3500 バイト |
| USB デバイス  | 約 3700 バイト |

- RLL を利用する場合(特にライブラリ関数全てを ROM 化する設定とした場合)は、ライブラリ が要求するメモリ領域を確保するため、デバッグ時の初期スタック容量が小さくなりま す。
- RLL のうち実際には使用されない関数のために確保されていたメモリ領域は、ユーザーファ ームを ROM 化したときに解放されるため、スタックはデバッグ時よりも多く使用できま す。

# □ アタッチメントファームから RLL を利用する方法

32 ページではデバッグ時に RLL(Rom Link Library)を利用する手順を説明しましたが、ア タッチメントファームの実行時にも RLL を利用することが可能です。関数の一部をフラッシ ュメモリに書き込んでおくことで RAM にダウンロードするプログラムサイズを小さくするこ とができます。

- フラッシュメモリにはアタッチメントファーム作成時に使用したサブプロジェクトの出力 が書き込まれていなくてはいけません。ATF ファイルのダウンロード時に RLL との整合性が チェックされます。
- コンパイラのバージョンアップやプロジェクト内容の変更でサブプロジェクトの出力結果 が少しでも変わってしまうと、既に書き込まれている RLL のコードと新たに作成した ATF ファイルの整合が取れなくなり、ダウンロードができなくなります。
- 1. 『YellowIDE』でアタッチメントファームのプロジェクトを開きます。
- 2. [プロジェクトウィンドウ]の[設定]ボタンを押し[RLL]タブを選びます。[ROM リンクライブ ラリを使用する]にチェックを入れます。
- 3. [ROM 化の選択]では[標準関数ライブラリ、サブプロジェクト関数全てを ROM 化する]の方を 選択してください。必要な関数だけを ROM 化すると、メインプロジェクトから呼び出される 関数が変更されるだけでサブプロジェクトが修正され、アタッチメントファームの修正や変 更のたびにフラッシュメモリへの書き込みが必要になります。
- 4. [プロジェクトウィンドウ]の[Object]は"RAM へダウンロード(S)"を選択します。
- 5. [ ファイル ] メニューの [ サブプロジェクトを開く ] か ら 「M3069Projects\\_ATF\_RLL\ATF\_RLL.yip」を開きます。
- 6. [サブプロジェクト]ウィンドウの[メイク]ボタンを押します。
- 7. 『YellowIDE』の[メイク]ボタンでメインプロジェクトをメイクします。
- 8. 「ATF Maker」を起動し、ATF ファイルを作成します。
- 9. 作成した ATF ファイルをダウンロードできるようにデバイスに RLL を書き込みます。デバイ スをフラッシュ書換えモードで起動します(19 ページ図 13)
- 10. 「M3069FlashWriter」を起動し、「M3069Projects\\_ATF\_RLL\ATF\_RLL.S」を書き込みます。
- 11. ユーザーファーム起動用の設定(22 ページ図 18)でデバイスを再起動します。

以上の手順でアタッチメントファームから RLL を利用できるようになります。

• サブプロジェクトにはライブラリが使用するメモリ領域を確保するための処理が含まれて います。ユーザーファーム起動用の設定とすることで、このメモリ確保の処理が実行され ます。

# □ 『M3069-S(L) デバッグボード』の利用

『M3069-S デバッグボード』/『M3069-SL デバッグボード』をご利用の場合、ボード上の SRAM にデバッグ中プログラムをダウンロードすることができます。SRAM は 128K バイトの容 量がありますので、比較的大きなプログラムを一度にデバッグすることができます。

• SRAM にアクセスするためにアドレスの出力を必要としますので、P10~P17、P20~P27、P50 は入力端子として使用できなくなります。

#### デバッグボード専用モニタプログラムの書込み

デバッグしたいプログラムを SRAM にダウンロードするには、専用のデバッグモニタを書き 込んでおく必要があります。使用するモニタプログラムは「\M3069Projects\ TWMON\_SDB\RE M\_MON.S」です。19 ページを参考にこのファイルをフラッシュメモリに書き込んでください。

## セグメント設定の変更

デバッグを行うプロジェクトもセグメント設定と初期化ルーチンに変更を加える必要があ ります。セグメント設定はデバッグ中のプログラムのダウンロードアドレスを内蔵 RAM から 外部の SRAM へと変更します。

セグメント設定を変更するには『YellowIDE』の「プロジェクト」ウィンドウの[設定]ボタ ンを押し、[セグメント定義(必須)]タブを選択します。[RAM へダウンロード リモートデバ ッグ]の設定内容を図 71 を参考に書き換えてください。

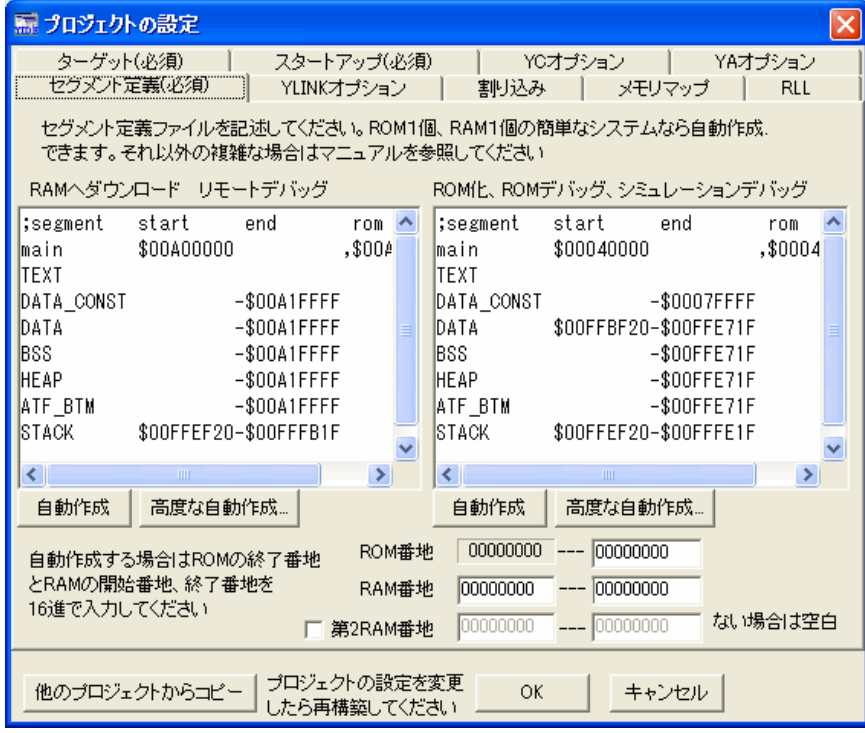

図 71 デバッグボードの SRAM を利用する場合のセグメント設定

# 初期化ルーチンの変更

初期化ルーチンはデバッグモニタが設定したバスの設定を変更しないように修正する必要 があります(リスト 41)。

# リスト 41 デバッグボードの SRAM を利用する場合の ATF\_Init() 関数

void ATF\_Init(void) { #ifndef \_\_SIM\_DEBUG\_\_ //I/O ポートなどマイコンの内部レジスタを初期化 //デバッグ時は A0-A16 を出力する必要があるのでポートの方向は初期化しない //また、デバッグモニタで設定したバスの設定も変更しない TWFA\_Initialize(TWB\_INIT\_ALL & ~(TWB\_INIT\_PORT\_DIR | TWB\_INIT\_BUS)); //ポート方向を初期化していないので必要な初期化を別途行います //必要な場合プルアップ MOS を ON にします P2PCR =  $0xff$ ; //P2 P4PCR =  $0xff$ ; //P4 P5PCR = 0xff; //P5 //POUT に使用しているピンを初期化します //(PBDDR はオプションによらず必ずシステムで初期化されます) P6DDR = 0x07; //ポート 6\_0~2 を出力に設定 P8DDR = 0xf1; //CS0, ポート80を出力

「\M3069Projects\\_UserFirmBase\_SDB\MyUserFirm.yip」は、既に設定を行ったスケルトン プロジェクトです。新しいプロジェクトを作成する場合にコピーしてご利用ください。

# 9. サービス関数リファレンス

この章はシステムファームが提供するサービス関数のリファレンスです。内容は、「システ ムファーム Ver.5.1.x」を元に作成されています。

各関数の説明は、C 言語のプロトタイプ、変数、戻り値の説明、動作説明の順になってい ます。戻り値が SRV\_STATUS となっている関数は 16 ビットの整数で実行結果を返します (以下参照)。関数がそれ以外の特別な戻り値を返す場合は、各関数の動作説明の欄で内容 を示します。

構造体が使用される場合には、各関数分類の先頭で説明しています。

# □ 戻り値の意味

以下に戻り値の意味を示します。これらは「service.h」の中で定義されています。

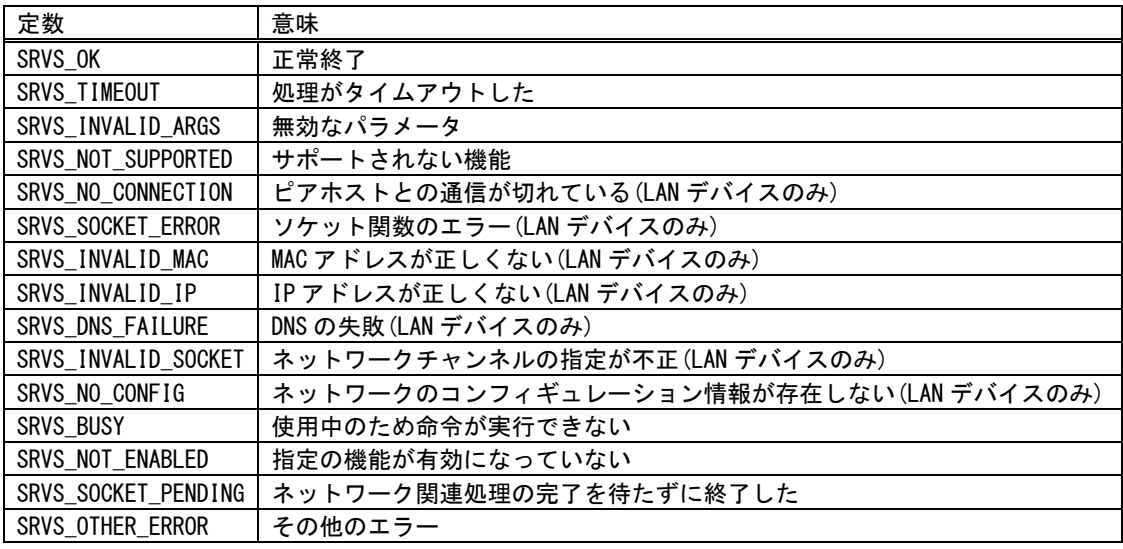

#### 表 59 関数の戻り値

### □ 汎用関数

#### SRV\_GetVersion

DWORD SRV GetVersion()

戻り値 : システムファームのバージョン番号

システムファームのバージョン番号を返します。バージョン番号は 32 ビットの数値で最上位 8 ビットが予約。以降 8 ビット毎にメジャーバージョン、マイナーバージョン、リビジョンの順 です。

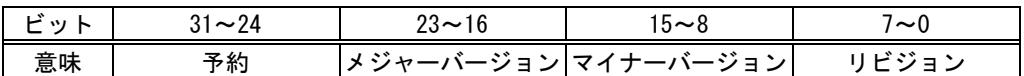

ファームウェアのバージョンが 1.2.3 の場合、格納される値は 0x00010203 となります。 ※この関数は割り込みハンドラから呼び出すことができます。

#### SRV\_GetStackSize

long SRV\_GetStackSize()

戻り値 : スタックのサイズ

スタックの残り容量を計算します。この関数で返される値はシステムファームのバージョンに よって異なる可能性があります。 ※この関数は割り込みハンドラから呼び出すことができます。

#### SRV\_SetVect

void (\*SRV\_SetVect(short Number, void (\*pNewHandler)()))()

Number : 割り込み番号 pNewHandler : ハンドラへのポインタ

戻り値 : 古いハンドラへのポインタ

指定の割り込み番号にハンドラを登録し、古いハンドラへのポインタを返します。

#### SRV\_SetMain

void (\*SRV\_SetMain(void (\*pMain)(void)))(void)

pMain : 登録するメイン関数へのポインタ

戻り値 : 古いメイン関数へのポインタ

メイン関数のアドレスを登録します。メイン関数はシステムファームのコマンドループの中か ら定期的に呼び出される関数です。ホストパソコンからのコマンドと無関係に自律的な処理を 行う場合に使用します。メイン関数からリターンしないとコマンドループが実行されないため、 TWB ライブラリからのコマンドは受け付けられません。メイン関数のプロトタイプは以下です。

void *FunctionName*(void);

### SRV\_SetCommand

void (\*SRV\_SetCommand(void (\*pCommand)(WORD, DWORD, DWORD)))(WORD, DWORD, DWORD)

pCommand : 登録するコマンドハンドラへのポインタ

戻り値 : 古いコマンドハンドラのアドレス

コマンドハンドラのアドレスを登録します。TWB ライブラリから TWB\_ATFUserCommand()を呼び 出したときに、ユーザーファーム側で呼び出される関数を登録します。コマンドハンドラのプ ロトタイプは以下です。

void *FunctionName*(WORD Command, DWORD Param1, DWORD Param2);

 Command : ユーザー定義のコマンド番号 Param1 : ユーザー定義のパラメータ1 Param2 : ユーザー定義のパラメータ 2

## SRV\_InitVect

void SRV\_InitVect()

デバッガで使用する割り込みを除いて、全ての割り込みベクタを初期状態に戻します。

#### SRV\_EnableInt

void SRV\_EnableInt(int Pri)

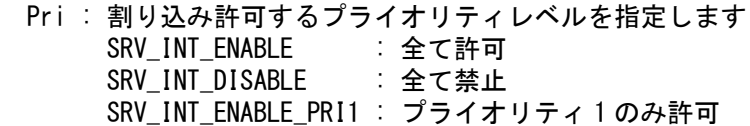

割り込みの許可/禁止を設定します。 ※この関数は割り込みハンドラから呼び出すことができます。

## SRV WdEnable

void SRV\_WdEnable(BOOL flgEnable)

 flgEnable : ウォッチドッグタイマの許可/禁止を指定します TRUE : ウォッチドッグタイマによるリセットを許可 FALSE : ウォッチドッグタイマによるリセットを禁止

ウォッチドッグタイマによるリセットの許可/禁止を設定します。ウォッチドッグタイマによ るリセットを許可した場合、41.9msec 以下の間隔で SRV\_StimeUpdate()関数を呼び出し、タイ マカウンタをクリアしてください。カウンタクリアが正しく行われず、オーバーフローが発生 するとリセットが発生し、システムは再起動されます。

デバッグ中はブレーク(中断)が発生した時点でリセットされてしまいますので使用できません。 また、printf() などの実行時間の長い関数を使用するとリセットが発生しやすくなりますので 注意してください。

## SRV\_GetProfileString

char \*SRV GetProfileString(DWORD Address, char \*pSection, char \*pParam, int \*pnStr, char \*pDefStr, int nDefStr)

 Address : INI データの先頭アドレス SRV EB1 ADDRESS : フラッシュメモリブロック 1 SRV\_EB2\_ADDRESS : フラッシュメモリブロック 2 SRV EB3 ADDRESS : フラッシュメモリブロック 3 pSection : [入力]セクション名 pParam : 「入力]パラメータ名 pnStr : [出力]戻り値文字列のバイト数。不要な場合 NULL とできます。 pDefStr : [入力]パラメータが見つからない場合やエラー時に戻り値とする値 nDefStr : パラメータが見つからない場合やエラー時に pnStr に格納する値

戻り値 : パラメータ値文字列へのポインタ

M3069IniWriter で書き込んだパラメータ値を文字列として読み出します。パラメータが見つか らない場合は pDefStr に渡されたポインタを返します。

※Ver.5.1.1 以降のシステムファームが必要です。

# SRV\_GetProfileInt

DWORD SRV\_GetProfileInt(DWORD Address, char \*pSection, char \*pParam, DWORD Default)

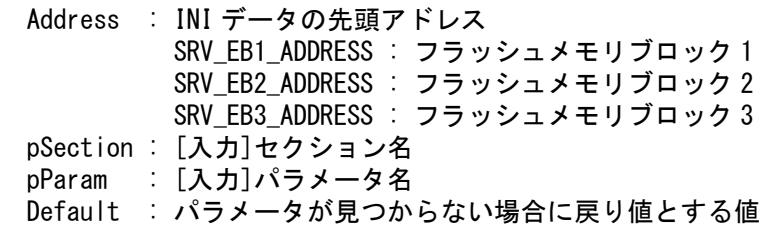

戻り値 : パラメータ値を 32bit 符号無し整数に変換した結果

M3069IniWriter で書き込んだパラメータ値を 32 ビット符号無し整数に変換して読み出します。 パラメータが見つからない場合は Default に渡された値を返します。 パラメータ値が 0x で始まる場合は 16 進数、その他は 10 進数として解釈されます。

※Ver.5.1.1 以降のシステムファームが必要です。
#### SRV\_EnumProfileParam

char \*SRV EnumProfileParam(DWORD Address, char \*pSection, char \*pPrevParam)

Address : INI データの先頭アドレス SRV\_EB1\_ADDRESS : フラッシュメモリブロック 1 SRV\_EB2\_ADDRESS : フラッシュメモリブロック 2 SRV\_EB3\_ADDRESS : フラッシュメモリブロック 3 pSection : [入力]セクション名 pPrevParam : [入力]前回の戻り値。初回の場合 NULL を指定する

戻り値 : パラメータ名文字列

M3069IniWriter で書き込んだセクション内のパラメータ名を列挙します。初回は pPrevParam = NULL を渡します。以降は前回の戻り値を pPrevParam に渡すことで順番にパラメータ名を取 り出すことができます。セクションの終わりに達した場合は NULL が返ります。

※Ver.5.1.1 以降のシステムファームが必要です。

## □ システムタイマ関数

#### SRV\_StimeUpdate

DWORD SRV StimeUpdate(void)

戻り値 : 約 83.9msec 毎にインクリメントされる 32 ビットのカウント値

システムタイマのカウントを更新します。システムタイマは 8 ビットタイマのチャンネル 2 を 使って起動からの経過時間を記録します。タイマのオーバーフローを監視し、8192×256× 40nsec 毎に 32 ビットのカウンタ値を 1 ずつインクリメントします。 デフォルトの状態ではオーバーフローのチェックが自動ではありませんので、83.9msec 以内に この関数を呼び出してカウンタの更新を行ってください。

#### SRV\_StimeGetCnt

DWORD SRV StimeGetCnt(void)

戻り値 : 約 83.9msec 毎にインクリメントされる 32 ビットのカウント値

システムタイマのカウントを取得します。返される値は SRV\_StimeUpdate()と同じですが、こ の関数ではカウンタの更新を行いません。 ※この関数は割り込みハンドラから呼び出すことができます。

#### SRV\_StimeSetAutoUpdate

void SRV\_StimeSetAutoUpdate(BOOL flgAutoUpdate)

 flgAutoUpdate : 自動更新の許可/禁止 TRUE : 許可 FALSE : 禁止

システムタイマの自動更新を設定します。自動更新にすると定期的に割り込み処理が実行され ます。

#### SRV\_StimeGetTime

DWORD SRV\_StimeGetTime(DWORD \*pHigh)

pHigh : [出力]32 ビット以上の桁の格納先

システム起動後の経過時間を msec 単位で返します。 pHigh には 32 ビット以上の桁が返されます。不要なときは NULL とすることができます。戻り 値を Low とすると経過時間は以下の式で計算できます。

 $*$ pHigh  $*$  (2  $\hat{ }$  32) + Low [msec]

経過時間は約 4169 日で 0 に戻ります。

#### SRV\_StimeSleep

void SRV\_StimeSleep(DWORD Millisec)

Millisec : スリープ時間を msec 単位で指定します

指定時間スリープします。スリープ中はシステムタイマの更新は内部で行われます。

#### SRV\_GetTime

long SRV\_GetTime(long \*timeptr)

timeptr : [出力]時刻の格納先

戻り値 : timeptr に返される値と同じ

システムのカレンダー時計の時刻を取得します。時刻は 1970/1/1 から起算した秒数を UTC で返 します。ANSI の time()関数と同様の機能です。

#### SRV\_SetTime

SRV\_STATUS SRV\_SetTime(long Time)

Time : 設定する時刻(正の値のみ)

システムのカレンダー時計の時刻を設定します。時刻は 1970/1/1 から起算した秒数を UTC で渡 します(ANSI の time\_t 変数と同様の形式)。システム内部の時刻は NTP プロトコルのタイムス タンプと同様、1900 年から起算した秒数で管理されるため、2036 年 2 月 7 日 6 時 28 分 15 秒よ り後の時刻は設定できません。

## □ インタフェース関数

ホストパソコンの TWB ライブラリと通信するための関数です。

#### SRV\_IsTXE

short SRV\_IsTXE()

戻り値 : 送信バッファの空き容量

USB(HS)デバイスは送信バッファに書き込み可能な最低バイト数を返します。 USB(FS)デバイスは送信バッファに空きが無い場合 0、その他は 1 を返します。 LAN デバイスでは送信バッファの空きをバイト単位で返します。 詳しくは 76 ページのホストインタフェースの説明を参照してください。

#### SRV\_IsRXF

short SRV\_IsRXF()

戻り値 : 受信バッファ中のデータ数

USB(HS)デバイスでは受信バッファから取り出し可能な最低バイト数を返します。 USB(FS)デバイスでは受信バッファが空の場合 0、その他は 1 を返します。 LAN デバイスでは受信バッファのデータ数をバイト単位で返します。 詳しくは 76 ページのホストインタフェースの説明を参照してください。

#### SRV\_Transmit

SRV STATUS SRV Transmit(void \*pSrc, WORD n, short Inc)

pSrc : [入力]送信データ

- n : データのバイト数(0 のとき 65536 バイト送信)
- inc : インクリメント
	- 1 転送毎に pSrc をインクリメント
	- 0 pSrc は固定
	- -1 転送毎に pSrc をデクリメント

指定のデータをホストに送信します。ホストパソコンでは送信されたデータを TWB ライブラリ の TWB\_Read()関数で取り出すことができます。n = 0 のとき 65536 バイトの送信となりますの で注意してください。この関数の使用は推奨されません。TWFA\_Transmit()を使用してくださ い。

#### SRV Receive

SRV STATUS SRV Receive(void \*pDst, WORD n, short Inc)

 pDst : [出力]データの格納先 n : データのバイト数(0 のとき 65536 バイト受信) Inc : インクリメント 1 転送毎に pDst をインクリメント 0 pDst は固定 -1 転送毎に pDst をデクリメント

ホストパソコンから TWB Write()で送信されたデータ、または、TWB ATFUserCommand()の追加 データとして送信されたデータを受信する場合に呼び出します。n = 0 のとき 65536 バイトの 受信となりますので注意してください。この関数の使用は推奨されません。TWFA\_Receive()を 使用してください。

#### SRV\_SetTimeouts

void SRV\_SetTimeouts(WORD TxTimeout, WORD RxTimeout)

 TxTimeout : 送信タイムアウト(msec 単位) RxTimeout : 受信タイムアウト(msec 単位)

送信および受信のおおよそのタイムアウト時間を設定します。

#### SRV\_GetHsIfStatus

-

WORD SRV GetHsIfStatus()

戻り値 : USB インタフェースの状態

 ビット 0 : ハイスピード接続のとき 1、フルスピード接続のとき 0 になります ビット 1 : パソコンからハイパワーデバイスとして認識されると 1 になります [12](#page-112-0) ビット 2 : USB インタフェースとの接続バス幅が 16 ビットのとき 1 になります その他 : 常に 0

USB(HS)デバイスのインタフェースの状態を返します。返されるのはホストパソコンから最後に 接続されたときの状態です。現在、接続されているか、切断されているかを調べることはでき ません。 ※USB(HS)デバイス専用です。

<span id="page-112-0"></span><sup>12</sup> パスパワー動作していることを示します。セルフパワー動作しているときは 0 になります。

#### SRV\_TransmitEvent

SRV\_STATUS SRV\_TransmitEvent(DWORD Message, DWORD WParam, DWORD LParam)

 Message : ホストパソコンのアプリケーションに通知するメッセージ番号 WParam : ホストパソコンのアプリケーションに渡すパラメータ LParam : ホストパソコンのアプリケーションに渡すパラメータ

Windows 上のアプリケーションにメッセージを送ります。

Windows 上のアプリケーションプログラムでは予め TWB SetHwEvent ()関数を呼び出す必要があ ります。

Message を 0 とすると TWB\_SetHwEvent()で指定したメッセージ番号で通知されます。

送信バッファに十分な空きがない場合には SRVS\_BUSY が返り、送信は行われません。 LAN インタフェースの場合はリストアップチャンネルを使用している必要があります。

# **□ LAN デバイス制御関数**

LAN デバイスの制御やネットワーク設定に使用する関数です。

## LANM\_CONFIG 構造体

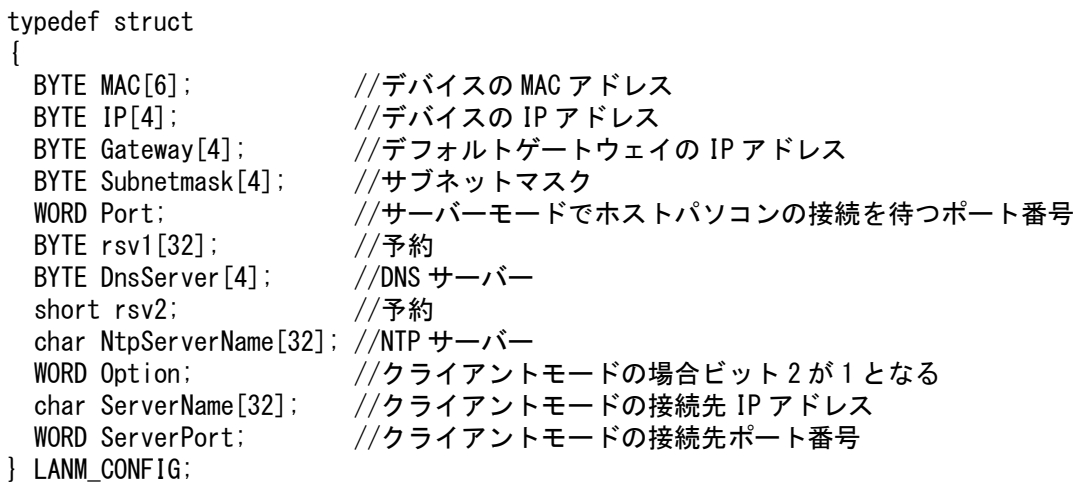

付属ツールを使用してフラッシュメモリに書き込まれた、ネットワーク設定を読み出す際に使 用する構造体です。NtpServerName[]と ServerName[]は、ドメイン指定の場合はドメイン名が 文字列で格納されます。IP 指定の場合、先頭 2 バイトが 0 となり、続く 4 バイトに IP アドレ スが格納されます。

#### SRV\_LanmInit

SRV STATUS SRV LanmInit(DWORD Option)

 Option : LAN デバイスの動作設定。以下の値を OR で組み合わせて指定 LANMM ENABLE CONTROL : 制御チャンネルを使用する LANMM\_ENABLE\_LIST : パソコンからのリストアップ要求に応答する

LAN デバイスに必要な初期化作業全般を行います。フラッシュメモリの保存領域からネットワ ーク設定を読み取り、W3150A+チップを初期化します。また、DHCP を利用する設定となってい る場合には、DHCP 関連の初期化作業も行います。

ネットワーク設定・維持を自動的に行う場合、最初にこの関数を呼び出します。その後、定期 的に SRV\_LanmCheckState()を呼び出してください。

システムでは W3150A+のチャンネルを最大 3 チャンネル使用します。1 つはホストパソコンの TWB ライブラリと通信するための制御チャンネル。2 つめはホストパソコンがネットワーク上の デバイスを探すために使用するリストアップ用のチャンネル。3 つめは DHCP を利用するための DHCP 用チャンネルです。

制御チャンネルはチャンネル 0 を使用します。LANMM\_ENABLE\_CONTROL を指定しない場合、ユー ザーが使用できますが、SRV\_Transmit()、SRV\_Receive()などの関数は使用できません。また、 TWB ライブラリによる制御もできなくなります。

リストアップ用チャンネルは、DHCP を使用しない場合チャンネル 1、DHCP を使用する場合チャ ンネル 2 を使用します。LANMM\_ENABLE\_LIST を指定しない場合、該当チャンネルを自由に使用 できますが、TWB ライブラリから検索とハードウェアイベントの通知ができなくなります。こ の場合、デバイスへの接続には IP アドレスの指定が必須になります。また、ホストパソコンか ら接続され、ステートが LANMS\_CONNECT となっている間はこのチャンネルは使用されませんの で、一時的に他の用途で使用することができます。

DHCP 用チャンネルはチャンネル 1 を使用します。有効な固定 IP が設定されている場合このチ ャンネルは使用されません。

TWB ライブラリとの通信が必要ない場合は Option を 0 としてください。その場合、チャンネル 0,2,3 が自由に使用できます。チャンネル 1 が使用できるかは DHCP の要否によります。

#### SRV\_LanmInitA

SRV\_STATUS SRV\_LanmInitA(LANM\_CONFIG \*pConfig, DWORD Option)

pConfig : ネットワーク設定情報をセットした LANM\_CONFIG 構造体

Option : LAN デバイスの動作設定。以下の値を OR で組み合わせて指定 LANMM\_ENABLE\_CONTROL : 制御チャンネルを使用する LANMM ENABLE LIST : パソコンからのリストアップ要求に応答する

SRV\_LanmInit()と同様の機能ですが、LANM\_CONFIG 構造体によって IP アドレスなどのネットワ ーク設定を指定することができます。 ネットワーク設定ツール(LANMConfig.exe)による設定はパスワードを除いて無視されます。

DHCP を利用する場合は LANM\_Config の IP を全て 0 とします。

#### SRV\_LanmCheckState

SRV STATUS SRV LanmCheckState(WORD \*pLanmState)

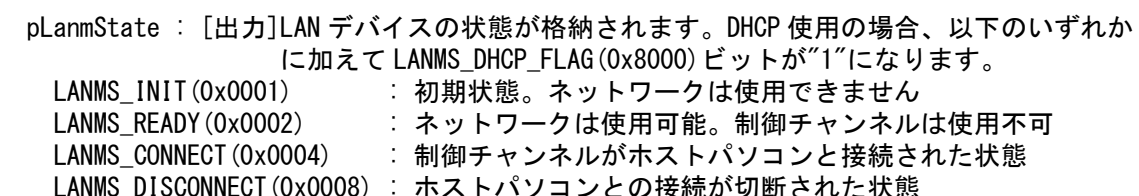

LAN デバイスの状態をチェックします。関数内で以下の作業を行います。

- ・制御チャンネルによるホストパソコンとの接続/切断処理
- ・KeepAlive による制御チャンネルの状態チェック
- ・DHCP の更新時刻管理と更新作業
- ・システムタイマの更新

通常は制御チャンネルや DHCP の管理のために、システムファーム内で自動的に呼び出されてい ます。メイン関数でループし、システムファームに処理を戻さない場合は明示的に呼び出す必 要があります。

LANMS\_INIT を除く状態ではソケット関数などを使用してネットワークにアクセスすることがで きますが、DHCP を利用している場合は一度ネットワークが使用可能になった後でも再び LANMS\_INIT に戻る可能性があるのでチェックする必要があります。

LANMS\_CONNECT の状態では TWFA\_Transmit()、TWFA\_Receive()を使用して TWB ライブラリとの通 信が可能です。

LANMS\_DISCONNECT は一時的な状態です。ホストパソコンから接続が切れたことを示します。

#### SRV\_LanmReadConfig

SRV STATUS SRV LanmReadConfig(LANM CONFIG \*pConfig)

pConfig : [出力]LANM\_CONFIG 構造体へのポインタ

内蔵フラッシュ内にネットワークのコンフィギュレーション情報があれば読み出します。結果 は LANM\_CONFIG 構造体で受け取ります。このコンフィギュレーション情報は付属のネットワー ク設定ツール(LanmConfig.exe)で設定できます。情報が無い場合、SRVS\_NO\_CONFIG を返します。

#### SRV SyncTime

SRV\_STATUS SRV\_SyncTime(int CH, BYTE \*pServerAddr, DWORD Timeout);

CH : 使用するチャンネル番号 (0~3) pServerAddr : [入力]同期する NTP サーバーの IP アドレス(4 バイト) Timeout : タイムアウト時間(msec 単位)

SNTP プロトコルを使用して指定の NTP サーバーと、システムのカレンダー時計を同期します。 pServerAddr を NULL とすると予め登録された複数のサーバーとランダムに同期しますが、特 定のサーバーに対する負荷を避けるため、可能であればローカルサーバーなどを利用するよう にしてください。

#### □ ソケット関数

ネットワーク関連のサービス関数です。ここであげる関数はすべて LAN デバイス専用とな ります。

#### SRV\_SockOpen

SRV STATUS SRV SockOpen(int CH, int Protocol, WORD Port, int Option)

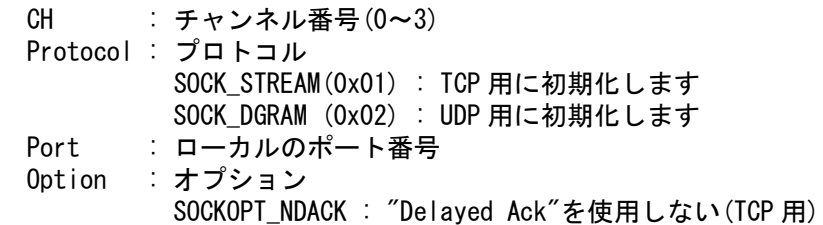

チャンネルを指定プロトコル用に初期化します。ローカルのポート番号は必ず指定してくださ い。指定チャンネルが使用中の場合は SRVS\_INVALID\_SOCKET が返ります。 TCP 用に初期化する場合に SOCKOPT NDACK を指定すると、受信パケットに対する応答をすぐに 返すようになります。小さなデータを頻繁に受信する場合に指定するとアクセス時間が短くな ります。

#### SRV\_SockClose

void SRV\_SockClose(int CH)

CH : チャンネル番号(0~3)

指定チャンネルをクローズします。

#### SRV\_SockConnectA

SRV\_STATUS SRV\_SockConnectA(int CH, BYTE \*pDstAddr, WORD Port, int Option)

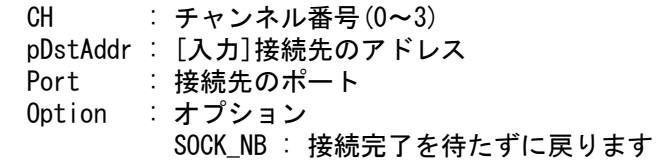

TCP チャンネルを指定アドレスの指定ポートに接続します。 pDstAddr には IP アドレスを上位から指定します。例えば"192.168.0.1"に接続する場合、以下 のようになります。

 $pDstAddr[0] = 192$ ,  $pDstAddr[1] = 168$ ,  $pDstAddr[2] = 0$ ,  $pDstAddr[3] = 1$ 

Option 引数に SOCK\_NB を指定すると接続完了を待たずに戻ります。その場合、戻り値は SRVS\_SOCK\_PENDING が返ります。接続処理の完了は SRV\_SockReadStatus()の戻り値で調べてく ださい。戻り値が SOCKS\_CLOSED となった場合接続失敗、SOCKS\_ESTABLISHED となった場合接続 が成功したことを示します。

#### SRV\_SockDisconnectA

void SRV SockDisconnect(int CH, int Option)

 CH : チャンネル番号(0~3) Option : オプション SOCK\_NB : 切断完了を待たずに戻ります

TCP チャンネルの接続を切断してクローズします。

Option 引数に SOCK NB を指定すると接続相手との切断完了を待たずに戻ります。その場合、戻 り値は SRVS SOCK PENDING が返ります。切断の完了時は SRV SockReadStatus()の戻り値が SOCKS\_CLOSED となります。

#### SRV\_SockListen

SRV STATUS SRV SockListen(int CH)

CH : チャンネル番号(0~3)

TCP チャンネルを接続待ち状態にします。UDP 用にオープンされたチャンネルや、既に接続され ているチャンネルの場合 SRVS\_INVALID\_SOCKET が返ります。

#### SRV\_SockSendTo

WORD SRV SockSendTo(int CH, void \*pBuff, WORD nBuff, BYTE \*pDstAddr, WORD Port)

 CH : チャンネル番号(0~3) pBuff : [入力]送信データ nBuff : 送信データのバイト数 pDstAddr : [入力]送信先アドレス Port : 送信先ポート

戻り値 : 送信したバイト数

UDP チャンネルからデータを送信します。送信完了後に関数から戻ります。

#### SRV\_SockRecvFrom

WORD SRV\_SockRecvFrom(int CH, void \*pBuff, WORD nBuff, BYTE \*pSrcAddr, WORD \*pPort)

 CH : チャンネル番号(0~3) pBuff : [出力]受信データの格納先 nBuff : pBuff に格納可能なバイト数 pSrcAddr : [出力]送信元アドレスの格納先(4 バイト) pPort : [出力]送信元ポートの格納先

戻り値 : 読み出したバイト数

UDP チャンネルの受信バッファにパケットがあれば読み出します。nBuff がパケットのデータ バイト数より小さい場合、nBuff の長さだけ pBuff にコピーされ、残りのデータは捨てられま す。

#### SRV\_SockSend

WORD SRV SockSend(int CH, void \*pBuff, WORD nBuff)

 CH : チャンネル番号(0~3) pBuff : [入力]送信データの格納先 nBuff : 送信するバイト数(最大 2048)

戻り値 : 送信したバイト数

TCP チャンネルからデータを送信します。送信バッファに格納可能なバイト数だけ、送信処理 を行いすぐに戻ります。1 度に送信できるデータは最大 2048 バイトです。

#### SRV\_SockRecv

WORD SRV SockRecv(int CH, void \*pBuff, WORD nBuff)

 CH : チャンネル番号(0~3) pBuff : [出力]受信データの格納先 nBuff : 読み出すデータのバイト数

戻り値 : 読み出したバイト数

TCP チャンネルの受信バッファにデータがあれば読み出します。受信バイト数が nBuff よりも 小さい場合は受信したバイト数だけ読み出します。

#### SRV\_SockPeek

WORD SRV SockPeek(int CH, void \*pBuff, WORD nBuff)

CH : チャンネル番号(0~3)

pBuff : [出力]受信データの格納先

nBuff : 読み出すデータのバイト数

戻り値 : 読み出したバイト数

TCP チャンネルの受信バッファにデータがあれば読み出します。受信バイト数が nBuff よりも 小さい場合は受信したバイト数だけ読み出します。SRV\_SockRecv() と違い、読んだデータはそ のまま受信バッファに残ります。必要の無くなったデータは SRV\_SockPurge()で削除してくだ さい。

#### SRV\_SockPurge

WORD SRV\_SockPurge(int CH, WORD nPurge)

 CH : チャンネル番号(0~3) nPurge : 削除するバイト数

戻り値 : 削除したバイト数

TCP チャンネルの受信バッファから指定バイト数のデータを削除します。受信バイト数が nPurge よりも小さい場合は受信したバイト数だけ削除します。

#### SRV\_SockReadStatus

WORD SRV\_SockReadStatus(int CH)

CH : チャンネル番号(0~3)

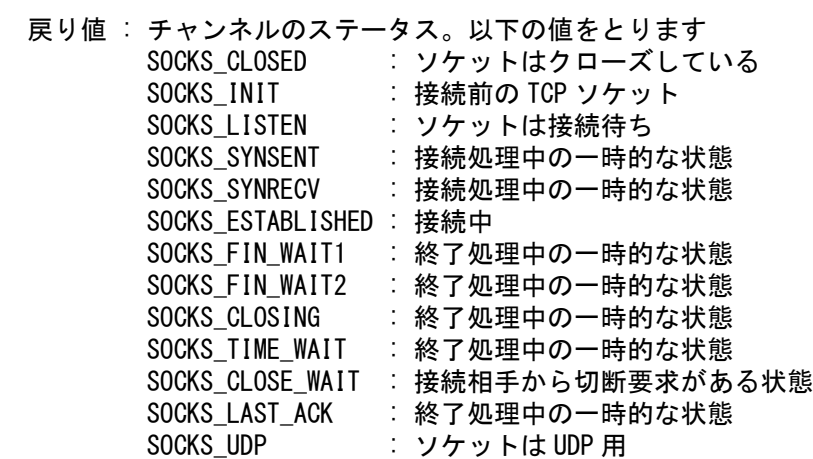

チャンネルのステータスを読み出します。

#### SRV\_SockGetHostByName

SRV\_STATUS SRV\_SockGetHostByName(int CH, char \*pName, BYTE \*pIP, DWORD Timeout)

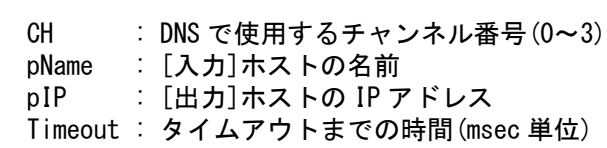

DNS を利用してホスト名に対応する IP アドレスを取得します。DNS サーバーのアドレスが設定 されていない場合には SRVS\_NO\_CONFIG が返ります。ネットワークチャンネルは DNS サーバー との通信のため、一時的に使用されます。関数から戻った後は自由に使用できます。

#### SRV\_SockGetHostByNameA

SRV STATUS SRV SockGetHostByNameA(int CH, char \*pName, BYTE \*pIP, DWORD Timeout, int Option)

 CH : DNS で使用するチャンネル番号(0~3) pName : [入力]ホストの名前 pIP : [出力]ホストの IP アドレス Timeout : タイムアウトまでの時間(msec 単位) Option : オプション SOCK\_NB : 応答を待たずに戻ります

DNS を利用してホスト名と対応する IP アドレスを取得します。DNS サーバーのアドレスが設定 されていない場合には SRVS NO CONFIG が返ります。

Option に SOCK\_NB を指定するとサーバーからの応答待ちの間、関数は SRVS\_SOCKET\_PENDING を 返します。その場合 SRVS\_OK が返るまで繰り返し関数を呼び出してください。関数はサーバー からの応答を受信すると pIP にアドレスをセットして SRVS\_OK を返します。

Timeout に指定した時間が経過すると関数は SRVS\_TIMEOUT を返し、リクエストは失敗となりま す。次の呼び出しでは再びサーバーにリクエストを送信します。

※Ver.5.1.1 以降のシステムファームが必要です。

# 10. TWFA ライブラリ・リファレンス

## □ 初期化/デバイス情報取得用関数

## TWFA\_Initialize

SRV\_STATUS TWFA\_Initialize(long Opt)

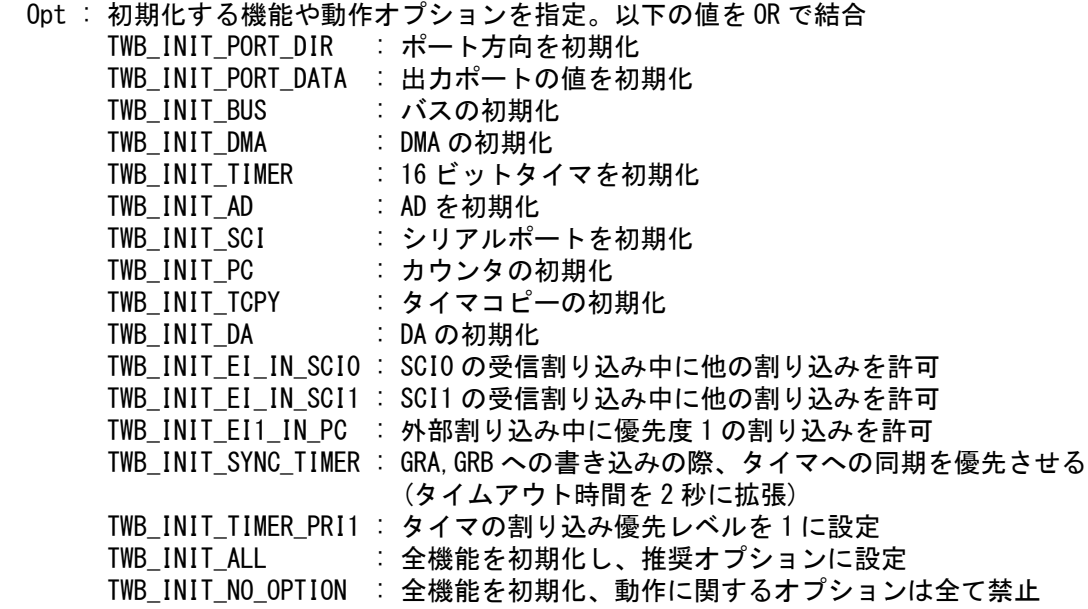

デバイスの初期化を行います。ATF\_Init()内で必ず呼び出してください。 ユーザーファームを使用しない場合の起動では TWB\_INIT\_EI\_INSCI0~TWB\_INIT\_TIMER\_PRI1 ま でのオプションは全て禁止されています。同じ状態に初期化するには TWB\_INIT\_NO\_OPTION を指 定します。

#### TWFA\_GetDeviceNumber

WORD TWFA\_GetDeviceNumber()

戻り値 : デバイスの装置番号

デバイスに付与された装置番号を返します。製品情報が書き込まれていない場合は 0 を返しま す。

※割り込みハンドラから呼び出すことができます。

## □ ポート操作関数

#### TWFA\_PortWrite

void TWFA\_PortWrite(DWORD Port, BYTE Data, BYTE Mask)

Port : 書き込み先の指定

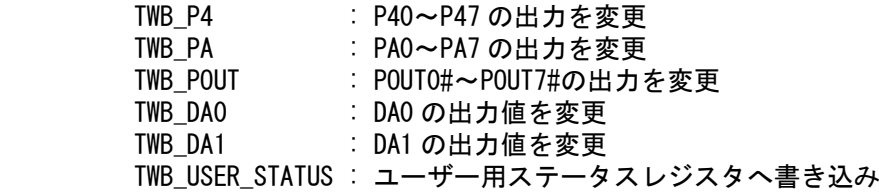

Data : 書き込むデータ

Mask : 操作するビットを指定するマスク(1 と対応するビットのみ影響を受ける)

デジタル出力、アナログ出力の変更に使用します。 Mask 引数は特定のビットだけを操作する場合に使用します。Mask 引数の 1 となっているビット のみ書き込みの影響を受けます。例えば P47 だけを操作する場合、Mask = 0x80 とします。全 てのビットを操作する場合 Mask = 0xff です。 ※割り込みハンドラから呼び出すことができます。

#### TWFA\_PortRead

BYTE TWFA PortRead(DWORD Port)

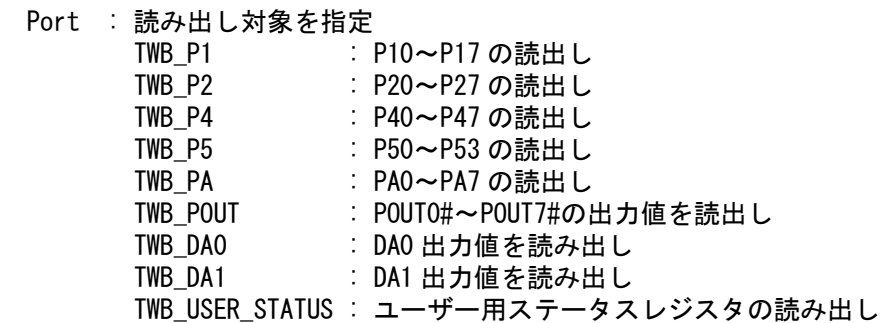

戻り値 : 読み出したデータ

デジタル入力値の読み出しに使用します。また、デジタル出力、アナログ出力の出力値読み出 しにも使用します。

※割り込みハンドラから呼び出すことができます。

## TWFA\_PortSetDir

SRV\_STATUS TWFA\_PortSetDir(DWORD Port, BYTE Dir)

Port : 方向を変更するポート

TWB\_P1 : P10~P17 の方向を指定(出力にすると A0~A7 として機能します)

TWB\_P2 : P20~P27 の方向を指定(出力にすると A8~A15 として機能します)

TWB\_P4 : P40~P47 の方向を指定

 TWB\_P5 : P50~P53 の方向を指定(出力にすると A16~A19 として機能します) TWB\_PA : PA0~PA7 の方向を指定

Dir : 入出力方向。1のビットと対応する端子が出力となります

ポートの入出力方向を指定します。

USB(HS)デバイスでは P50~P52 を入力にできません。必ずアドレス出力となります。

## □ アナログ入カ/アナログ値変換関数

#### TWFA\_ADRead

WORD TWFA ADRead(int Ch)

Ch : 読みだすチャンネル(0~3)

指定チャンネルを AD 変換した結果を読み出します。変換結果は MSB から 10 ビットに格納され ます。値の範囲は 16 進数で 0x0000~0xffc0、10 進数で 0~65472 の範囲です。 ※割り込みハンドラから呼び出すことは可能ですが下記の注意が必要です。

- ・割り込みハンドラから呼び出す場合は、割り込みを禁止するなどして割り込み以外での 呼び出しと重ならないようにする必要があります。
- ・割り込みハンドラから呼び出す場合は、ホストパソコンのプログラムで TWB ADRead()などの AD コンバータ制御に関する関数を使用することはできません。

#### TWFA\_An16ToVolt

double TWFA\_An16ToVolt(WORD Data, int Opt)

 Data : AD 変換で得られた値 Opt : 予約。0 としてください

戻り値 : AD 変換結果をボルト単位に変換した値

TWFA\_ADRead()で得られた AD 変換の結果をボルト単位に変換して返します。 ※割り込みハンドラから呼び出すことができます。

#### TWFA\_An16ToVoltQ16

long TWFA\_An16ToVoltQ16(WORD Data, int Opt)

 Data : AD 変換で得られた値 Opt : 予約。0 としてください

戻り値 : AD 変換結果をボルト単位に変換した値(Q16 固定小数点数)

TWFA\_ADRead()で得られた AD 変換の結果をボルト単位に変換して Q16 固定小数点数で返します。 ※割り込みハンドラから呼び出すことができます。

#### TWFA\_An8FromVolt

BYTE TWFA\_An8FromVolt(double \*pData, int Opt)

 pData : [入力]DA コンバータから出力したい電圧値(ボルト単位) [出力]実際に DA 端子から出力される電圧の理論値

Opt : 予約。0 としてください

 戻り値 : DA コンバータに書き込む値 ボルト単位の電圧値から DA コンバータに書込むべき値を計算して返します。DA コンバータの 精度で表現可能な理論値を pData に返します。 ※割り込みハンドラから呼び出すことができます。

## TWFA\_An8FromVoltQ16

BYTE TWFA\_An8FromVoltQ16(long \*pQ16Data, int Opt)

 pQ16Data : [入力]DA コンバータから出力したい電圧値(ボルト単位,Q16 固定小数点数) [出力]実際に DA 端子から出力される電圧の理論値 Opt : 予約。0 としてください

戻り値 : DA コンバータに書き込む値

Q16 固定小数で与えられたボルト単位の電圧値から DA コンバータに書込むべき値を計算して返 します。DA コンバータの精度で表現可能な理論値を pQ16Data に返します。 ※割り込みハンドラから呼び出すことができます。

## □ パルスカウンタ(ソフトウェアカウンタ)操作関数

## TWFA\_PCSetMode

SRV\_STATUS TWFA\_PCSetMode(int ChBits, int Mode)

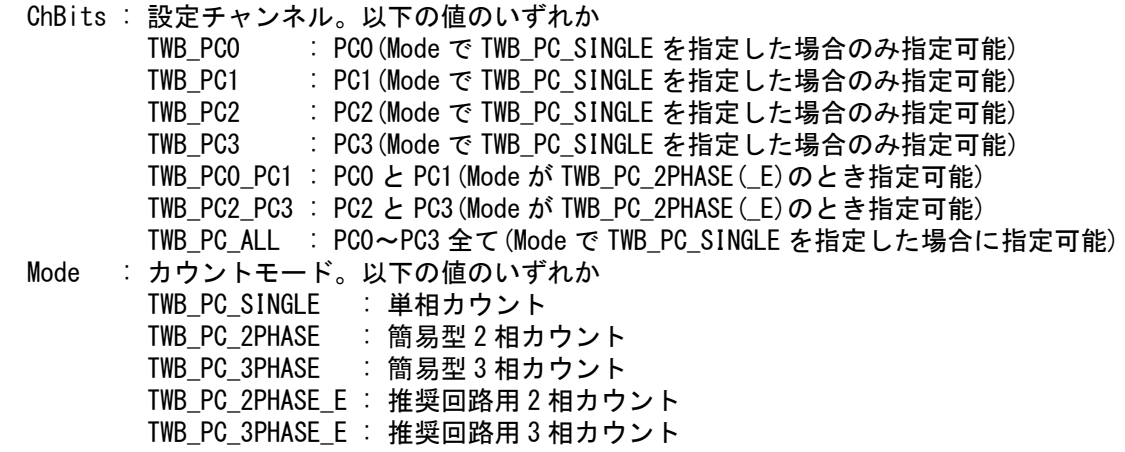

パルスカウンタの指定チャンネルのカウントモードを設定します。 Mode が TWB\_SINGLE の場合は各入力の立下りでカウンタがカウントアップします。 90°位相差の 2 相信号を入力する場合の接続方法は、62 ページの説明を参照してください。 Mode に TWFA\_PC\_3PHASE(\_E)を指定すると、PC0 がカウンタクリア、PC2 と PC3 で 2 相カウント する設定になります。ロータリーエンコーダ 1 周毎に PC2 と PC3 のカウンタがクリアされ、PC0 のカウンタがカウントアップします。この場合、ChBits の値は無視されます。

#### TWFA\_PCStart

SRV\_STATUS TWFA\_PCStart(int ChBits)

 ChBits : パルスカウンタのチャンネル。以下の値を OR で結合 TWB\_PC0\_PC1 : PC0 と PC1 をスタート TWB\_PC2\_PC3 : PC2 と PC3 をスタート TWB\_PC0 : PC0 をスタート TWB\_PC1 : PC1 をスタート TWB\_PC2 : PC2 をスタート TWB\_PC3 : PC3 をスタート TWB\_PC\_ALL : PC0~PC3 の全チャンネルをスタート

指定チャンネルのパルスカウンタの計数をスタートさせます。ChBits に指定する定数は OR で 結合することができます。 ※割り込みハンドラから呼び出すことができます。

#### TWFA\_PCStop

SRV STATUS TWFA PCStop(int ChBits)

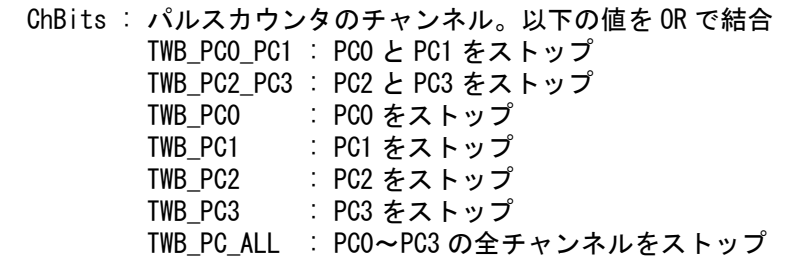

指定チャンネルのパルスカウンタの計数をストップします。ChBits に指定する定数は OR で結 合することができます。 ※割り込みハンドラから呼び出すことができます。

#### TWFA\_PCReadCnt

long TWFA PCReadCnt(int ChBits)

 ChBits : パルスカウンタのチャンネル。以下の値のいずれか TWB\_PC0\_PC1 : PC0 と PC1 で計数した値の合計 TWB\_PC2\_PC3 : PC2 と PC3 で計数した値の合計 TWB PC0 : PCO のカウンタ値 TWB\_PC1 : PC1 のカウンタ値 TWB PC2 : PC2 のカウンタ値 TWB PC3 : PC3 のカウンタ値

戻り値 : ChBits で指定したカウンタの値(ChBits が不正な場合は 0)

指定チャンネルのパルスカウンタの値を読み出します。 TWFA\_PC0\_PC1、TWFA\_PC2\_PC3 を指定した場合、それぞれ、PC0 と PC1 のカウンタ値の合計、PC2 と PC3 のカウンタ値の合計を返します。 ※割り込みハンドラから呼び出すことができます。

#### TWFA\_PCSetCnt

SRV\_STATUS TWFA\_PCSetCnt(int ChBits, long Cnt)

 ChBits : パルスカウンタのチャンネル。以下値のいずれか TWB\_PC0\_PC1 : PC0 と PC1 で計数した値 TWB\_PC2\_PC3 : PC2 と PC3 で計数した値 TWB\_PC0 : PC0 のカウンタ値 TWB\_PC1 : PC1 のカウンタ値 TWB\_PC2 : PC2 のカウンタ値 TWB\_PC3 : PC3 のカウンタ値

Cnt : セットする値

指定チャンネルのパルスカウンタに値をセットします。クリアする場合は Cnt を 0 として呼び 出します。

## □ 16 ビットカウンタ(ハードウェアカウンタ)操作関数

#### TWFA\_TimerSetMode

SRV STATUS TWFA TimerSetMode(int Ch, int Mode)

 Ch : タイマチャンネル(0,1,2) Mode : 動作モード。以下のいずれか TWB\_TIMER\_DISABLE : PWM モードを解除する TWB\_TIMER\_PWM : PWM パルス出力モード(全チャンネル可能) TWB TIMER RISE : 対応 CLK 入力の立上りでカウント(チャンネル 1,2) TWB TIMER FALL : 対応 CLK 入力の立下りでカウント(チャンネル 1,2) TWB TIMER BOTH : 単相両エッジカウントモード(チャンネル 1,2) TWB TIMER 2PHASE : 2 相カウントモード(チャンネル 2 のみ)

16 ビットタイマの動作モードを変更します。

PWM モードに設定すると、チャンネルに対応する端子が PWM 出力用端子となりデジタル入出力 端子としての制御ができなくなります。デジタル出力端子に戻す場合は Mode 引数に TWFA\_TIMER\_DISABLE を指定して呼び出してください。

単相のパルスカウントモードはチャンネル 1 と 2 のみ指定可能です。それぞれ TCLKA、TCLKB の 入力パルスをカウントします。

2 相のパルスカウントモードはチャンネル 2 のみ指定可能です。TCLKA に B 相、TCLKB に A 相を 接続して使用します。

#### TWFA\_TimerSetPwm

SRV STATUS TWFA TimerSetPwm(int Ch, double \*pFrequency, double \*pDuty, double \*pPhase)

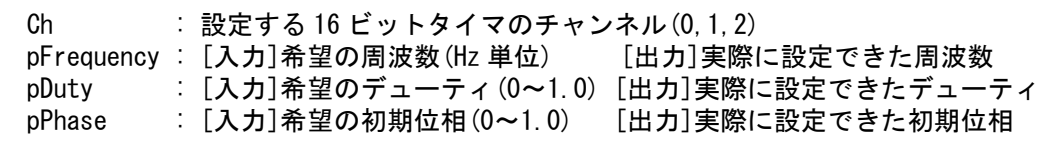

PWM 出力の設定を行います。

デューティ(pDuty)は 0~1.0 の範囲で ON デューティを指定します。例えば 0.3 を指定した場合、 周期の約 30%が"Hi"のパルスが出力されます。

初期位相(pPhase)は該当のタイマチャンネルが停止中のみ変更可能です。0~1.0 の範囲で指定 します。1.0 は 360°、0.5 は 180°に相当します。

波形は製品の内部クロック(25MHz)を分周して作られるため、周波数、デューティ、初期位相の 各パラメータは設定できる値が離散的になります。そのため、引数に与えた希望値と設定可能 な値が異なる場合があります。関数は各引数に実際に設定できた値をセットして戻ります。

#### TWFA\_TimerSetPwmExt

SRV STATUS TWFA TimerSetPwmExt(int Ch, double dClkFreq, double \*pFrequency, double \*pDuty, double \*pPhase)

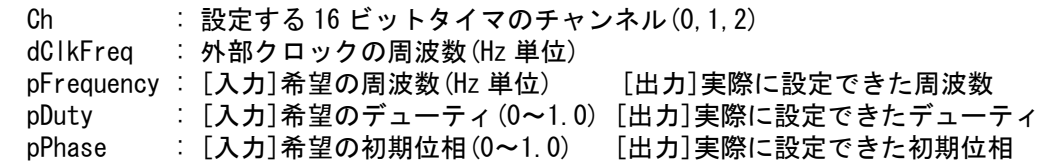

基準となるクロックとして外部入力を使用する点を除いて TWFA\_TimerSetPwm()関数と同様です。 内部クロックを用いた場合、出力できる周波数の下限が約 48Hz となりますので、それより低い 周波数を出力する場合に使用してください。 外部クロックは TCLKA に入力します。別の機器からの出力信号を用いることもできますが、他 のチャンネルの PWM 出力を入力することも可能です。

## TWFA\_TimerSetPwmQ16

SRV STATUS TWFA TimerSetPwmQ16(int Ch, DWORD \*pFrequency, DWORD \*pQ16Duty, DWORD \*pQ16Phase)

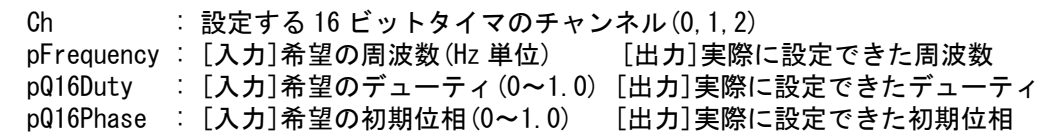

TWFA\_TimerSetPwm()関数と同様ですが、引数に Q16 固定小数を使用します。周波数は整数、デ ューティと初期位相は Q16 固定小数点フォーマットで 0~1.0 の範囲を指定します。 周波数のフォーマットが TWFA\_TimerSetPwmExtQ16()関数と異なりますので注意してください。

#### TWFA\_TimerSetPwmExtQ16

SRV STATUS TWFA TimerSetPwmExtQ16(int Ch, DWORD dwClkFreq, DWORD \*pQ16Freq, DWORD \*pQ16Duty, DWORD \*pQ16Phase)

 Ch : 設定する 16 ビットタイマのチャンネル(0,1,2) dwClkFreq : 外部クロックの周波数(Hz 単位) pQ16Freq : [入力]希望の周波数(Hz 単位) [出力]実際に設定できた周波数 pQ16Duty : [入力]希望のデューティ(0~1.0) [出力]実際に設定できたデューティ pQ16Phase : [入力]希望の初期位相(0~1.0) [出力]実際に設定できた初期位相

TWFA\_TimerSetPwmExt()関数と同様ですが、引数に Q16 固定小数を使用します。周波数は 30kHz 以下の値を Q16 固定小数点数で指定します。デューティと初期位相は 0~1.0 の範囲を Q16 固定 小数点数で指定します。

周波数のフォーマットが TWFA\_TimerSetPwmQ16()関数と異なりますので注意してください。

#### TWFA\_TimerStart

void TWFA\_TimerStart(int ChBits)

 ChBits : スタートする 16 ビットタイマのチャンネル。以下の値を OR で結合 TWB\_TIMER\_BIT0 : チャンネル 0 をスタート TWB\_TIMER\_BIT1 : チャンネル 1 をスタート TWB\_TIMER\_BIT2 : チャンネル 2 をスタート TWB\_TIMER\_ALL : 全てのチャンネルをスタート

指定のタイマチャンネルの動作を開始します。 PWM 出力に設定されているチャンネルはパルス出力を開始し、パルスカウントモードに設定さ れているチャンネルはパルスのカウントを開始します。 ※割り込みハンドラから呼び出すことができます。

#### TWFA\_TimerStop

void TWFA\_TimerStop(int ChBits)

 ChBits : ストップする 16 ビットタイマのチャンネル。以下の値を OR で結合 TWB\_TIMER\_BIT0 : チャンネル 0 をストップ TWB\_TIMER\_BIT1 : チャンネル 1 をストップ TWB\_TIMER\_BIT2 : チャンネル 2 をストップ TWB\_TIMER\_ALL : 全てのチャンネルをストップ

指定のタイマチャンネルの動作を停止します。 ※割り込みハンドラから呼び出すことができます。

#### TWFA\_TimerSetLevel

void TWFA\_TimerSetLevel(int ChBits)

 ChBits : 出力を"Hi"とするビットを指定します。以下を OR で結合 TWB\_TIMER\_BIT0 : チャンネル 0 を"Hi" TWB\_TIMER\_BIT1 : チャンネル 1 を"Hi" TWB\_TIMER\_BIT2 : チャンネル 2 を"Hi"

PWM 出力となっている端子状態を変更します。ChBits で指定した端子は"Hi"、その他の端子は "Lo"となります。呼び出しはタイマの停止中に行ってください。 ※割り込みハンドラから呼び出すことができます。

#### TWFA\_TimerReadStatus

int TWFA\_TimerReadStatus()

 戻り値 : タイマの状態 ビット 0 : チャンネル 0 が動作状態のとき 1 となります ビット 1 : チャンネル 1 が動作状態のとき 1 となります ビット 2 : チャンネル 2 が動作状態のとき 1 となります

16 ビットタイマの動作状態を返します。 ※割り込みハンドラから呼び出すことができます。

#### TWFA\_TimerReadCnt

WORD TWFA TimerReadCnt(int Ch)

Ch : チャンネル(0~2)

戻り値 : 指定チャンネルのカウンタ値

16 ビットタイマのカウンタ値を返します。 ※割り込みハンドラから呼び出すことができます。

#### TWFA\_TimerSetCnt

void TWFA\_TimerSetCnt(int Ch, WORD Cnt)

 Ch : チャンネル(0~2) Cnt : カウント数

16 ビットタイマのカウンタレジスタに値をセットします。 ※割り込みハンドラから呼び出すことができます。

#### TWFA\_TimerSetNumOfPulse

SRV STATUS TWFA TimerSetNumOfPulse(int Ch, DWORD nPulse)

 Ch : チャンネル(0~2) nPulse : 出力するパルス数 0x00000000 : 設定できません。SRVS\_INVALID\_ARGS が返ります 0xffffffff : 停止するまでパルス出力を続けます(デフォルト動作) 上記以外 : 指定した数のパルスを出力して停止します

PWM 出力で出力するパルス数を指定します。

#### TWFA\_TimerReadNumOfPulse

DWORD TWFA\_TimerReadNumOfPulse(int Ch)

Ch : チャンネル(0~2)

戻り値 : 残りのパルス数(Ch が不正な場合 0)

PWM 出力の残りのパルス数を返します。 ※割り込みハンドラから呼び出すことができます。

## □ シリアルポート操作関数

#### TWFA\_SCISetMode

SRV STATUS TWFA SCISetMode(int Ch, BYTE Mode, WORD Baud)

Ch : チャンネル(0,1)

 Mode : シリアルポートの動作設定。次の値からデータ長、パリティ、ストップビットに 関する設定を 1 つずつ選択して OR で結合します。指定しない項目はデフォルトが 選択されます。 TWB\_SCI\_DATA8 : 8 ビットデータ(デフォルト) TWB\_SCI\_DATA7 : 7 ビットデータ TWB\_SCI\_NOPARITY : パリティなし(デフォルト) TWB SCI EVEN : 偶数パリティ TWB\_SCI\_ODD : 奇数パリティ TWB\_SCI\_STOP1 : 1 ストップビット(デフォルト) TWB\_SCI\_STOP2 : 2 ストップビット Baud : ボーレート。以下の定数で指定します。 TWB SCI\_BAUD300 : 300bps TWB SCI\_BAUD600 : 600bps TWB\_SCI\_BAUD1200 : 1200bps TWB\_SCI\_BAUD2400 : 2400bps TWB\_SCI\_BAUD4800 : 4800bps TWB\_SCI\_BAUD9600 : 9600bps TWB\_SCI\_BAUD14400 : 14400bps TWB\_SCI\_BAUD19200 : 19200bps TWB\_SCI\_BAUD38400 : 38400bps

シリアルポートの動作設定と速度設定を行います。チャンネル 1 に対してこの関数を呼び出す と、再起動するまでユーザーファームのデバッグ用ポートや標準出力として使用できなくなり ます。

#### TWFA\_SCIReadStatus

SRV STATUS TWFA SCIReadStatus(int Ch, BYTE \*pStatus, int \*pnReceive)

 Ch : チャンネル(0,1) pStatus : [出力]ステータスの格納先。各ビットの意味は以下です 0(LSB)ビット~2 ビット : 常に 0 となります 3 ビット : パリティエラーが起こった場合に 1 になります 4 ビット : フレーミングエラーが起こった場合に 1 になります 5 ビット : オーバーランエラーが起こった場合に 1 になります 6 ビット~7 ビット(MSB) : 常に 0 となります。 pnReceive : [出力]受信データバイト数の格納先

シリアルポートのステータスと受信バッファ中のデータ数を取得します。

#### TWFA\_SCIRead

SRV STATUS TWFA SCIRead(int Ch, void \*pData, int nData, int \*pnRead)

 Ch : チャンネル(0,1) pData : [出力]読み出したデータの格納先 nData : 受信するバイト数(0~255) pnRead : [出力]実際に受信したバイト数の格納先

デバイスのシリアルポートからデータを読み出します。指定されたデータ数を受信するまでブ ロックし、約 5 秒でタイムアウトします。

## TWFA\_SCIWrite

SRV STATUS TWFA SCIWrite(int Ch, void \*pData, int nData)

 Ch : チャンネル(0,1) pData : [入力]送信データ nData : 送信するバイト数(0~255)

デバイスのシリアルポートからデータを送信します。指定バイト数の送信が終わるまでブロッ クします。

#### TWFA\_SCISetDelimiter

SRV\_STATUS TWFA\_SCISetDelimiter(int Ch, void \*pDelimiter, int nDelimiter)

 Ch : チャンネル(0,1) pDelimiter : [入力]デリミタコード nDelimiter : デリミタコードのバイト数(0~2)

シリアルポートにデリミタコードを設定します。デリミタの設定は TWFA\_SCIRead()の動作に影 響します。

TWFA\_SCIRead()関数はデリミタコード(1 バイトまたは 2 バイト)が現れると、シリアルポート からの読み取りを一旦中止し、デリミタコードより後には指定バイトまで 0 をコピーしてデー タを返します。

## □ インタフェース関数

#### TWFA\_Transmit

SRV\_STATUS TWFA\_Transmit(void \*pData, WORD n)

 pData : [入力]送信データ n : 送信バイト数(0~65535)

指定のデータを接続中のホストパソコンに送信します。送信完了までブロックし一定時間でタ イムアウトします。ホストパソコンでは送信したデータを TWB ライブラリの TWB\_Read()関数で 取り出すことができます。

#### TWFA\_Receive

SRV STATUS TWFA Receive(void \*pData, WORD n)

 pData : [出力]受信データ n : 受信バイト数(0~65535)

指定バイトのデータを接続中のホストパソコンから受信します。指定バイト数の受信が完了す るまでブロックし一定時間でタイムアウトします。ホストパソコンからデータを送信する場合 は TWB ライブラリの TWB\_Write()関数を使用します。

#### TWFA\_DmaTransmit

SRV STATUS TWFA DmaTransmit(void \*pData, WORD n)

 pData : [入力]送信データ n : 送信バイト数(0~65535)

指定のデータを接続中のホストパソコンに送信します。DMA(チャンネル 0)を使用しますので、 大きなデータでは TWFA\_Transmit() より高速です。 ホストパソコンでは送信したデータを TWB ライブラリの TWB\_Read()関数で取り出すことができ ます。

#### TWFA\_DmaReceive

SRV\_STATUS TWFA\_DmaReceive(void \*pData, WORD n)

 pData : [出力]受信データの格納先 n : 送信バイト数(0~65535)

指定のデータを接続中のホストパソコンから受信します。DMA(チャンネル 1)を使用しますので、 大きなデータでは TWFA\_Receive()より高速です。 ホストパソコンでは TWB ライブラリの TWB\_Write()関数でデータを送信します。

#### TWFA\_Transmit16

SRV STATUS TWFA Transmit16(void \*pData, WORD nWord)

 pData : [入力]送信データ(偶数アドレスのみ)。 nWord : 送信ワード数(0~65535)

指定ワードのデータを接続中のホストパソコンに送信します。ワード単位で送信を行いますの で TWFA\_Transmit()より高速です。 USB インタフェースとの接続が 16 ビットに設定されていないと関数は失敗し、戻り値として SRVS NOT SUPPORTED を返します。 ※USB(HS)デバイス専用です。

#### TWFA\_Receive16

SRV STATUS TWFA Receive16(void \*pData, WORD nWord)

 pData : [出力]受信データの格納先(偶数アドレスのみ)。 nWord : 受信ワード数(0~65535)

指定ワードのデータを接続中のホストパソコンから受信します。ワード単位で受信を行います ので TWFA Receive()より高速です。 USB インタフェースとの接続が 16 ビットに設定されていないと関数は失敗し、戻り値として **SRVS\_NOT\_SUPPORTED を返します。** ※USB(HS)デバイス専用です。

#### TWFA\_DmaTransmit16

SRV STATUS TWFA DmaTransmit16(void \*pData, WORD n)

 pData : [入力]送信データ(偶数アドレスのみ)。 nWord : 送信ワード数(0~65535)

指定ワードのデータを接続中のホストパソコンに送信します。DMA(チャンネル 0)を使用します ので大きなデータでは TWFA\_Tramsmit16() よりさらに高速です。 USB インタフェースとの接続が 16 ビットに設定されていないと関数は失敗し、戻り値として SRVS\_NOT\_SUPPORTED を返します。 ※USB(HS)デバイス専用です。

#### TWFA\_DmaReceive16

SRV\_STATUS TWFA\_DmaReceive16(void \*pData, WORD nWord)

 pData : [出力]受信データの格納先(偶数アドレスのみ)。 nWord : 受信ワード数(0~65535)

指定ワードのデータを接続中のホストパソコンから受信します。DMA(チャンネル 1)を使用しま すので大きなデータでは TWFA\_Receive16() よりさらに高速です。 USB インタフェースとの接続が 16 ビットに設定されていないと関数は失敗し、戻り値として SRVS\_NOT\_SUPPORTED を返します。 ※USB(HS)デバイス専用です。

## □ バス制御関数

#### TWFA\_BusEnableAddress

SRV STATUS TWFA BusEnableAddress(int nBits)

nBits : 出力するビット数を指定します(0~20)。

アドレスとして出力するビット数を指定します。A0 から順に指定ビット数のアドレス信号が出 力されます。 アドレス出力に設定された端子は入力端子としては使用できません。

#### TWFA\_BusEnableCS

void TWFA\_BusEnbleCS(int CsBits)

 CsBits : 出力許可する CS 信号を指定。以下の値を OR で結合 TWB\_BUS\_CS2 : CS2#信号を出力します TWB\_BUS\_CS3 : CS3#信号を出力します

CS2#と CS3#の出力を許可/禁止します。CsBits に指定された CS 信号は出力され、指定されてい ないものは禁止されます。CS0#と CS5#はこの関数とは無関係に常に出力されます。

#### TWFA\_BusSetWait

SRV\_STATUS TWFA\_BusSetWait(int AreaBits, BYTE Wait)

 AreaBits : ウェイトを設定するメモリエリア。以下のビットを OR で結合 TWB\_BUS\_AREA0 : エリア 0 のウェイトを指定します TWB BUS AREA2 : エリア 2 のウェイトを指定します TWB\_BUS\_AREA3 : エリア 3 のウェイトを指定します TWB\_BUS\_AREA5 : エリア 5 のウェイトを指定します Wait : ウェイト数 0 : ウェイトなし 1 : ウェイト 1 2 : ウェイト 2 3 : ウェイト 3 4 : 2 ステートアクセス

メモリエリアのソフトウェアウェイトを設定します。 Wait 引数を 0~3 の範囲とすると指定エリアが 3 ステートアクセスに設定され、指定のウェイ トが挿入されます。 Wait 引数を 4 とすると 2 ステートアクセスに設定されます。この場合ウェイトを指定すること はできません。アクセス速度は Wait を 4 とした場合が最も高速で、それ以外は 0,1,2,3 の順と なり、3 の場合が最も低速です。 初期状態ではウェイト 1 に設定されています。

## TWFA\_BusSetWidth16

void TWFA\_BusSetWidth16(int AreaBits);

 AreaBits : 16 ビットバス幅にする外部アドレス空間を指定。以下の値を OR で結合 TWB\_BUS\_AREA0 : エリア 0 を 16 ビットバス幅に設定します TWB\_BUS\_AREA2 : エリア 2 を 16 ビットバス幅に設定します TWB\_BUS\_AREA3 : エリア 3 を 16 ビットバス幅に設定します TWB\_BUS\_AREA5 : エリア 5 を 16 ビットバス幅に設定します

指定の外部バス空間を 16 ビットバス幅に設定します。指定されない空間は 8 ビットバス幅とな ります。

## □ 割り込み許可/禁止用関数

#### TWFA\_PCEnableInt

void TWFA\_PCEnableInt(int ChBits)

 ChBits : 外部割り込みとして許可するチャンネル。以下の値を OR で結合 TWB\_PC0 : PC0 による外部割り込みを許可 TWB\_PC1 : PC1 による外部割り込みを許可 TWB\_PC2 : PC2 による外部割り込みを許可 TWB\_PC3 : PC3 による外部割り込みを許可

PC0~PC3 端子による外部割り込みを許可します。ChBits で指定したチャンネルが許可され、他 は禁止されます。 ※割り込みハンドラから呼び出すことができます。

#### TWFA\_TimerEnableIntA

void TWFA\_TimerEnableIntA(int ChBits)

 ChBits : コンペアマッチ A による割り込みを許可するチャンネル。以下の値を OR で結合 TWB\_TIMER\_BIT0 : チャンネル 0 のコンペアマッチ A による割り込みを許可 TWB\_TIMER\_BIT1 : チャンネル 1 のコンペアマッチ A による割り込みを許可 TWB\_TIMER\_BIT2 : チャンネル 2 のコンペアマッチ A による割り込みを許可

16 ビットタイマのコンペアマッチ A による割り込みを許可します。ChBits で指定したチャンネ ルが許可され、他は禁止されます。 ※割り込みハンドラから呼び出すことができます。

#### TWFA\_TimerEnableIntB

void TWFA\_TimerEnableIntB(int ChBits)

 ChBits : コンペアマッチ B による割り込みを許可するチャンネル。以下の値を OR で結合 TWB\_TIMER\_BIT0 : チャンネル 0 のコンペアマッチ B による割り込みを許可 TWB\_TIMER\_BIT1 : チャンネル 1 のコンペアマッチ B による割り込みを許可 TWB\_TIMER\_BIT2 : チャンネル 2 のコンペアマッチ B による割り込みを許可

16 ビットタイマのコンペアマッチ B による割り込みを許可します。ChBits で指定したチャンネ ルが許可され、他は禁止されます。 ※割り込みハンドラから呼び出すことができます。

#### TWFA\_TimerEnableIntOvf

void TWFA\_TimerEnableIntOvf(int ChBits)

 ChBits : オーバーフローによる割り込みを許可するチャンネル。以下の値を OR で結合 TWB\_TIMER\_BIT0 : チャンネル 0 のオーバーフローによる割り込みを許可 TWB\_TIMER\_BIT1 : チャンネル 1 のオーバーフローによる割り込みを許可 TWB\_TIMER\_BIT2 : チャンネル 2 のオーバーフローによる割り込みを許可

16 ビットタイマのオーバーフロー/アンダーフローによる割り込みを許可します。ChBits で指 定したチャンネルが許可され、他は禁止されます。アンダーフローはチャンネル 2 が 2 相カウ ントモードに設定されている場合のみ発生します。 ※割り込みハンドラから呼び出すことができます。

# **Appendix**

□ ジャンパースイッチの設定

表 60 ジャンパースイッチ設定一覧

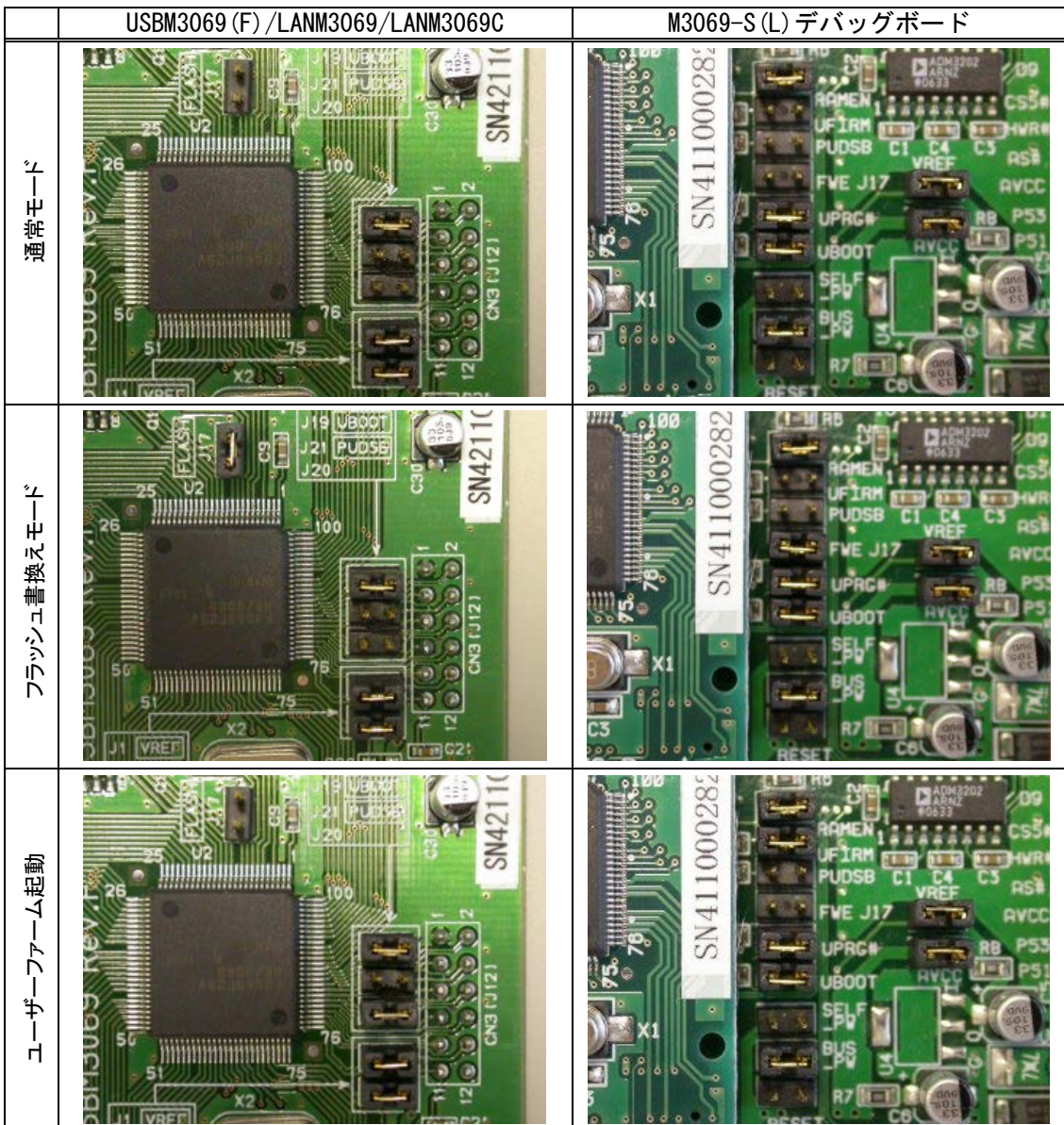

# サポート情報

製品に関する情報、最新のファームウェア、ユーティリティなどは弊社ホームページにてご案内しておりま す。また、お問い合わせ、ご質問などは下記までご連絡ください。

# テクノウェーブ(株)

URL : [https://www.techw.co.jp](https://www.techw.co.jp/) 

E-mail support@techw.co.jp

- (1) 本書、および本製品のホームページに掲載されている応用回路、プログラム、使用方法など は、製品の代表的動作・応用例を説明するための参考資料です。これらに起因する第三者の 権利(工業所有権を含む)侵害、損害に対し、弊社はいかなる責任も負いません。
- (2) 本書の内容の一部または全部を無断転載することをお断りします。
- (3) 本書の内容については、将来予告なしに変更することがあります。
- (4) 本書の内容については、万全を期して作成いたしましたが、万一ご不審な点や誤り、記載も れなど、お気づきの点がございましたらご連絡ください。

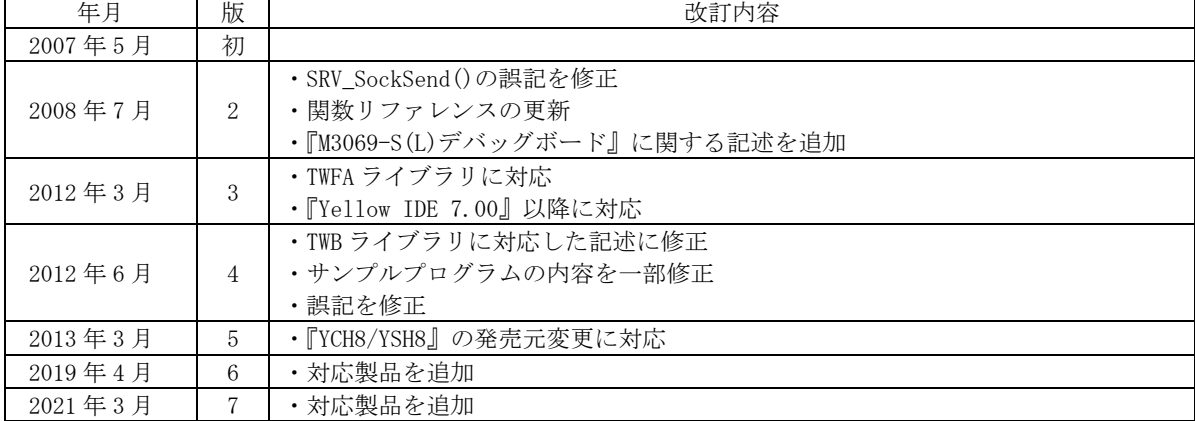

改訂記録